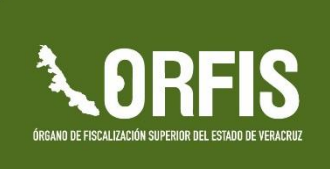

POR UNA FISCALIZACIÓN SUPERIOR CONFIABLE, OPORTUNA Y EFICAZ

Guía para el Registro del Programa General de Inversión, **Modificaciones Programático Presupuestales,** Reportes Trimestrales y Cierre de Ejercicio en el Sistema de Información Municipal de Veracruz (SIMVER)

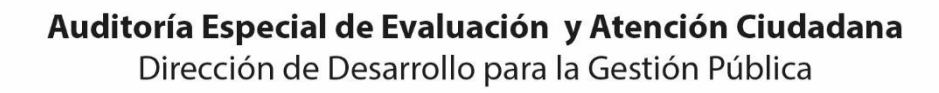

Para los efectos de los artículos 13, 162,163 fracción I, 168, 169, 209 fracción III y demás relativos de la Ley Federal del Derecho de Autor, se hace constar que el registro de la actualización de esta guía se encuentra en trámite.

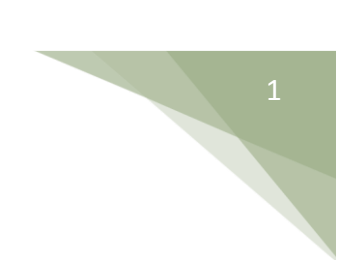

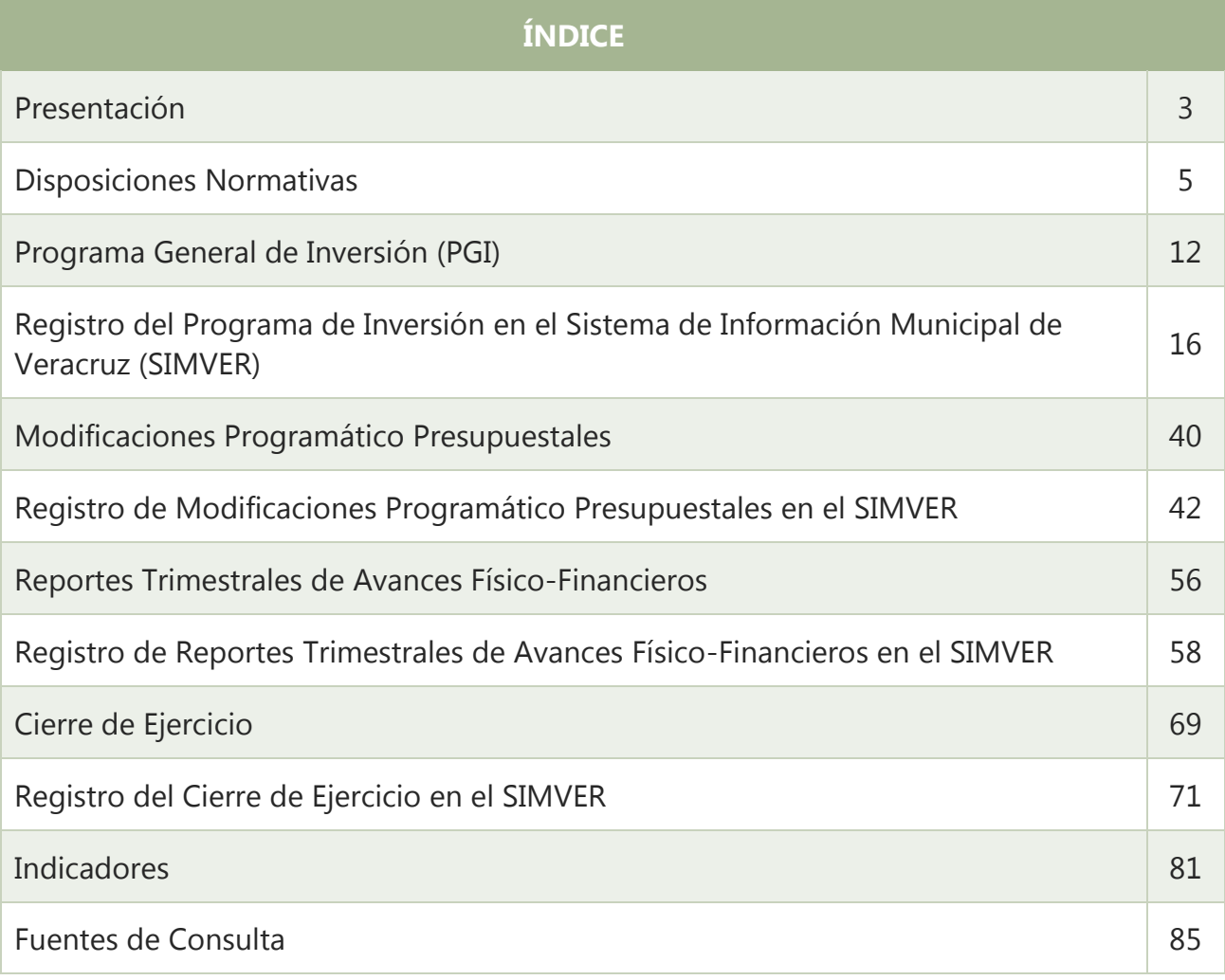

# **PRESENTACIÓN**

El Órgano de Fiscalización Superior, con el firme propósito de apoyar a los Ayuntamientos y Entidades Paramunicipales en el cumplimiento de sus obligaciones, ha elaborado documentos técnicos, administrativos y normativos que impulsen el logro de gobiernos eficientes y transparentes; tal es el caso de la *Guía para el Registro del Programa General de Inversión, Modificaciones Programático Presupuestales, Reportes Trimestrales y Cierre de Ejercicio en el Sistema de Información Municipal de Veracruz (SIMVER),* la cual contribuye a presentar de manera adecuada y oportuna estos importantes datos.

En esta ocasión, se ofrece la actualización del documento, adaptado con base en los requerimientos establecidos en el *artículo 37* de la *Ley No. 584 de Fiscalización Superior y Rendición de Cuentas para el Estado de Veracruz de Ignacio de la Llave* y en las *Reglas de Carácter General para la Presentación de la Información Municipal a través de Medios Electrónicos, al ORFIS 2017*, publicadas el 9 de enero de este año en la Gaceta Oficial del Estado No. Extraordinario 012.

La presente *Guía* está integrada por las *Disposiciones Normativas*, que deben observarse en la definición, autorización y registro de las obras y acciones a ejecutar por parte de los Entes Municipales; así como los apartados específicos: *Programa General de Inversión, Modificaciones Programático Presupuestales, Reportes Trimestrales de Avances Físico-Financieros y Cierre de Ejercicio*, que en cada caso define el documento, explica su conformación, señala plazos de presentación, expone consideraciones para su integración y ejemplifica su registro en el SIMVER; además, se incluye un último apartado denominado *Indicadores,* mediante el cual se podrá dar seguimiento a la aplicación de los recursos.

Las herramientas proporcionadas seguro serán de utilidad y los resultados de su aplicación, se verán reflejados en el fortalecimiento de la gestión municipal, la transparencia, la rendición de cuentas y la disminución de observaciones derivadas del proceso de Fiscalización Superior de las Cuentas Públicas.

> C.P.C. Lorenzo Antonio Portilla Vásquez Auditor General del Órgano de Fiscalización Superior del Estado de Veracruz

## **DISPOSICIONES NORMATIVAS**

Para los entes públicos, la rendición de cuentas, además de constituir una obligación con la ciudadanía, respecto a informar y transparentar la aplicación de los recursos asignados para el logro de objetivos sociales, implica un compromiso del servidor público en el desempeño de sus funciones, y en el cumplimiento de las responsabilidades que le confiere el marco normativo que regula su actuación.

En este sentido, la *Constitución Política de los Estados Unidos Mexicanos* establece en su *artículo 134,* que los recursos económicos de que dispongan la Federación, las Entidades Federativas, los Municipios y las Demarcaciones Territoriales del Distrito Federal, deberán administrarse con eficiencia, eficacia, economía, transparencia y honradez para satisfacer los objetivos a los que estén destinados.

Con este fin, y en virtud de que los recursos públicos con que cuentan los distintos órdenes de gobierno tienen diversos orígenes, es de suma importancia el conocimiento y el apego a la normatividad aplicable.

En el ámbito municipal, el *Fondo de Aportaciones para la Infraestructura Social Municipal y el Fondo de Aportaciones para el Fortalecimiento de los Municipios y de las Demarcaciones Territoriales del Distrito Federal*, representan las fuentes de financiamiento más importantes para la consecución de los objetivos de los gobiernos locales.

De acuerdo con el *artículo 25* de la *Ley de Coordinación Fiscal*, estos fondos son aportaciones que la Federación transfiere a las haciendas municipales, condicionando su ejercicio a la consecución y cumplimiento de los objetivos que para cada tipo de recurso dispone este ordenamiento.

Tal como lo señala el *artículo 33* de dicha Ley, los recursos que reciban los gobiernos locales a través de sus Ayuntamientos, con cargo al *Fondo de Aportaciones para la Infraestructura Social Municipal (FISMDF)*, deberán destinarse de forma exclusiva al financiamiento de obras, acciones sociales básicas y a inversiones que beneficien directamente a población en pobreza extrema, localidades con alto o muy alto nivel de rezago social en los rubros siguientes: *agua potable, alcantarillado, drenaje y letrinas, urbanización, electrificación rural y de colonias pobres, infraestructura básica del sector salud y educativo, mejoramiento de vivienda, así como mantenimiento de infraestructura*, conforme al catálogo de acciones determinado en los Lineamientos que emite la Secretaría de Desarrollo Social.

Es importante mencionar que el ejercicio de este Fondo implica el cumplimiento por parte del municipio de las obligaciones siguientes:

- a. Hacer del conocimiento de sus habitantes los montos que reciban, las obras y acciones a realizar, el costo de cada una, su ubicación, metas y beneficiarios;
- b. Promover la participación de las comunidades beneficiarias en su destino, aplicación y vigilancia, así como en la programación, ejecución, control, seguimiento y evaluación de las obras y acciones que se vayan a realizar;
- c. Informar trimestralmente a sus habitantes, los avances en la ejecución de los recursos y al término de cada ejercicio, sobre los resultados alcanzados;
- d. Proporcionar a la Secretaría de Desarrollo Social, la información que sobre la utilización del Fondo le sea requerida por conducto de las Entidades;
- e. Procurar que las obras que realicen con los recursos del Fondo, sean compatibles con la preservación y protección del medio ambiente y que impulsen el desarrollo sostenible;
- f. Reportar trimestralmente a la Secretaría de Desarrollo Social, a través de sus Delegaciones Estatales, la aplicación de los recursos del Fondo, y proporcionar la información adicional que solicite dicha Secretaría para la supervisión y seguimiento de los recursos, y
- g. Publicar en su página oficial de internet las obras financiadas con los recursos de este Fondo. Dichas publicaciones deberán contener, entre otros datos, la información del

contrato con el cual se celebra, informes trimestrales de los avances y, en su caso, evidencias de conclusión.

Los municipios que no cuenten con página oficial de Internet, convendrán con el gobierno de la Entidad Federativa correspondiente, para que éste publique su información.

Adicionalmente, la Ley de Coordinación Fiscal, en su *artículo 37* establece que las aportaciones federales, con cargo al *Fondo de Aportaciones para el Fortalecimiento de los Municipios y de las Demarcaciones Territoriales del Distrito Federal (FORTAMUNDF)*, recibidas por los municipios a través de las Entidades Federativas, se destinarán a la satisfacción de sus requerimientos, dando prioridad al cumplimiento de sus obligaciones financieras, al pago de derechos y aprovechamientos por concepto de agua, descargas de aguas residuales, a la modernización de los sistemas de recaudación locales, mantenimiento de infraestructura, y a la atención de las necesidades directamente vinculadas con la seguridad pública de sus habitantes.

Cabe mencionar que para efectos del párrafo anterior, el *Presupuesto de Egresos de la Federación* considera promover, por conducto del Consejo Nacional de Seguridad Pública, que por lo menos el **20 por ciento** de los recursos previstos en el *FORTAMUNDF,* se destinen a la atención de necesidades directamente vinculadas con la seguridad pública.

Con relación a las aportaciones de este Fondo, los municipios tendrán las mismas

*Guía para el Registro del Programa General de Inversión, Modificaciones Programático Presupuestales, Reportes Trimestrales y Cierre de Ejercicio en el SIMVER.*

obligaciones a que se refiere el *artículo* 33, apartado B, fracción II, incisos a) y c), de la Ley de Coordinación Fiscal.

De manera específica, respecto a la obligación que tienen los municipios de hacer del conocimiento de sus habitantes la información relacionada con las obras a realizar, de acuerdo con lo señalado en la Ley de Coordinación Fiscal, y con base en los lineamientos establecidos por el Consejo Nacional de Armonización Contable, en términos de la Ley General de Contabilidad Gubernamental (LGCG).

En este sentido, el artículo 76 de este último ordenamiento señala: "Los municipios… y en su caso, las entidades federativas, previo convenio de colaboración administrativa, difundirán en internet la información relativa al Fondo de Aportaciones para el Fortalecimiento de los Municipios y de las Demarcaciones Territoriales del Distrito Federal, especificando cada uno de los destinos señalados para dicho Fondo en la Ley de Coordinación Fiscal."

Asimismo, el artículo 81 de la LGCG establece: "La información respecto al ejercicio y destino del gasto federalizado, así como respecto al reintegro de los recursos federales no devengados por las entidades federativas, municipios y demarcaciones territoriales del Distrito Federal, para efectos de los informes trimestrales y la cuenta pública, deberá presentarse en los formatos aprobados por el Consejo."

Dado lo anterior, dicho Consejo publicó los siguientes ordenamientos, que contienen los formatos en los cuales se debe dar a conocer a la población las obras que se realizan y sus avances:

- Normas para establecer la estructura de información del formato del ejercicio y destino de gasto federalizado y reintegros.
- Norma para establecer la estructura de información del formato de aplicación de recursos del Fondo de Aportaciones para el Fortalecimiento de los Municipios y de las Demarcaciones Territoriales del Distrito Federal (FORTAMUN).
- Lineamientos de información pública financiera para el Fondo de Aportaciones para la Infraestructura Social.

En lo que respecta a las disposiciones normativas del orden estatal relacionadas con la aplicación de recursos públicos, la *Ley de Coordinación Fiscal para el Estado y los Municipios de Veracruz de Ignacio de la Llave*, determina en su *artículo 20* que el *Fondo de Aportaciones para la Infraestructura Social Municipal* se ejercerá en los términos que definan los Ayuntamientos, previo acuerdo del *Consejo de Desarrollo Municipal (CDM)*.

En el caso del *Fondo de Aportaciones para el Fortalecimiento de los Municipios*, señala que se destinará exclusivamente a la satisfacción de sus requerimientos, dando prioridad al cumplimiento de sus obligaciones financieras y a la atención de las necesidades directamente vinculadas a la seguridad pública de sus habitantes.

Este mismo ordenamiento estatal, en su *artículo 21* establece que para los dos Fondos mencionados, los municipios tendrán las obligaciones siguientes:

- I. Hacer del conocimiento de sus habitantes los montos que reciban, las acciones y obras a realizar, el costo de cada una de ellas, su ubicación, metas y beneficiarios;
- II. Promover la participación de las comunidades beneficiarias en su destino, aplicación y vigilancia, así como en la programación, ejecución, control, seguimiento y evaluación de las obras y acciones que se vayan a realizar, y
- III. Informar a sus habitantes, al término de cada ejercicio, sobre los resultados alcanzados.

En cuanto a los *Consejos de Desarrollo Municipal* mencionados, el *artículo 22* señala como atribuciones de esta figura de participación ciudadana las siguientes:

- a. **Establecer** los objetivos, programas y **acciones del Fondo de Aportaciones para la Infraestructura Social Municipal**;
- b. Promover e impulsar la organización social y la participación de la población en la planeación y desarrollo de los programas y acciones del Fondo;
- c. **Seleccionar** y apoyar **las obras y acciones** a realizar **con cargo al Fondo, en base a las propuestas que hagan los Comités Comunitarios**;
- d. Participar en el seguimiento, control y evaluación del Fondo;
- e. Promover e impulsar el establecimiento y desarrollo de las contralorías sociales;
- f. Apoyar la planeación del desarrollo municipal;
- g. Impulsar y apoyar los programas de desarrollo institucional, coordinados con el Estado y la Federación, tendentes a mejorar las capacidades técnicas de las administraciones municipales y Comités Comunitarios;
- h. Ordenar y sistematizar las demandas sociales definidas al interior de los Comités Comunitarios, y
- i. Establecer comisiones de trabajo por actividad, a fin de dar seguimiento a las acciones definidas por los diferentes Comités.

Independientemente de la importancia que tiene la regulación federal, estatal o municipal para el correcto ejercicio de los recursos, resulta necesario considerar las disposiciones normativas para la planeación y programación del gasto.

En esta materia, la *Ley de Planeación del Estado de Veracruz de Ignacio de la Llave*, específicamente en su *artículo 9*, *fracción VI*, establece la competencia de los Ayuntamientos del Estado para:

- a) Presidir y conducir el Comité de Planeación Municipal, por conducto de su respectivo Presidente Municipal.
- b) Remitir los planes municipales de desarrollo a la Legislatura del Estado o a la Diputación Permanente, para su conocimiento, opinión y observaciones.
- c) Aprobar, ejecutar y publicar el Plan Municipal de Desarrollo.

*Guía para el Registro del Programa General de Inversión, Modificaciones Programático Presupuestales, Reportes Trimestrales y Cierre de Ejercicio en el SIMVER.*

d) Convenir con el Ejecutivo del Estado, su participación en el proceso de planeación del desarrollo, de acuerdo con lo establecido en esta Ley.

De igual forma, el *artículo 26*, señala que **el Plan Municipal de Desarrollo precisará** los **objetivos**, estrategias y prioridades **del desarrollo municipal, así como el conjunto de actividades económicas, sociales,** deportivas y culturales a desarrollarse, debiendo contener las previsiones de los recursos que serán asignados a tales fines, **en congruencia con el presupuesto de egresos del ejercicio fiscal** correspondiente, conforme a las leyes y reglamentos en la materia. Así mismo, **los programas que deriven del Plan deberán sujetarse a lo anterior**.

En lo correspondiente a las disposiciones normativas del orden municipal, sin duda el referente principal lo constituye la *Ley Orgánica del Municipio Libre*.

El *artículo 28* de esta Ley, señala que el **Cabildo** es la forma de reunión del Ayuntamiento donde se resuelven, de manera colegiada, los asuntos relativos al ejercicio de sus atribuciones de gobierno, políticas y administrativas.

Asimismo, establece que sus sesiones son ordinarias y extraordinarias o solemnes, según el caso y sus acuerdos se toman por mayoría de votos. En caso de empate el Presidente tiene voto de calidad.

Con relación a la autorización para la aplicación de recursos en obras y acciones, como ya se mencionó anteriormente, **tratándose del FISMDF,** será el **Consejo de Desarrollo Municipal** la instancia encargada de establecer y **autorizar**, por mayoría de sus integrantes, los objetivos, programas de inversión y acciones correspondientes.

Para los programas de inversión del FORTAMUNDF y de otras fuentes de financiamiento distintas al FISMDF, su aprobación deberá realizarse por la mayoría del Cabildo.

Por otra parte, el *artículo 35, fracción X* de esta Ley Orgánica, consigna como una de las **atribuciones del Ayuntamiento** distribuir los recursos que le asigne el H. Congreso del Estado, considerando de manera prioritaria a las comunidades indígenas, con un sentido de equidad, de acuerdo con la disponibilidad presupuestal y las necesidades de dichas comunidades, incorporando representantes de éstas a los órganos de planeación y participación ciudadana, en los términos que señale la Constitución del Estado y esta Ley.

Cabe destacar que para la ejecución de obras o acciones con recursos de programas federales o estatales, o en combinación con otras fuentes de financiamiento, se deberá celebrar el convenio respectivo; en este sentido, la Ley Orgánica, en la *fracción XXIV* del artículo citado, contempla la atribución del Ayuntamiento para celebrar convenios con personas físicas o morales, **previa autorización del H. Congreso del Estado**.

De igual forma, en el caso de contratos de obra pública, cuyo monto exceda del 20% de la partida presupuestal aprobada para la fuente de financiamiento, se

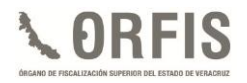

requerirá el Acuerdo del Cabildo, para someterlo a aprobación del H. Congreso del Estado, así como para la contratación de empréstitos, con base en las *fracciones XXXVI* y *XXXVII* respectivamente.

En este sentido, los convenios y contratos deberán suscribirlos el Presidente Municipal y el Síndico, de acuerdo con los *artículos 36 fracción VI* y *37 fracción II*.

Por lo que respecta a elaborar y proponer al Ayuntamiento, los proyectos y presupuestos base de las obras a ejecutarse, la atribución recae en el Director de Obras Públicas, en términos de lo establecido en el *artículo 73 Ter.* de esta Ley.

En materia de participación social, el *artículo 191* define al *Consejo de Planeación para el Desarrollo Municipal (COPLADEMUN),* como el órgano de participación ciudadana y consulta, auxiliar del Ayuntamiento en las funciones relativas a la planeación, integrado por ciudadanos distinguidos y organizaciones sociales, representativas de los sectores públicos, social y privado del municipio, designados por el Cabildo, a propuesta del Presidente Municipal.

El *COPLADEMUN*, tal como lo señala el *artículo 192*, tendrá las atribuciones siguientes:

I. Proponer al Ayuntamiento los mecanismos, instrumentos o acciones para la formulación, aplicación, control y evaluación del Plan Municipal de Desarrollo.

- II. Consolidar un proceso permanente y participativo de planeación, orientado a resolver los problemas municipales;
- III. Formular recomendaciones para mejorar la administración municipal y la prestación de los servicios públicos;
- IV. Realizar estudios y recabar la información necesaria para cumplir lo dispuesto en las fracciones anteriores;
- V. Comparecer ante el Cabildo cuando éste lo solicite;
- VI. Proponer a las autoridades municipales, previo estudio, la realización de obras, la creación de nuevos servicios públicos o el mejoramiento de los ya existentes;
- VII. Emitir opinión respecto de las consultas que en las materias relacionadas con la planeación municipal le formulen el Ayuntamiento, ciudadanos, instituciones u organizaciones del municipio; y
- VIII. Formar comisiones de estudio sobre asuntos determinados, relacionados con la planeación municipal y metropolitana, si fuera el caso.

En esta misma materia, de acuerdo con lo señalado en los *artículos 202 y 203* de la Ley Orgánica, los Ayuntamientos promoverán la constitución de **Comités de Contraloría Social,** que serán responsables de supervisar la obra pública municipal; por cada obra se constituirá un Comité, el cual estará integrado por tres vecinos de la localidad en la que se construya, quienes serán elegidos en Asamblea General por los ciudadanos beneficiados.

*Guía para el Registro del Programa General de Inversión, Modificaciones Programático Presupuestales, Reportes Trimestrales y Cierre de Ejercicio en el SIMVER.*

En lo relativo a las obligaciones que los Ayuntamientos y las Entidades Paramunicipales deben cumplir para la presentación de información, la *Ley de Fiscalización Superior y Rendición de Cuentas para el Estado de Veracruz de Ignacio de la Llave* establece, en su *artículo 37,* que deberán entregar al Órgano el **Programa General de Inversión, las Modificaciones Programático Presupuestales, los Reportes Trimestrales de Avances Físico-Financieros y el Cierre de Ejercicio**, mediante el sistema informático y en las fechas que para cada uno de ellos se determine en las Reglas Generales que para tal fin emita el ORFIS.

En este sentido, el Órgano comunicará a la Secretaría de Fiscalización y a los Órganos de Control Interno Municipales, el resultado obtenido respecto al estudio de los documentos mencionados en el párrafo anterior, a efecto de que cada instancia proceda en términos de sus respectivas competencias, promoviendo acciones preventivas y/o correctivas.

El incumplimiento en la presentación de la información programática presupuestal, será sancionado por el Órgano, conforme a lo dispuesto en el *artículo* 39 de esta Ley, la cual fija una multa de seiscientos a un mil días de salario mínimo general vigente en la capital del Estado.

En virtud de lo anterior, las *Reglas de Carácter General para la Presentación de la Información Municipal a través de Medios Electrónicos, al ORFIS* **2017**, emitidas el 9 de enero del mismo año, tienen por objeto regular el procedimiento

para la presentación de la información programática y financiera de carácter municipal, que los Ayuntamientos y las Entidades Paramunicipales deben remitir al Órgano, mediante el Sistema de Información Municipal de Veracruz (SIMVER), el cual garantiza la seguridad, confiabilidad, confidencialidad, reserva y resguardo de la información.

De manera específica, la regla décima de esta disposición normativa, señala que los Entes Fiscalizables Municipales presentarán al Órgano, en el Sistema de Información Municipal de Veracruz (SIMVER) y en los plazos indicados, la información programática derivada de su gestión, conformada por el Programa General de Inversión, las Modificaciones Programático Presupuestales, los Reportes Trimestrales de Avances Físico- Financieros y el Cierre de Ejercicio.

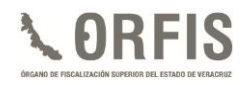

# **PROGRAMA GENERAL DE INVERSIÓN (PGI)**

Es el documento que incluye datos básicos de obras y acciones de todos los **programas de inversión aprobados** por autoridad facultada para ello, de todas las fuentes de financiamiento de que dispone un Ente Fiscalizable Municipal para un ejercicio fiscal.

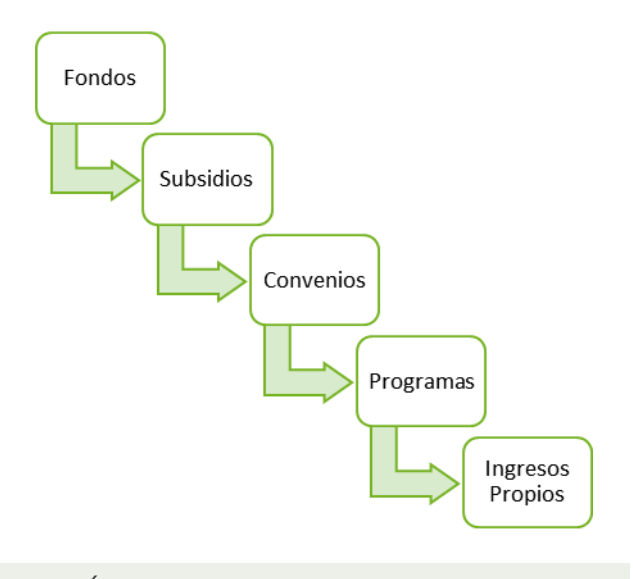

#### **¿CÓMO SE COMPONE UN PROGRAMA GENERAL DE INVERSION PARA SU PRESENTACIÓN?**

Para efectos de presentación en el Sistema de Información Municipal de Veracruz (SIMVER), se compone de los siguientes documentos:

- 1. Acta Constitutiva del Consejo de Desarrollo Municipal (CDM) vigente.
- 2. Acta resolutiva del CDM respecto a la aprobación del Programa de Inversión del FISMDF y Acta de Cabildo o del Órgano de Gobierno, según corresponda.
- 3. Formato "Programa General de Inversión".

4. Evidencia de la difusión entre la población de las obras y acciones, su ubicación, metas y beneficiarios, en términos de la normatividad expedida por el Consejo Nacional de Armonización Contable.

### **EL PROGRAMA DE INVERSIÓN DEBERÁ SUJETARSE A LO SIGUIENTE:**

- a. Presentarse a más tardar el 31 de marzo del año que corresponda.
- b. Las obras y acciones contempladas deberán ser acordes a las reglas de operación o lineamientos aplicables, que rijan la fuente de financiamiento de que se trate.
- c. En caso del FISMDF en todas sus vertientes (accesorios, remanentes y empréstitos), el Programa de Inversión deberá ser aprobado por el CDM; el ejercicio de las otras fuentes de financiamiento, deberá ser aprobado por el Cabildo o el Órgano de Gobierno.
- d. Las obras y acciones que se capturen deben corresponder a lo aprobado por la autoridad competente, mediante el Acta debidamente formalizada.
- e. Para la ejecución de obras o acciones con mezcla de recursos, se deberá contar con la aprobación del CDM, Cabildo u Órgano de Gobierno y precisar el Fondo o Programa complementario.
- f. El importe total de las obras y acciones a ejecutar, no deberá exceder el techo financiero autorizado para cada fuente de financiamiento.

*Guía para el Registro del Programa General de Inversión, Modificaciones Programático Presupuestales, Reportes Trimestrales y Cierre de Ejercicio en el SIMVER.*

- g. Las actas en las que conste la integración del CDM y la resolución o aprobación de los recursos por la instancia que corresponda, así como la evidencia de la difusión, se deberán enviar en formato PDF.
- h. Para el caso del FISMDF, se deberá presentar evidencia de la captura en la Matriz de Inversión para el Desarrollo Social (MIDS), la cual tiene que coincidir con el Programa de Inversión.

Cada Programa de Inversión deberá adjuntarse en formato PDF completo, legible, sin alteraciones y debidamente sellado y firmado en todas sus hojas, de acuerdo con lo siguiente:

- a. Tratándose del FISMDF, por el Presidente del CDM, Tesorero, Vocal de Control y Vigilancia y Titular del Órgano de Control Interno.
- b. Para el resto de las fuentes de financiamiento, por el Presidente Municipal, Tesorero y Titular del Órgano de Control Interno.
- c. En el caso de las **Entidades Paramunicipales**, de acuerdo con las facultades conferidas en el Reglamento de las mismas.

Las Actas a través de las cuales se apruebe el ejercicio de recursos, deberán estar selladas en todas sus hojas por las áreas o instancias que procedan y firmadas de acuerdo con lo siguiente:

a. Tratándose del FISMDF por el Presidente Municipal, Síndico, Regidores, Representantes Comunitarios, Vocal de Control y Vigilancia, Asesores (Secretario, Tesorero y Director de Obras Públicas) y el Titular del Órgano de Control Interno.

b. Para el resto de las fuentes de financiamiento, por los miembros del Cabildo (Presidente Municipal, Síndico y Regidores), Asesores (Secretario, Tesorero y Director de Obras Públicas) y el Titular del Órgano de Control Interno o del Órgano de Gobierno en el caso de las entidades paramunicipales.

Las Actas deben contener hora de inicio y término congruentes.

#### **CONSIDERACIONES GENERALES**

- 1. Los Programas de Inversión deben guardar congruencia con los objetivos y prioridades establecidas en el Plan Municipal de Desarrollo, que en términos de la Ley de Planeación es obligación del Ayuntamiento elaborar y el cual debe contener los objetivos, estrategias y prioridades del desarrollo municipal.
- 2. Contemplar la participación de la ciudadanía en la determinación de las obras y acciones a ejecutar.
- 3. La estructura financiera de las obras contempla el rubro "Aportación de Beneficiarios", en la cual se deberá indicar el importe correspondiente a éstos; lo anterior, en virtud de que el *artículo 102* de la Ley Orgánica del Municipio Libre señala que los propietarios y poseedores de predios, con o sin edificaciones, estarán obligados a contribuir para el costo de las obras públicas municipales, en la medida que incrementen el valor o impliquen una mejora a dichas propiedades.
- 4. Tratándose de FISMDF y FORTAMUNDF, si al 31 de diciembre del ejercicio inmediato anterior existen saldos, se podrán ejercer en el año siguiente hasta su erogación total, en las obras o acciones autorizadas; sin mezclar los recursos entre sí o con los recursos del ejercicio en curso. Los Programas de Inversión correspondientes, deberán registrarse en el SIMVER como remanentes.
- 5. Si el Ente Fiscalizable Municipal no tiene programado realizar obras con ingresos propios, deberá notificarlo al ORFIS, a efecto de que no le sea requerido el Programa de Inversión.
- 6. Para la solicitud del Empréstito FISMDF, el Ayuntamiento deberá considerar lo establecido en el artículo 50 de la Ley de Coordinación Fiscal.
- 7. En caso de que el Ayuntamiento cuente con recursos del Empréstito FISMDF, la captura deberá realizarse de la manera siguiente:
- Si el crédito es contratado en el ejercicio actual, el registro de las obras y acciones en el SIMVER se realizará con cargo al fondo denominado Empréstito FISMDF.
- Si el crédito fue contratado en ejercicios anteriores y no fue ejercido en su totalidad, el registro de las obras y acciones en el SIMVER, se realizará con cargo al fondo denominado Remanente Empréstito FISMDF.
- 8. Un número de obra o acción se conforma de la siguiente manera: Ejercicio (4 dígitos: 2017), Clave de la

Entidad Federativa (2 dígitos: 30), Clave del Municipio (3 dígitos: 182) y Número consecutivo (4 dígitos: 0003).

## Ejemplo: 2017301820003

Los números de obra o acción no pueden repetirse.

- 9. En virtud de que el SIMVER funciona a través de internet las 24 horas del día, el plazo para la presentación del Programa General de Inversión vence el día 31 de marzo del año de que se trate, independientemente de que la fecha coincida con un día inhábil. El mismo criterio aplicará cuando el ORFIS determine una fecha posterior para la entrega de dicho Programa.
- 10. No se deben iniciar obras si no se cuenta con la disponibilidad para la ejecución de las mismas.
- 11. Dar a conocer oportunamente a la ciudadanía las obras a ejecutar y sus avances, en términos de los formatos establecidos por el Consejo Nacional de Armonización Contable.

En la página web del Órgano de Fiscalización Superior del Estado de Veracruz, en el micrositio relativo al FISMDF se encuentran publicadas las disposiciones emitidas en este sentido, mismas que se pueden consultar en el siguiente vínculo:

<http://www.orfis.gob.mx/formatosfism.html>

12. Considerar que en caso de contratar durante el ejercicio un Empréstito FISMDF, el importe correspondiente se sumará al techo financiero del FISMDF y tomando como referencia el monto

*Guía para el Registro del Programa General de Inversión , Modificaciones Programático Presupuestales, Reportes Trimestrales y Cierre de Ejercicio en el SIMVER.*

total, se debe dar cumplimiento a los porcentajes del 70% de obras de incidencia directa y 15% de tipo restringido.

- 13. A efecto de evitar la presentación de quejas, se tienen las siguientes recomendaciones:
- Las denominaciones de las obras deberán ser coincidentes con los trabajos a ejecutar y de acuerdo con lo señalado en los contratos respectivos.
- Establecer fechas de inicio y término congruentes con la ejecución de la obra.
- Reportar en la estructura financiera de las obras las aportaciones de los beneficiarios, de ser el caso.
- Integrar los Comités de Contraloría Social con beneficiarios de la obra, a efecto de que éstos convaliden la ejecución de la misma.
- 14. En términos de lo señalado en las Reglas de Carácter General para la Presentación de la Información Municipal a través de Medios Electrónicos, al ORFIS, los Entes Fiscalizables son responsables de la veracidad de la información entregada y en caso de comprobarse lo contrario, la documentación correspondiente será considerada como no presentada y el Órgano de Fiscalización Superior estará en posibilidad de aplicar las sanciones procedentes, independientemente de las acciones legales que juzgue pertinente instrumentar.

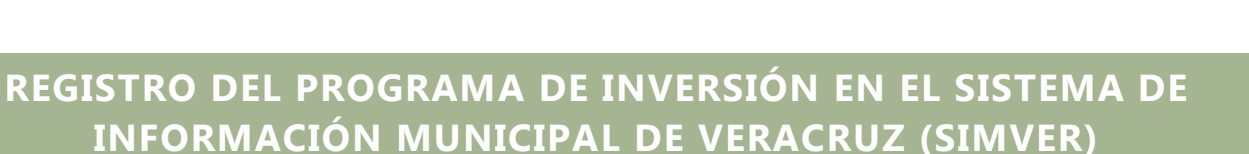

### **INGRESO AL SIMVER**

**a) Para entrar al Sistema de Información Municipal de Veracruz (SIMVER), ingrese a la siguiente dirección electrónica: http://www.orfis.gob.mx/, y dé clic en el icono del sistema.**

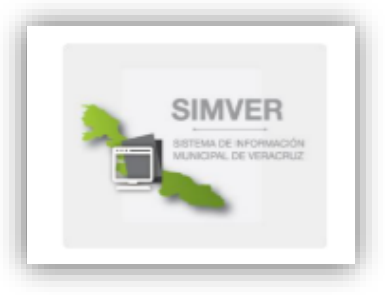

DREIS

**b) Para accesar a los módulos del sistema, dé clic en la opción Iniciar Sesión.**

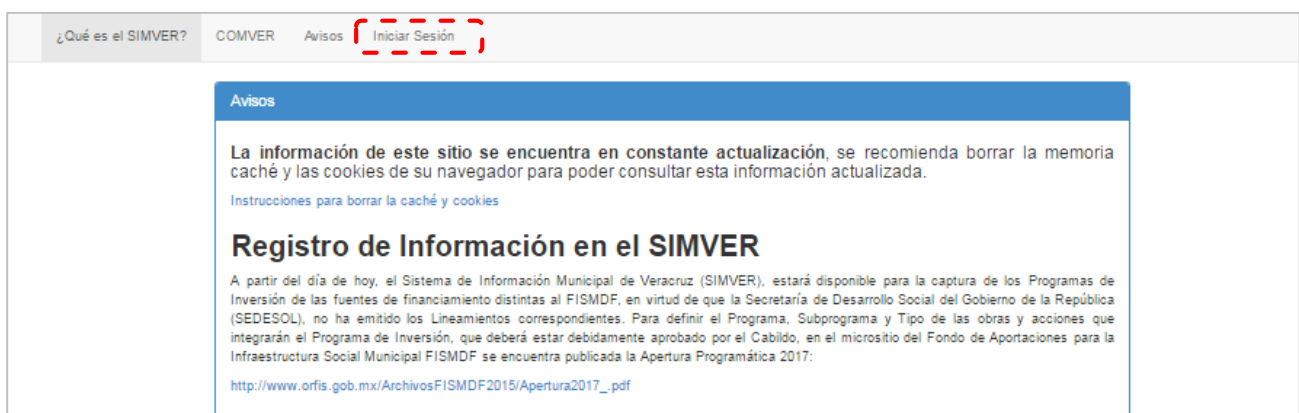

**c) En la lista desplegable seleccione el ejercicio correspondiente, y en los campos siguientes capture el nombre de usuario y la clave de acceso.** 

**Dé clic en el botón Acceder.**

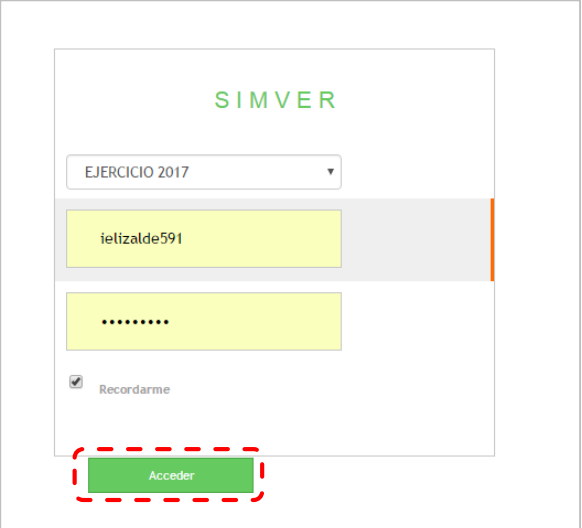

## **REGISTRO DE TECHO FINANCIERO**

**a) Para realizar la captura de un Programa de Inversión, el primer paso a seguir es la creación de un techo financiero. En el menú general, dé clic en el icono Techo Financiero.**

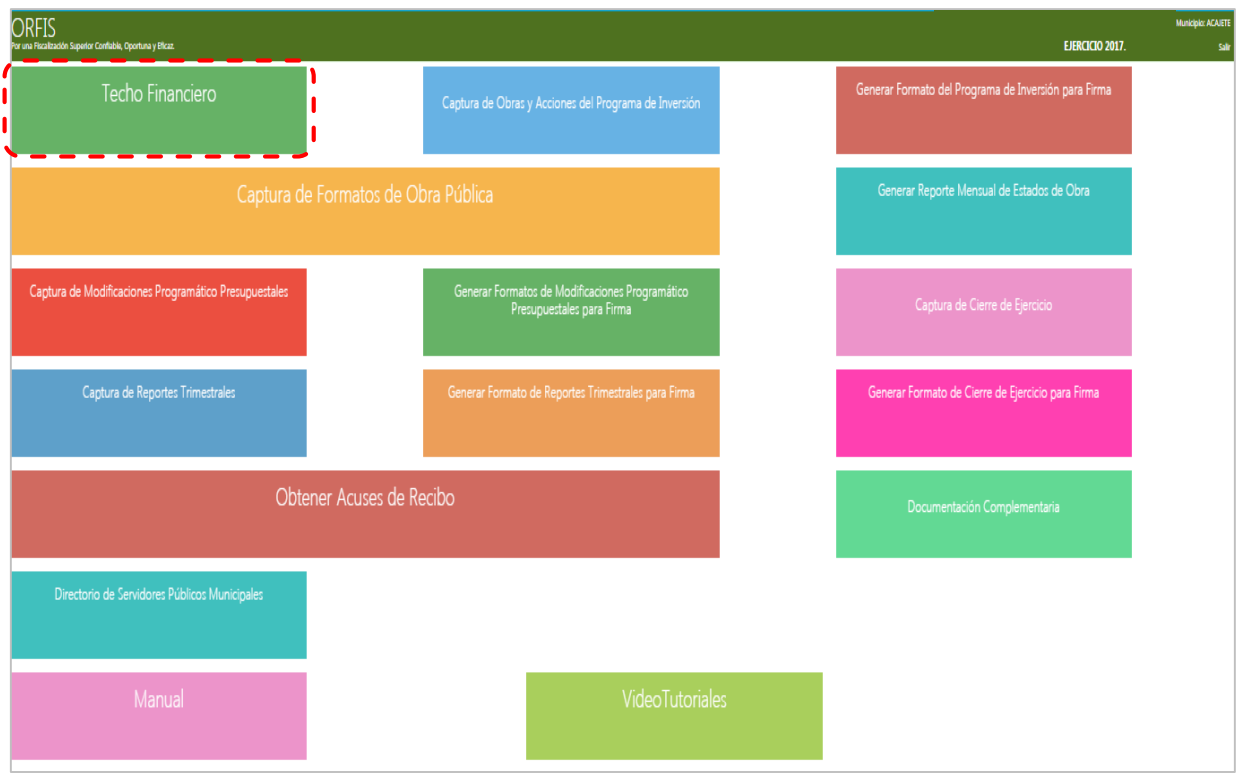

**b) El sistema desplegará el apartado Listado de Techos Financieros. Dé clic en el botón Crear Techo Financiero.**

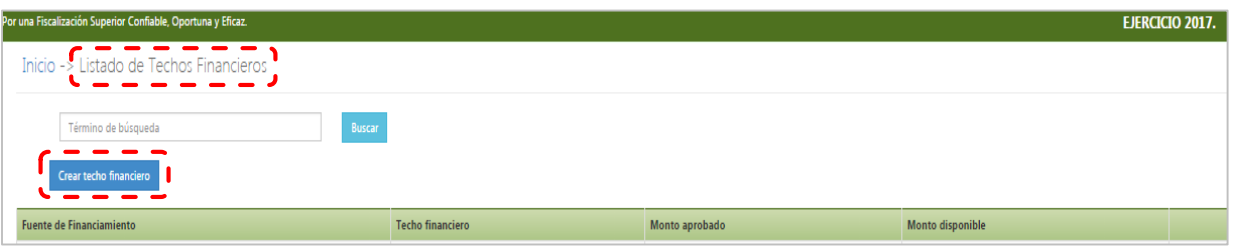

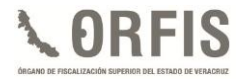

**c) Seleccione de la lista desplegable Tipo de Fuente de Financiamiento, la fuente correspondiente.**

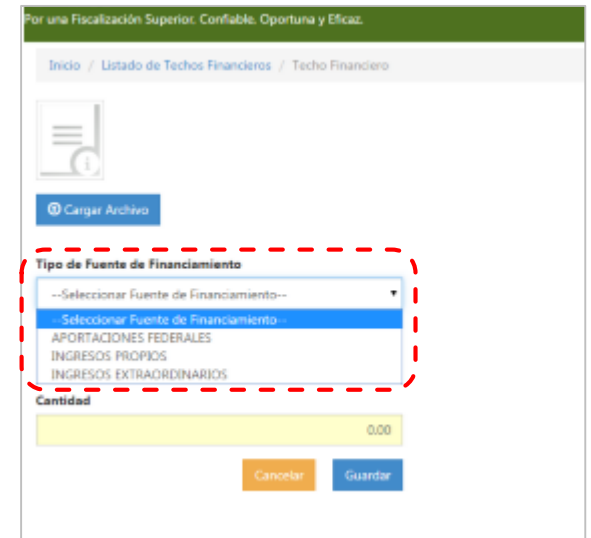

**d) De la lista desplegable Fuente de Financiamiento, seleccione el nombre de la fuente correspondiente.**

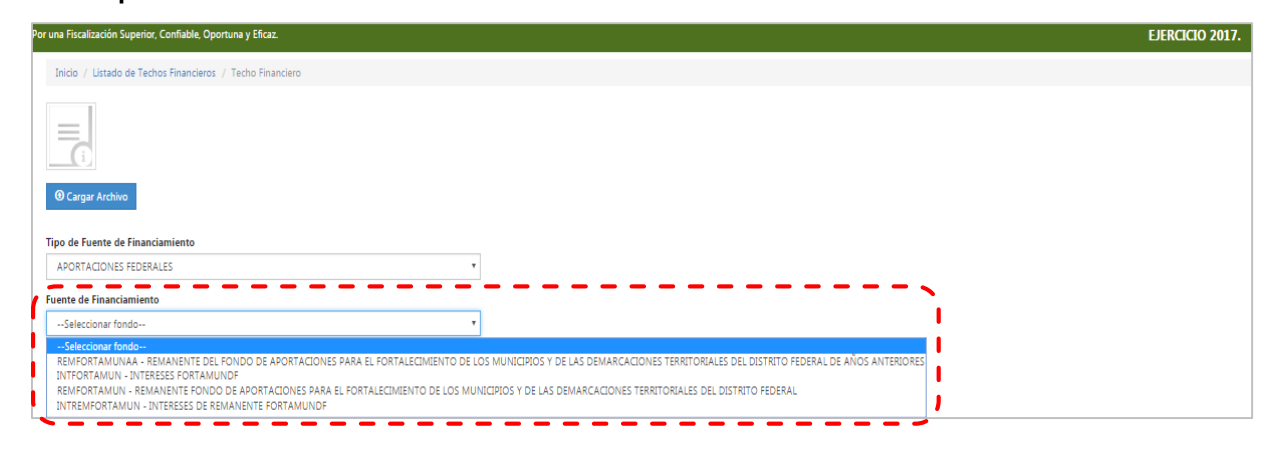

**Nota: En el caso de fuentes de financiamiento no contempladas en el SIMVER, el Ente Municipal deberá solicitar a la Dirección de Evaluación Programática y Financiera su inclusión, a efecto de poder realizar la captura del techo financiero correspondiente.**

**e) Para FISMDF y FORTAMUNDF, el sistema tiene precargados los techos financieros para cada uno de los Ayuntamientos, por lo tanto, para las fuentes de**  **financiamiento distintas a las mencionadas, capture en el campo Cantidad el monto autorizado. A continuación, dé clic en el botón Guardar.**

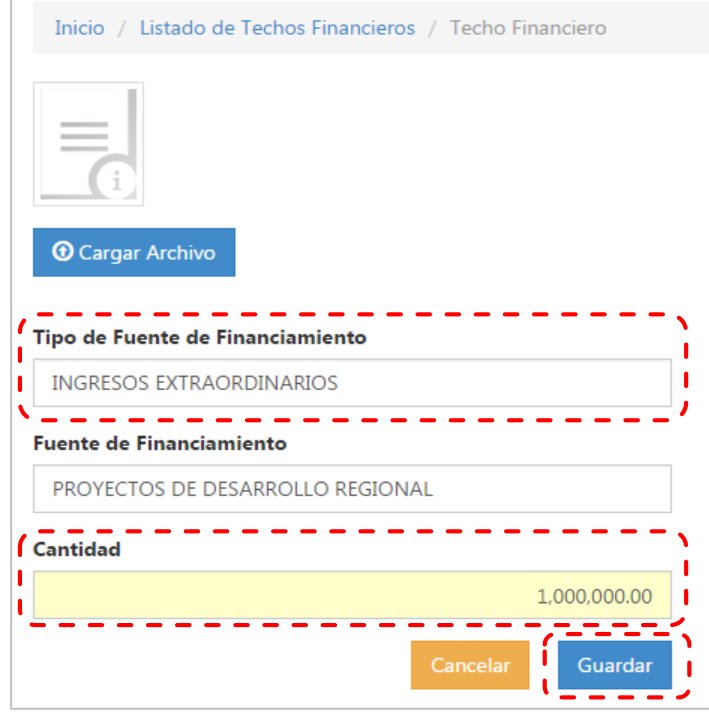

**f) El sistema emitirá un mensaje indicando que la información capturada se guardó correctamente.**

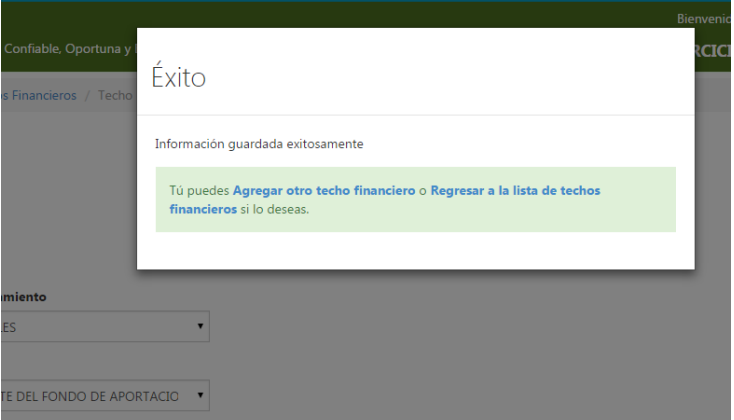

**g) En caso de contemplar la ejecución de obras con mezcla de recursos, es necesario que antes de registrarlas, se carguen en este apartado todas las fuentes de financiamiento a las que se tenga acceso.**

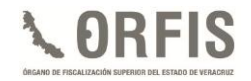

## **CAPTURA DE OBRAS Y ACCIONES**

**a) En el menú general, dé clic en el ícono Captura de Obras y Acciones del Programa de Inversión.**

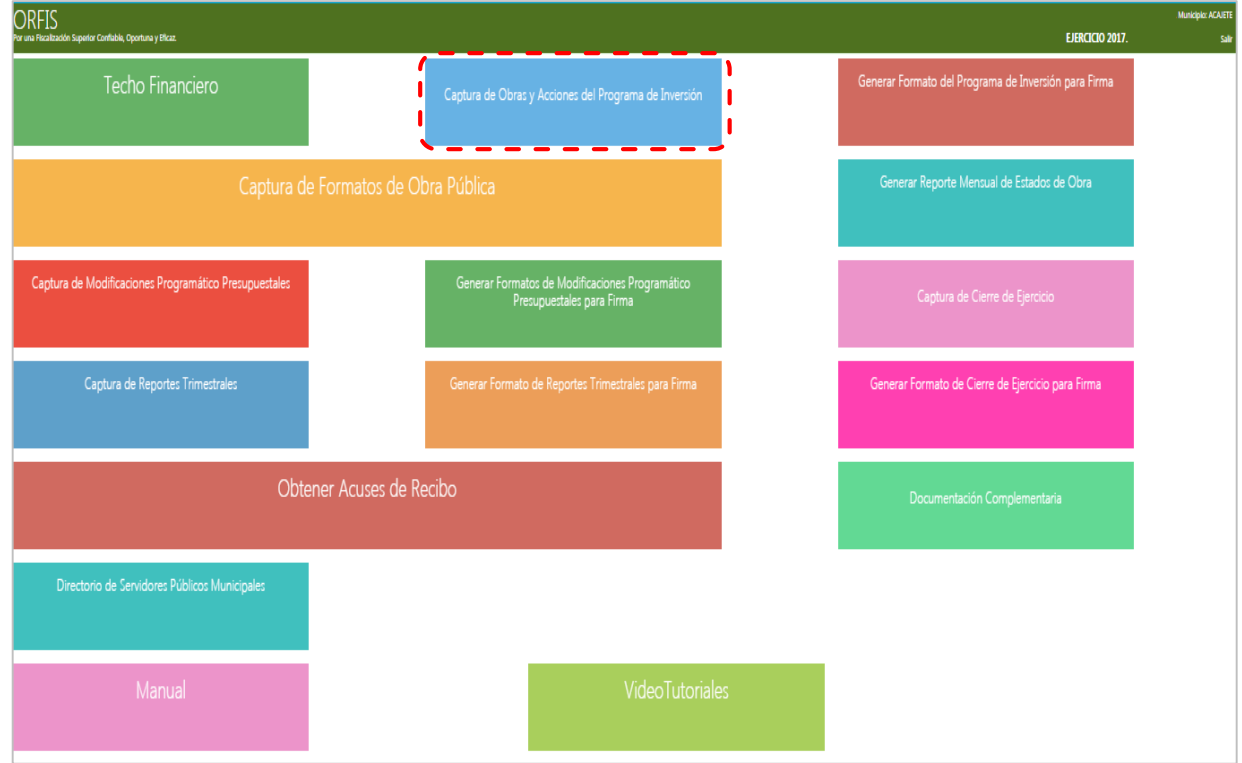

**b) En el apartado Resumen de Obras por Fuente de Financiamiento, dé clic en el botón Crear Obra.**

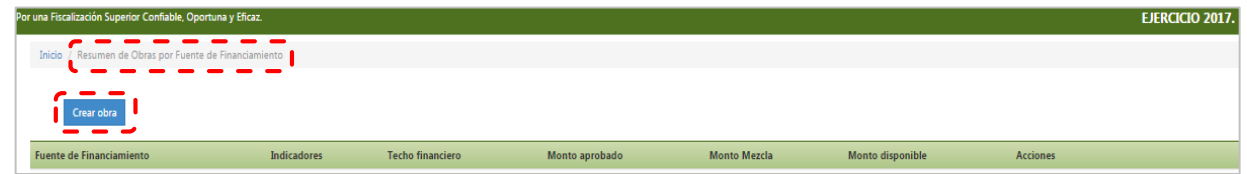

- **c) Automáticamente el sistema mostrará el apartado Programa Inversión para capturar los datos específicos de cada obra o acción e indicará en color amarillo los datos obligatorios a llenar:**
	- **En las listas desplegables seleccione el Tipo y Nombre de la Fuente de Financiamiento.**
	- **En este apartado es posible visualizar el Techo Financiero, el Monto Aprobado y el Monto Disponible.**

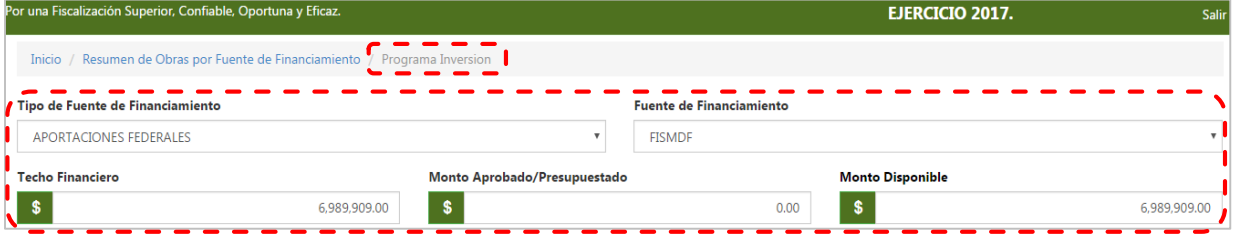

 **Para clasificar la obra o acción, seleccione el Programa, Subprograma y Tipo en función de la Apertura Programática, el sistema automáticamente establecerá si se trata de una obra o acción.**

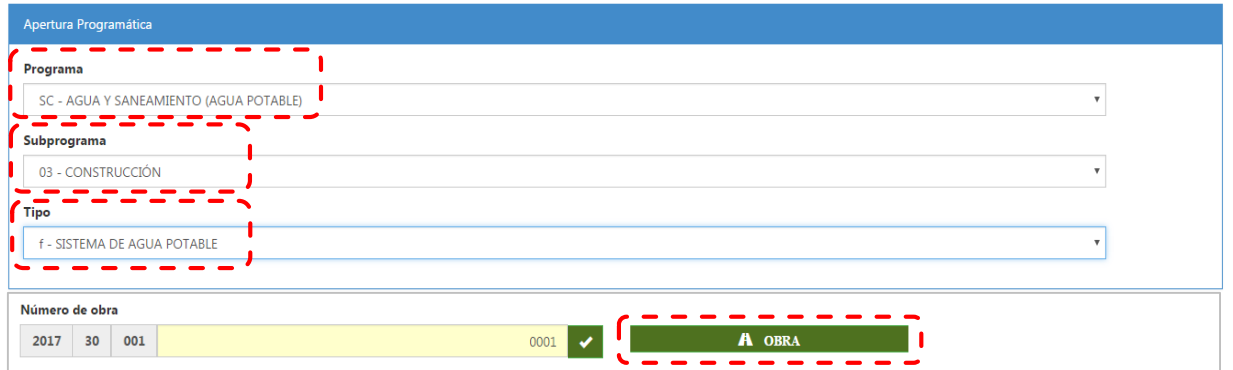

 **En el apartado siguiente, capture los últimos cuatro dígitos del Número de Obra, el nombre de la Localidad en la cual se realizará la obra o acción, así como el concepto o descripción de la misma.**

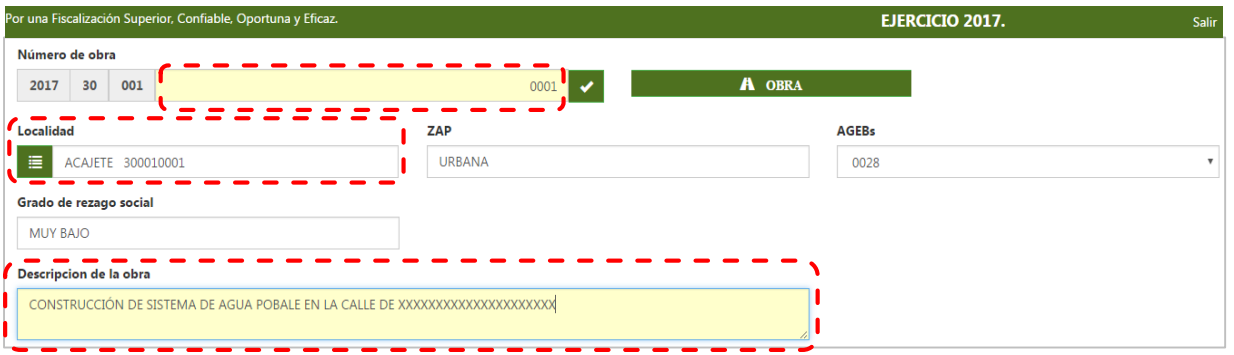

 **Respecto al apartado Localidad, al capturar las primeras letras, el sistema despliega las localidades coincidentes, registrando de manera automática el grado de rezago social al que corresponde y la Zona de Atención Prioritaria (ZAP). Cuando la localidad incluya ZAP´s urbanas, de acuerdo con la Declaratoria de las Zonas de Atención Prioritaria para el año 2017, el sistema desplegará el listado de las Áreas Geoestadísticas Básicas (AGEBs) que le correspondan, entre las cuales deberá elegir una; en caso contrario, seleccione la opción "N/A" (No Aplica).**

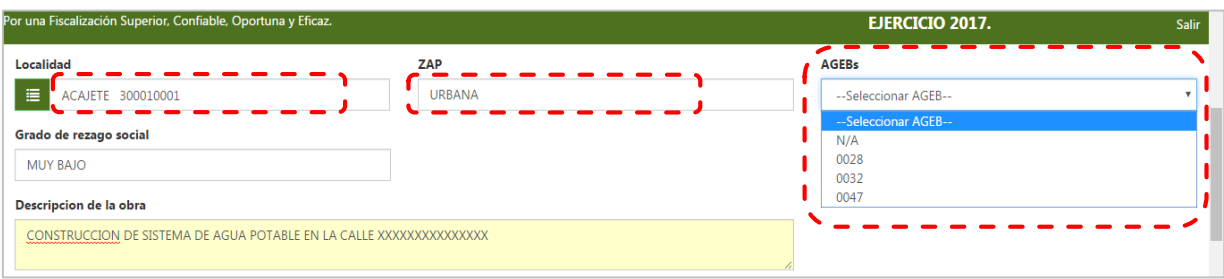

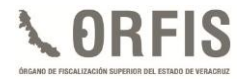

 **A continuación, en los campos Fecha inicial y Fecha final, capture las fechas de inicio y término programadas y posteriormente registre los montos de la estructura financiera de la obra. En este apartado, el sistema sólo permite registrar los montos de Fuente de financiamiento y Aportación beneficiarios, por lo que en caso de que la obra o acción incluya otro tipo de recurso, adelante se detalla el procedimiento de registro para la mezcla de recursos.**

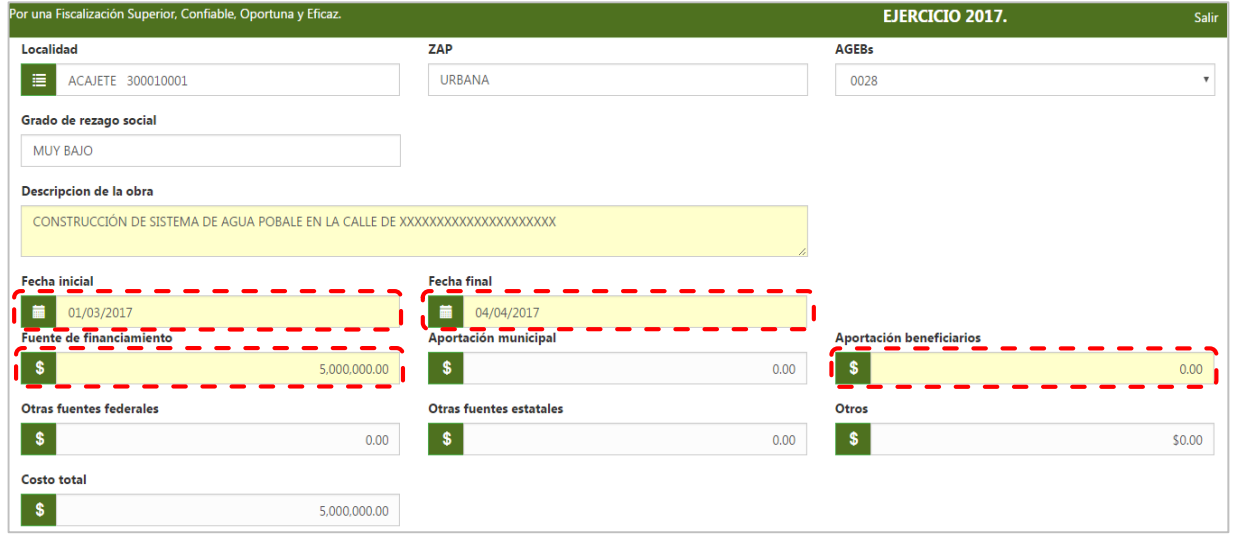

- **Si la obra o acción se lleva a cabo con una mezcla de recursos, después de registrar los datos de Fuente de financiamiento y Aportación beneficiarios, es necesario capturar lo correspondiente a otro tipo de aportación (Aportaciones Municipales, Otras Fuentes Federales o Estatales y Otros) en su caso, mismas que previamente debieron ser registradas en el apartado de Techos Financieros.**
- **Dicho apartado inicia con la siguiente leyenda:**

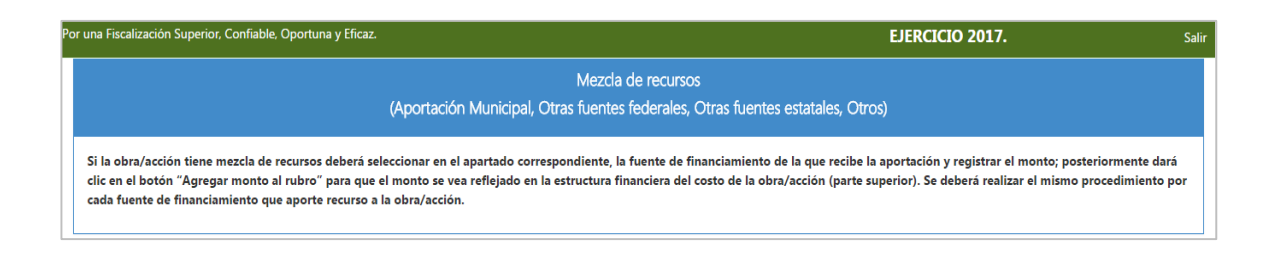

 **Enseguida deberá seleccionar la Fuente de financiamiento correspondiente: Aportación Municipal, Otras Fuentes Federales, Otras Fuentes Estatales u Otros, y registrar el monto respectivo. Posteriormente, deberá seleccionar la(s) fuente(s) de financiamiento con la(s) que se realizará la combinación de recursos para la obra o acción.**

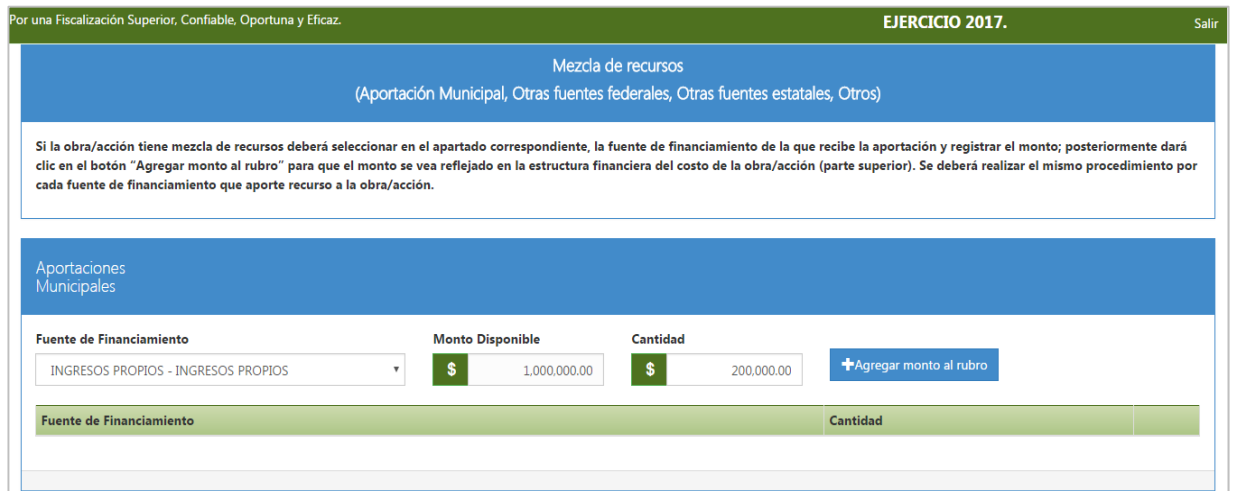

 **Después de registrar la Cantidad, es necesario dar clic en Agregar monto al rubro para que el sistema valide ese recurso.**

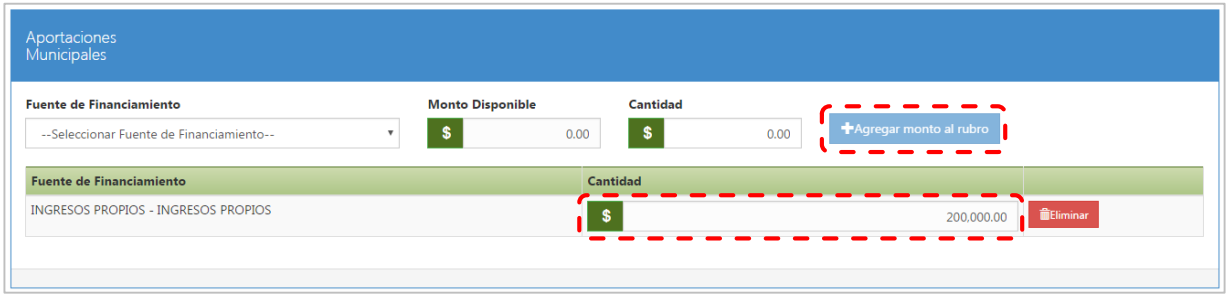

**El monto se verá reflejado en la estructura financiera del costo de la obra o acción.** 

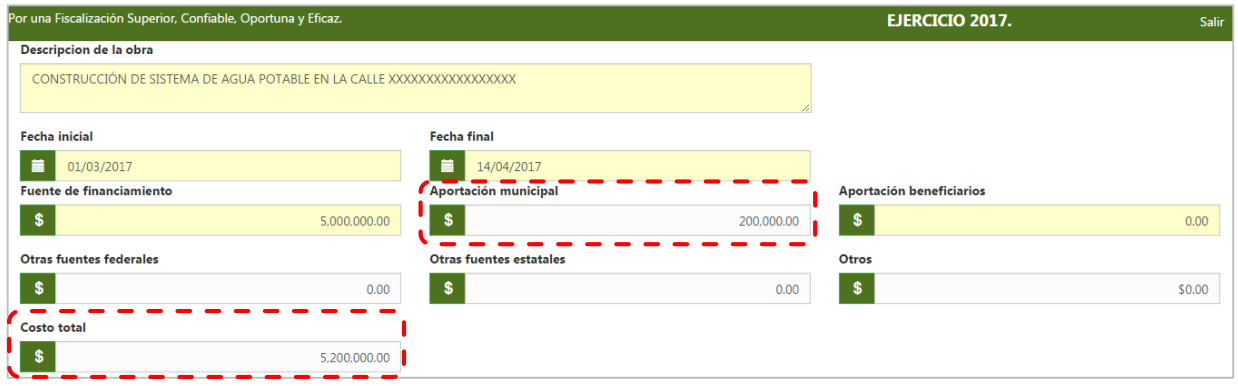

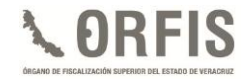

**d) Por último, en los campos Unidad Proyecto y Cantidad, seleccione y capture, respectivamente, la unidad de medida para cada obra o acción y la meta inicial o aprobada de la misma; en los campos Beneficiario y Cantidad beneficiarios, seleccione y capture el tipo y el número de beneficiarios que se proyecta favorecer con la obra o acción. En el campo Modalidad Ejecución, seleccione si la obra o acción se realizará por contrato o por administración directa y en el campo Fecha Acta Consejo de Desarrollo/Cabildo, capture la fecha del Acta con la cual se aprobó el Programa de Inversión. Por último, los datos de las coordenadas, si cuenta con ellos.**

**Dé clic en el botón Guardar.**

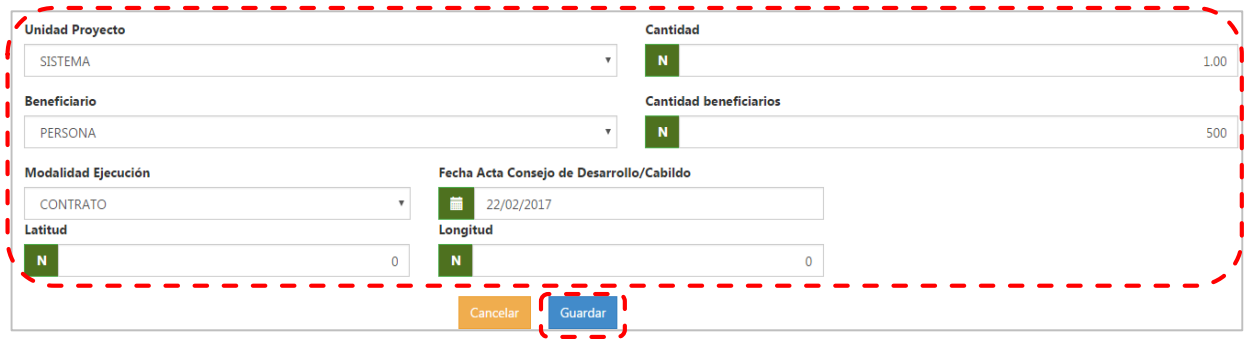

**e) Si no captura las coordenadas, al guardar los datos registrados, se emitirá un mensaje respecto a la falta de datos de las coordenadas, los que deberá registrar cuando la obra presente algún avance. Asimismo, en caso de no alcanzar el porcentaje requerido de obra directa, el sistema le mostrará la alerta correspondiente.**

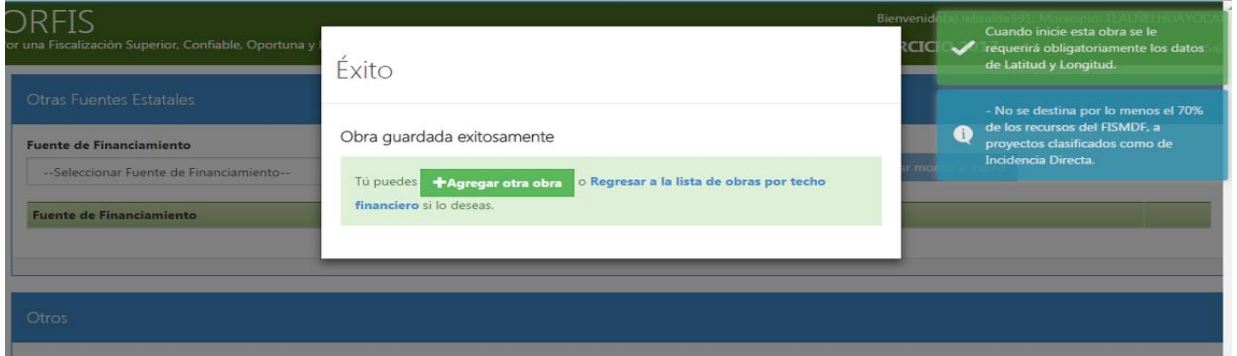

**f) Automáticamente, el sistema arrojará un mensaje indicando que la obra capturada se guardó exitosamente.**

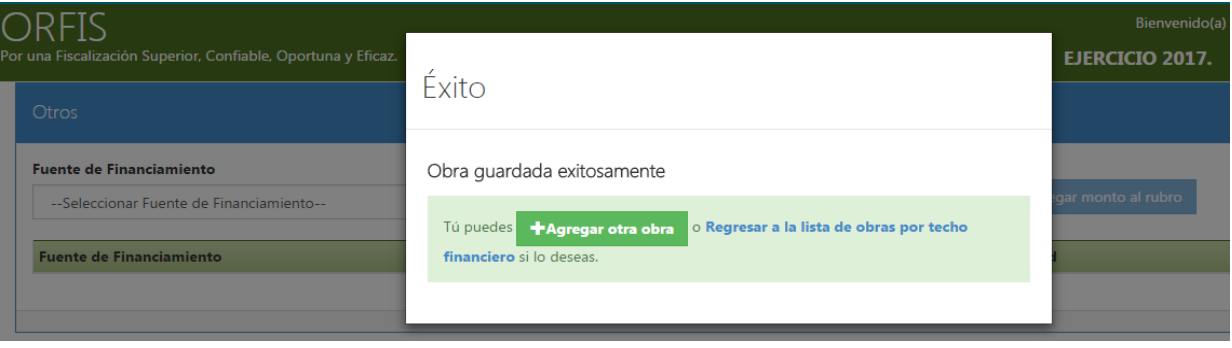

- **g) Repita los pasos anteriores para registrar todas las obras y acciones incluidas en su Programa de Inversión.**
- **h) Si requiere editar o eliminar algún registro, en el apartado Resumen de Obras por Financiamiento es posible visualizar las obras y acciones registradas en el Programa de Inversión de cada una de las fuentes de financiamiento, por lo que deberá dar clic en la opción Ver Obras y el sistema desplegará las mismas.**

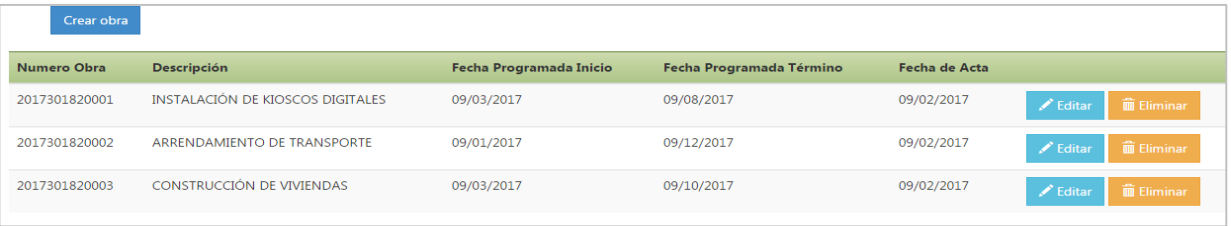

 **El sistema indicará el techo financiero disponible para la ejecución de obras y acciones y sobre ese monto le permitirá el registro de las mismas. En el caso de exceder el techo financiero, aparecerá un recuadro notificando el error.**

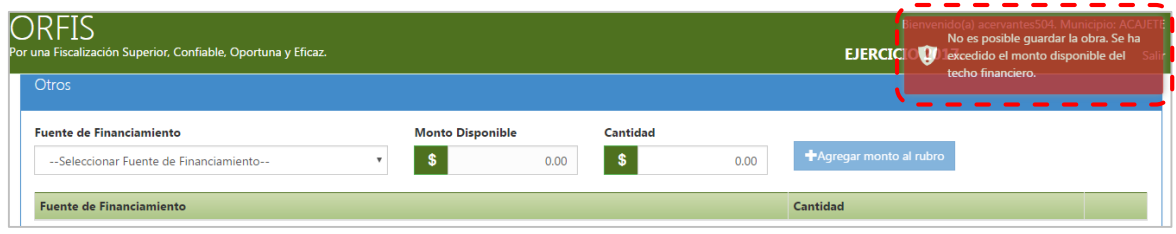

 **Cuando alguna de las obras por contrato exceda el 20% de la fuente de financiamiento de que se trate, el sistema emite una alerta, indicando que se debe contar con la aprobación del H. Congreso del Estado.**

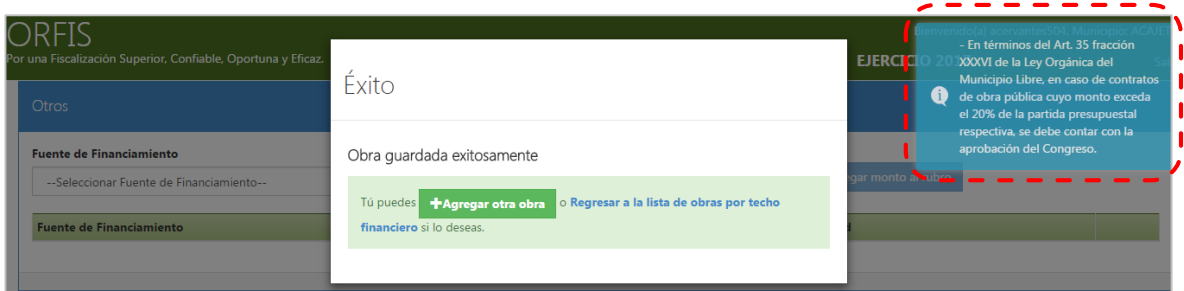

 **En lo referente a las obras y acciones con cargo al Programa de Desarrollo Institucional Municipal (PRODIM), el sistema emite una alerta, recordándole al Municipio que deberá suscribir el convenio con el Gobierno de la Entidad y la Delegación de la SEDESOL.**

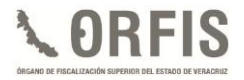

 **Cuando las obras o acciones del PRODIM rebasen el 2% del techo financiero del FISMDF, el sistema mostrará una alerta.**

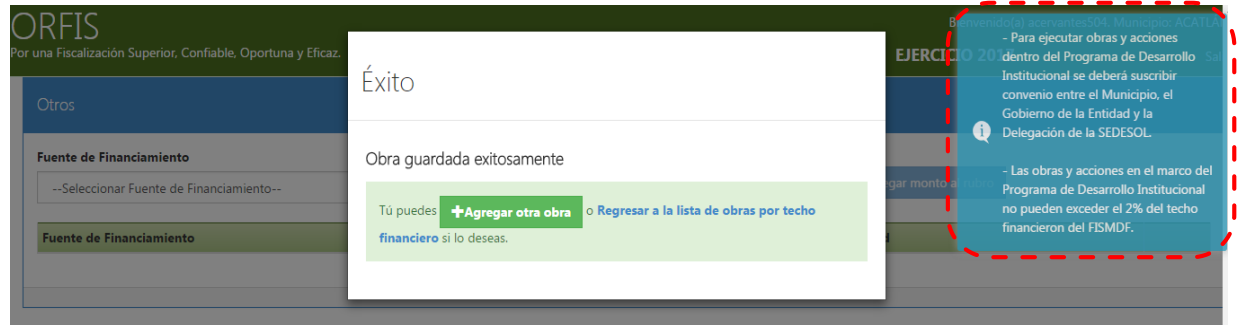

 **En caso de exceder el 3% de Gastos Indirectos, también presentará el correspondiente aviso:** 

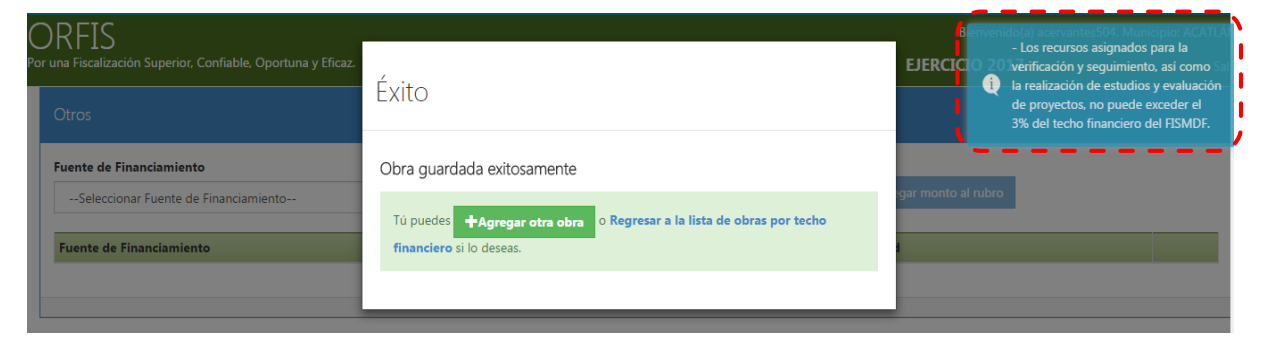

## **GENERACIÓN Y ENVÍO DEL PROGRAMA DE INVERSIÓN**

**Al término de la captura de todas las obras y acciones que integran el Programa de Inversión, se deberá generar la impresión del formato para recabar las firmas de autorización correspondientes, como se describe a continuación:**

**a) En el menú general, dé clic en el ícono Generar Formato del Programa de Inversión para Firma.**

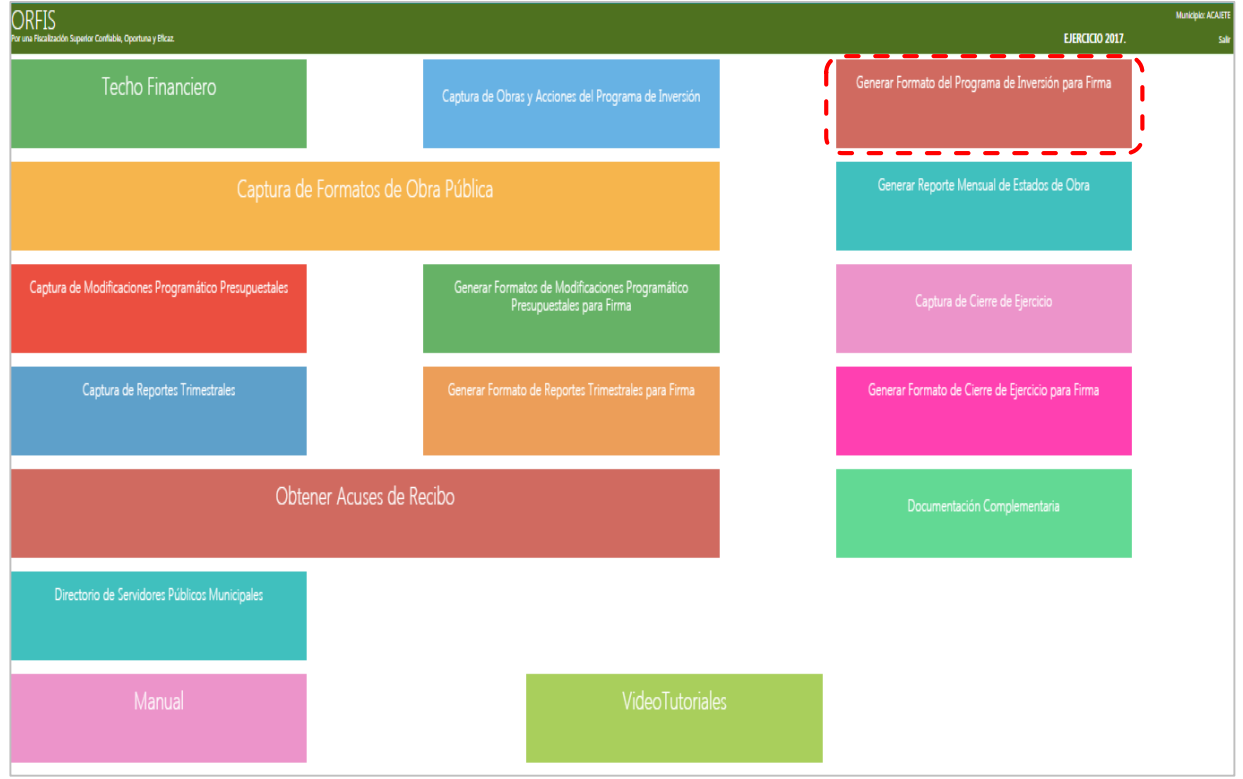

**b) En el apartado Listado de Programas de Inversión (Inicial), dé clic en el botón Generar Programa de Inversión.**

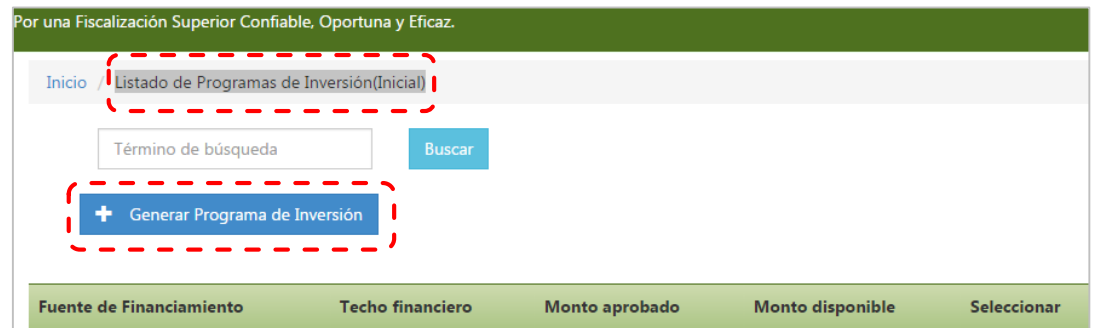

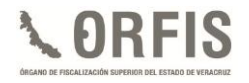

**c) En el apartado Programa de Inversión Inicial, seleccione de la lista desplegable Fuente de Financiamiento la correspondiente, para la cual generará el formato y dé clic en la opción Obtener Obras.**

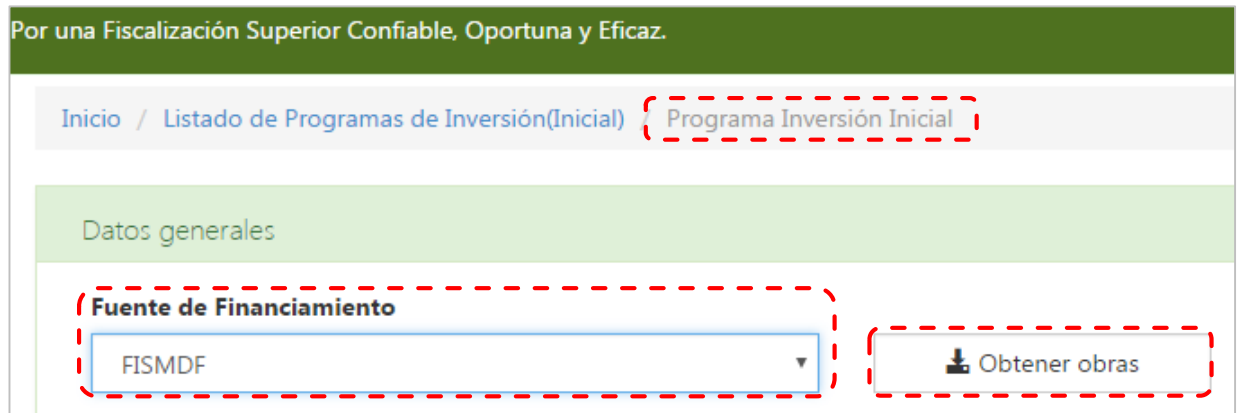

**d) A continuación, inserte los archivos de las Actas correspondientes, dando clic en las opciones Adjuntar Acta Aprobación PGI y Adjuntar Acta Instalación CDM. Tratándose del FISMDF, se incluyen ambas Actas.**

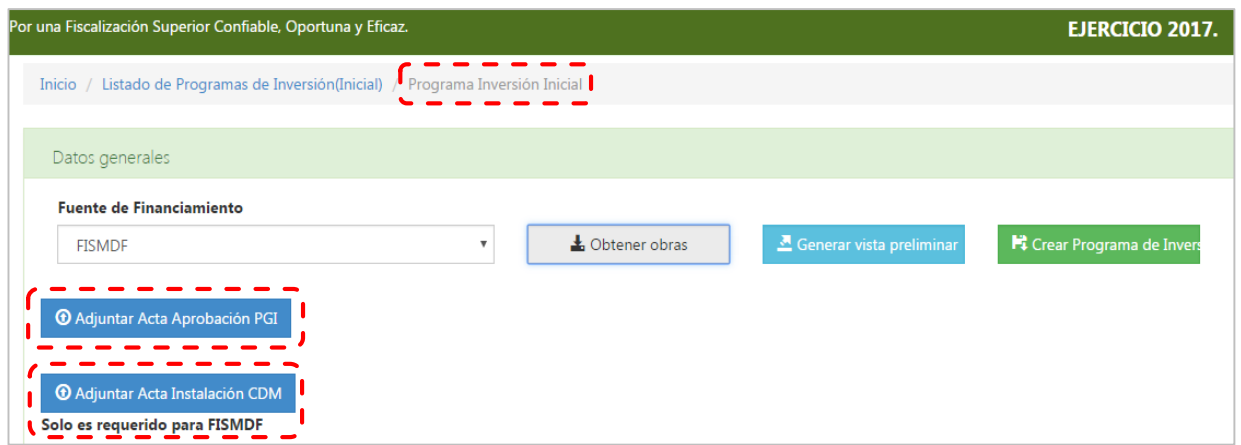

**e) El sistema emitirá una notificación informando que los archivos se han adjuntado exitosamente.**

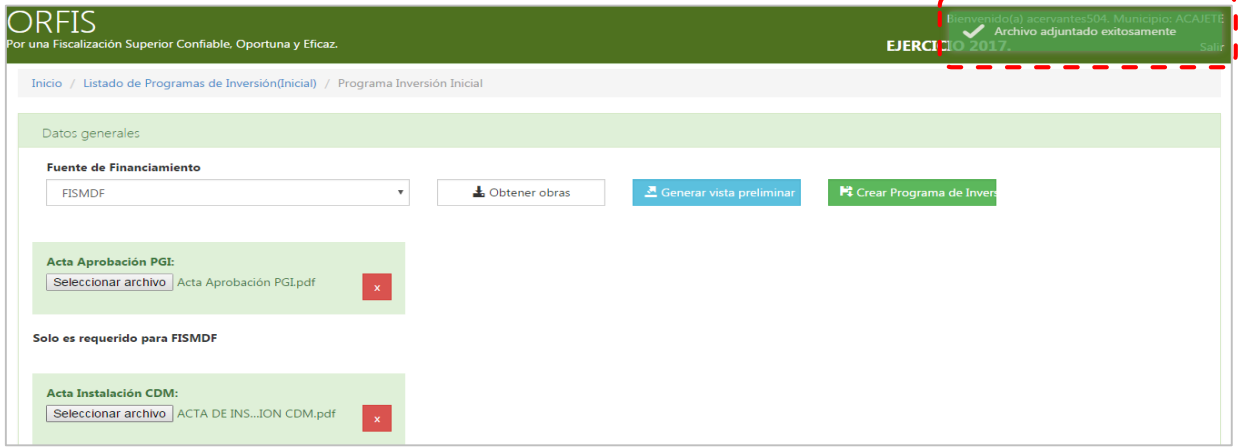

**f) Dé clic en el botón Generar Vista Preliminar, a fin de obtener el Formato del Programa de Inversión y proceder a la validación de la información registrada.**

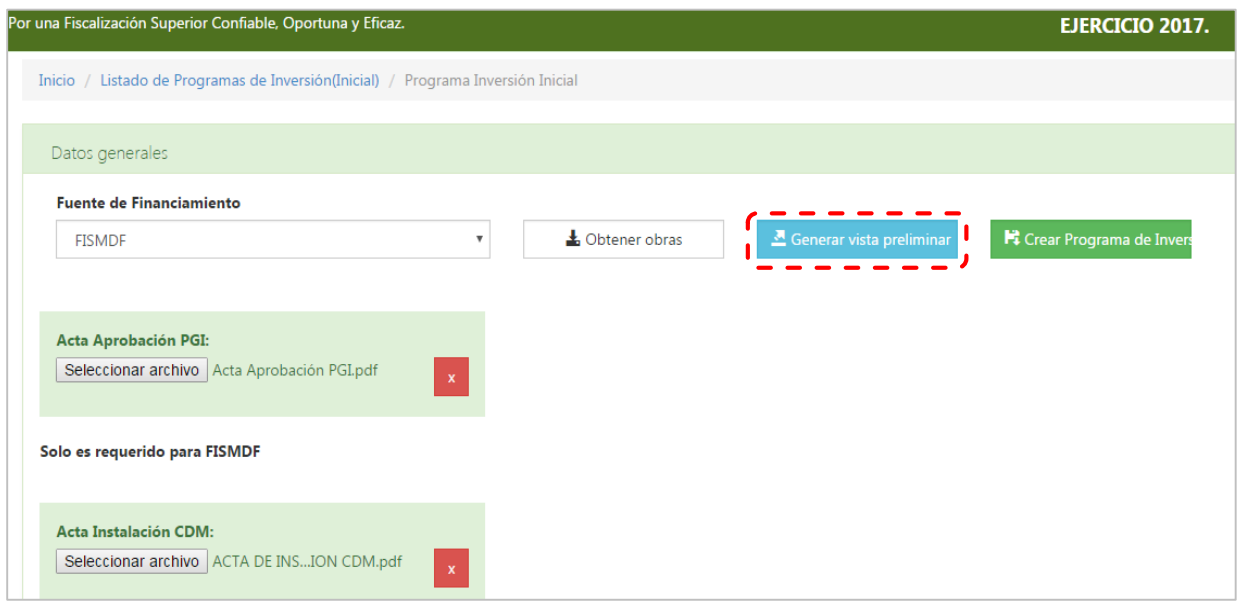

 **Al generar la vista preliminar, en el caso del FISMDF, el sistema emite una alerta cuando no alcanza el 70% en obras de incidencia directa:**

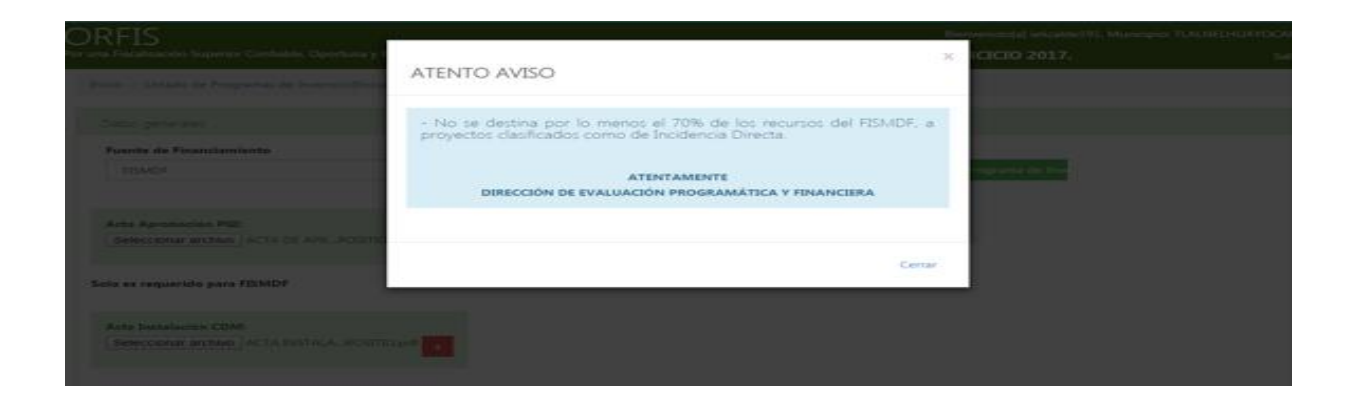

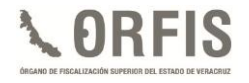

**g) El sistema automáticamente generará el archivo del Programa de Inversión en formato PDF, para visualizarlo dé clic sobre el archivo creado en la barra de descargas de la parte inferior de su pantalla.**

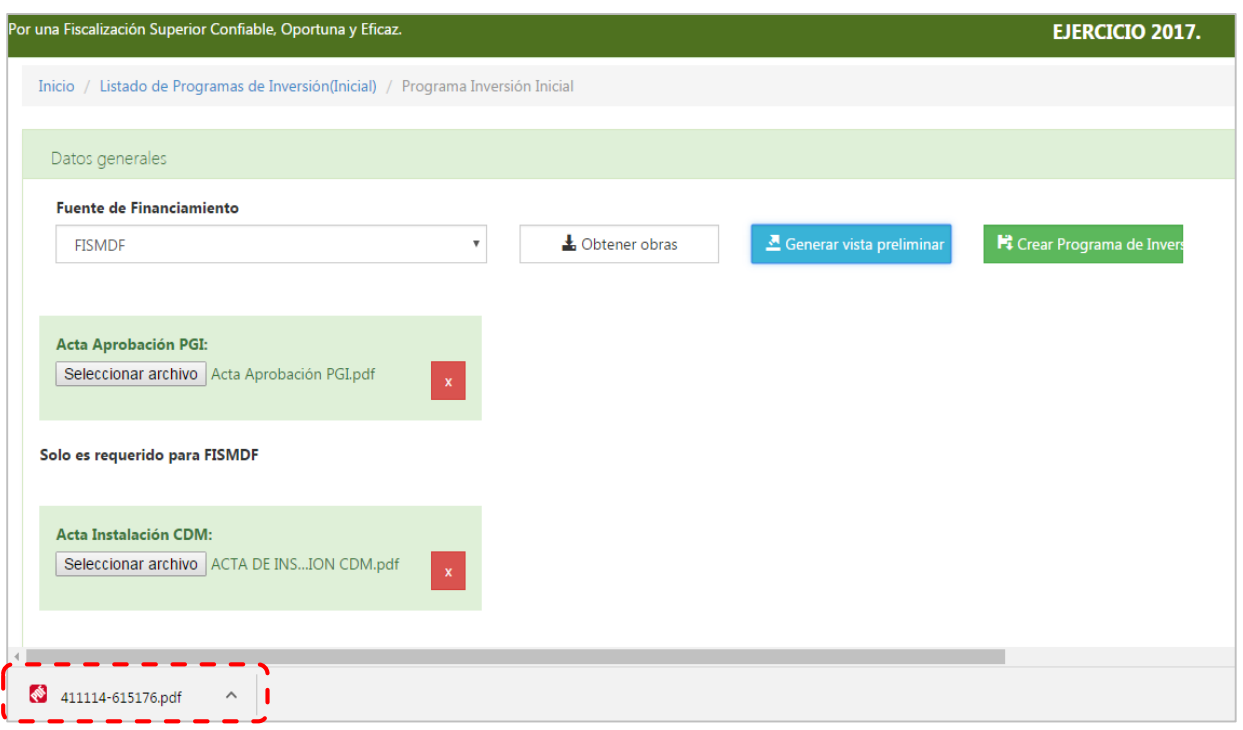

**h) El sistema mostrará una vista previa del Programa de Inversión, a fin de verificar que la información capturada sea correcta.**

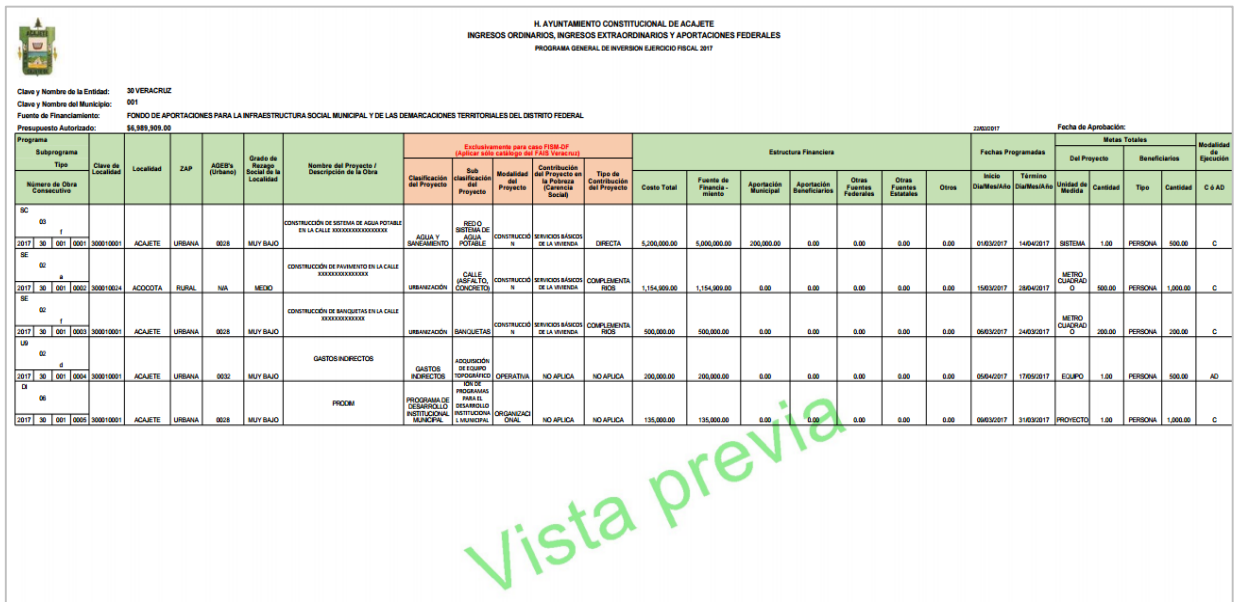

*Guía para el Registro del Programa General de Inversión, Modificaciones Programático Presupuestales, Reportes Trimestrales y Cierre de Ejercicio en el SIMVER.*

**i) Después de verificar que la información capturada coincide con lo aprobado en las Actas respectivas, dé clic en el botón Crear Programa de Inversión.**

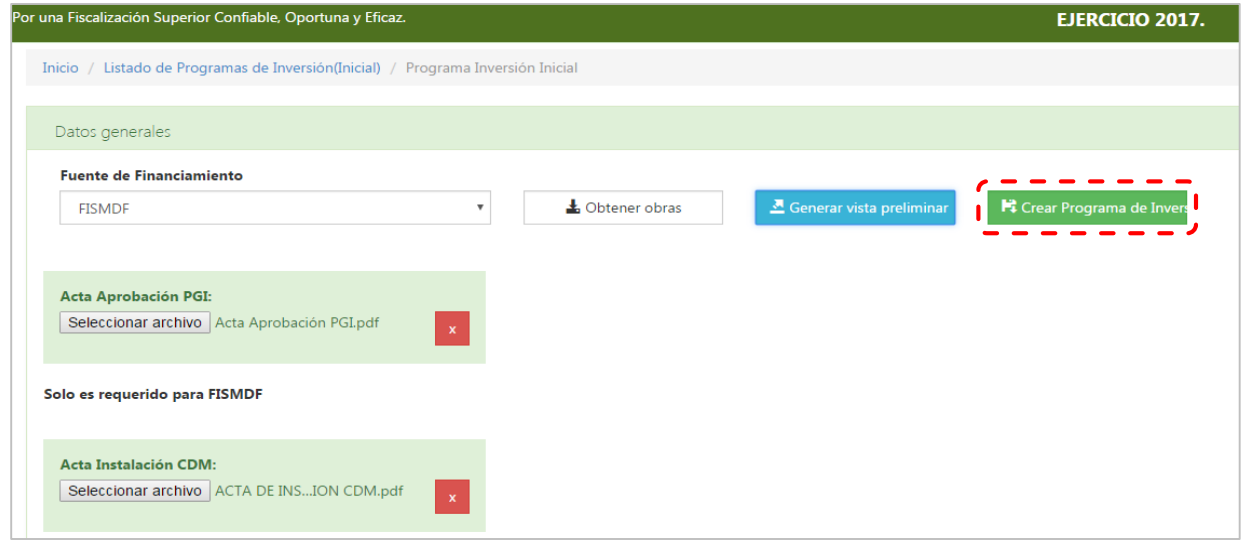

 **De igual forma, en caso de no haber registrado el 70 % de los recursos disponibles del FISMDF en obra de incidencia directa, al momento de dar clic en Crear Programa de Inversión, el sistema nuevamente emite la alerta en este sentido.**

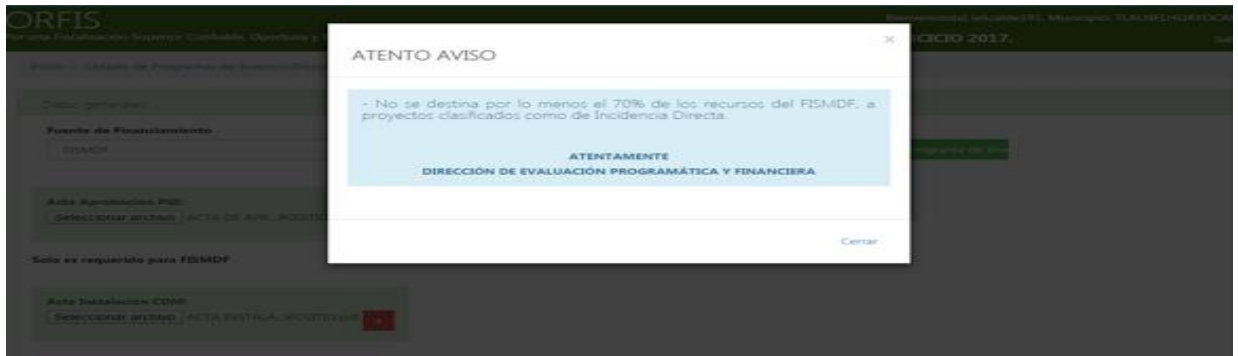

**j) El sistema mediante una notificación, le solicitará confirmar la creación del Programa de Inversión. Dé clic en el botón Crear Reporte.**

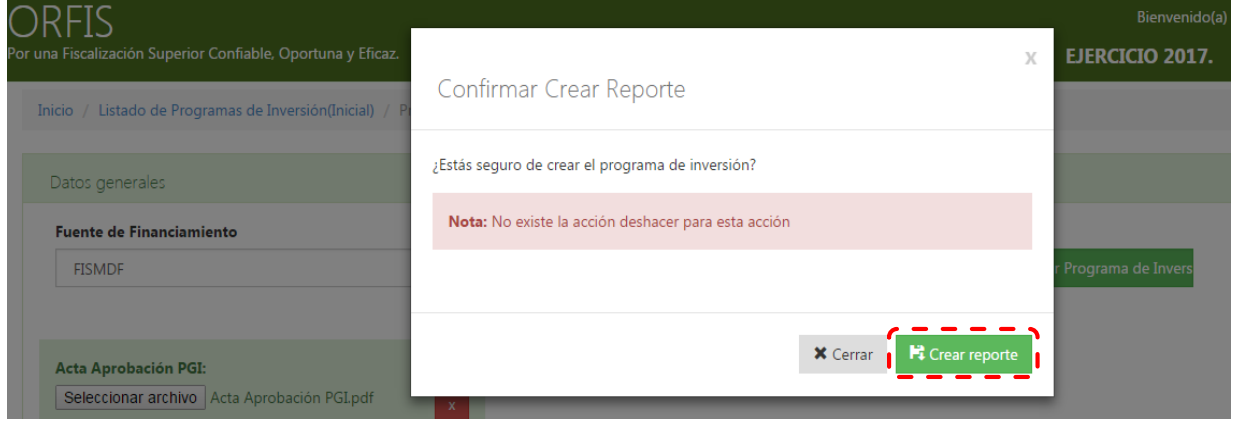

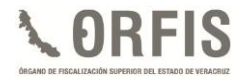

**k) Automáticamente, el sistema presentará un mensaje indicando que el Programa de Inversión ha sido creado.**

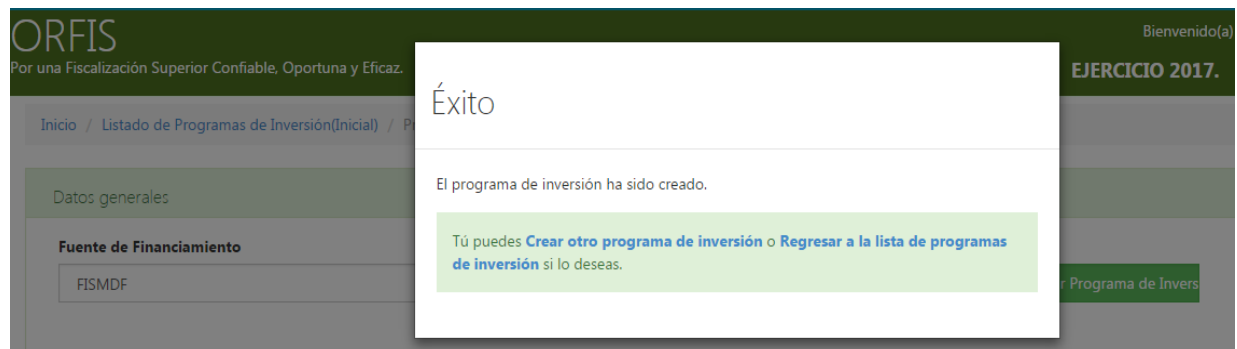

**l) Al regresar al apartado Listado de Programas de Inversión (Inicial), el sistema muestra una relación de los programas generados con sus Actas correspondientes. Dé clic en el botón Imprimir Programa de Inversión.**

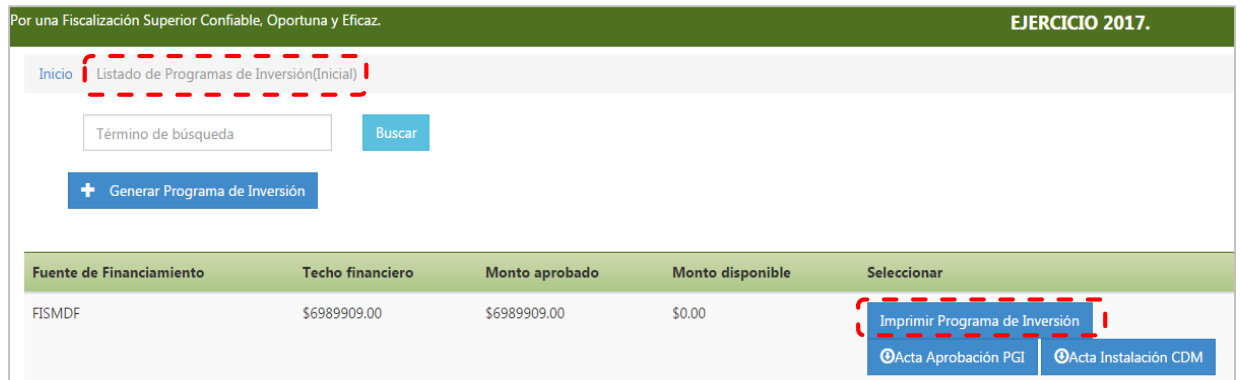

**m) El sistema imprimirá el Programa de Inversión en formato PDF, que incluye en la parte inferior un sello digital y los apartados para recabar las firmas y sellos de las autoridades competentes, como se observa a continuación:**

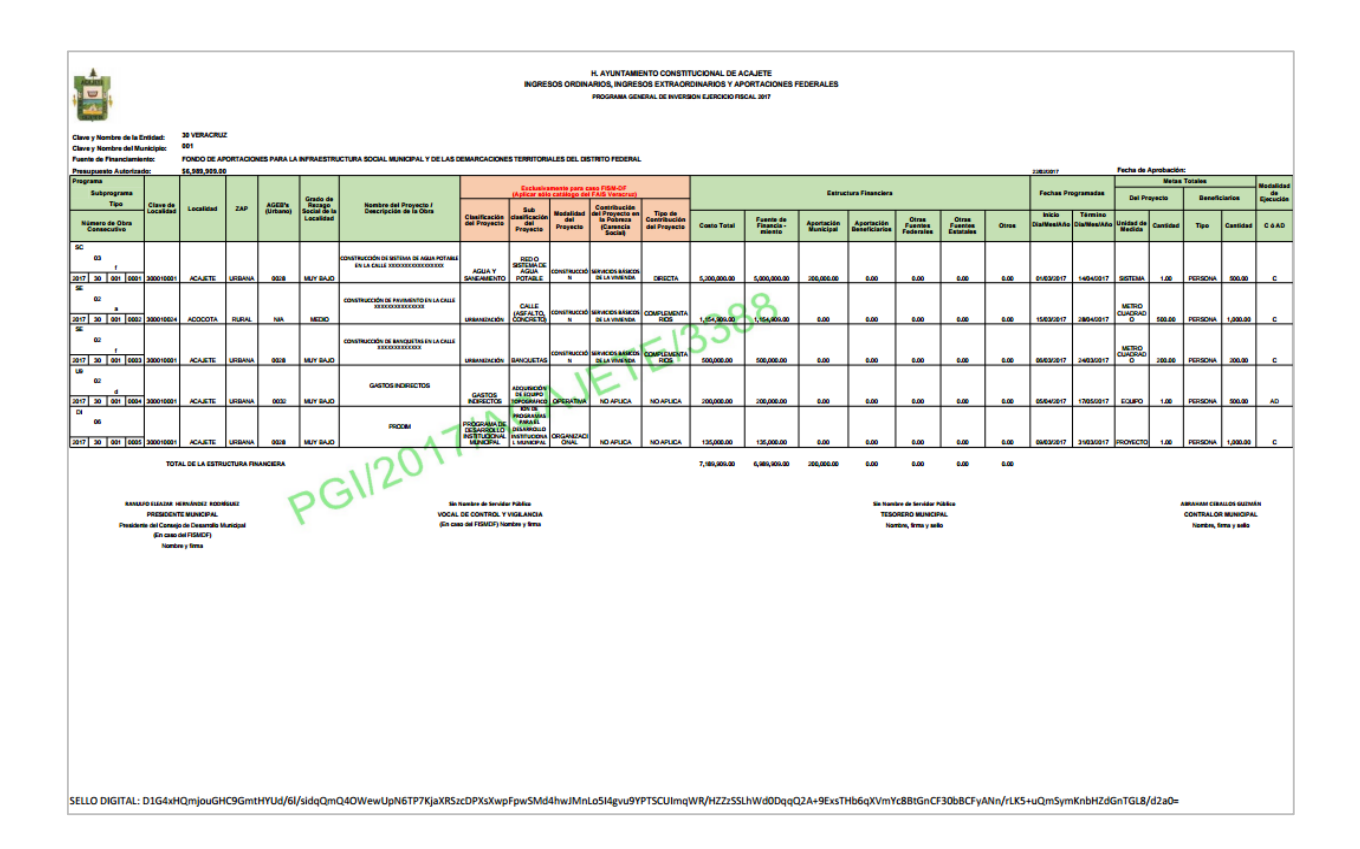

**Nota: El sistema utilizará los datos de los servidores públicos capturados previamente en el apartado Directorio de Servidores Públicos Municipales, para incluirlos en los reportes del Programa de Inversión, Reporte de Modificaciones Programático Presupuestales, Reportes Trimestrales de Avances Físico-Financieros y Cierre de Ejercicio, para recabar las firmas y sellos para su envío.**

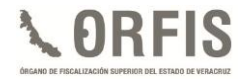

**n) Una vez que se obtuvieron las firmas y sellos requeridos, es necesario escanear y cargar el archivo del Programa de Inversión, para generar el acuse de recibo correspondiente.**

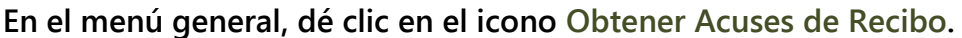

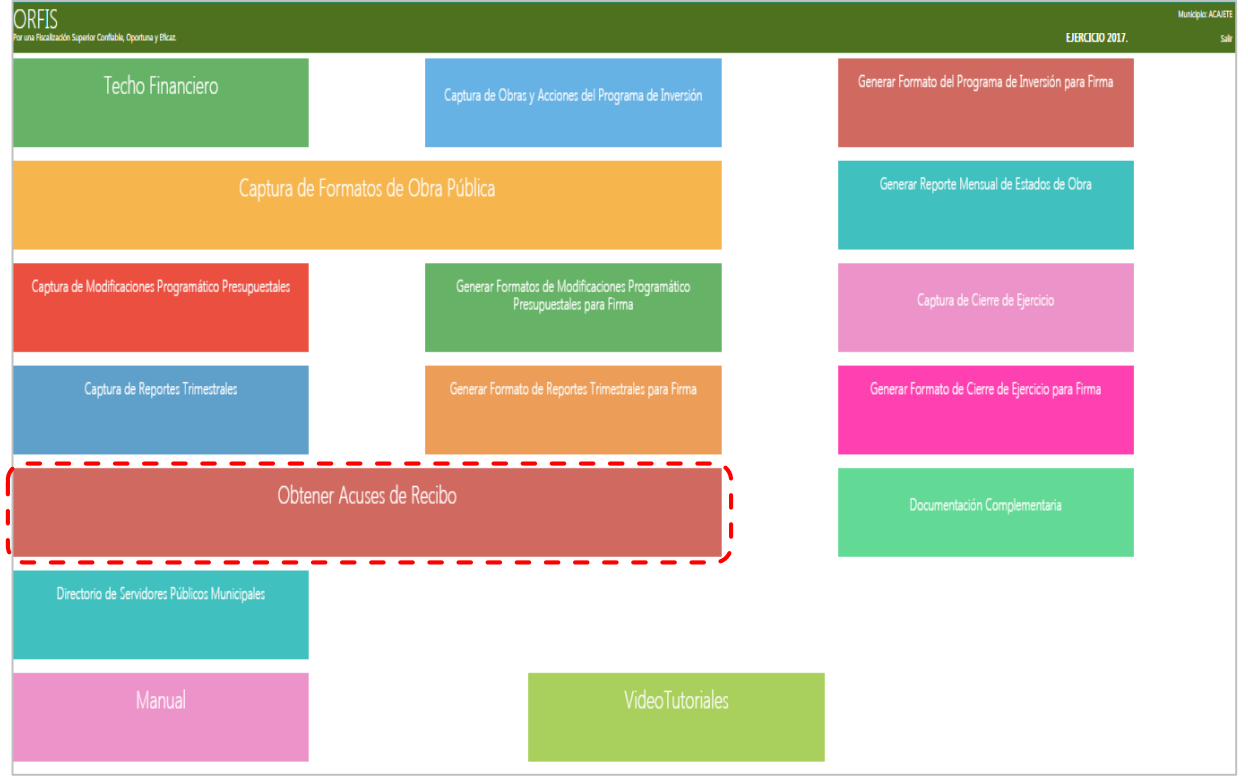

**o) El sistema emitirá un aviso mediante el cual solicita adjuntar el archivo PDF escaneado del Programa de Inversión firmado y sellado. Dé clic en Cerrar.**

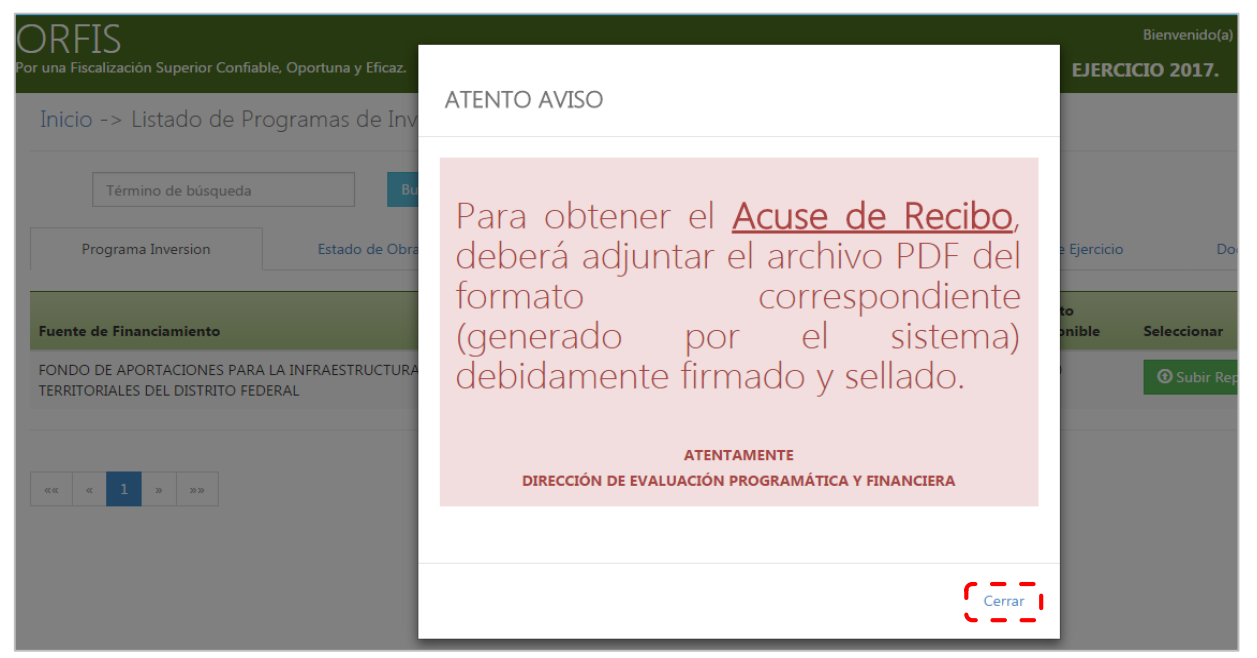
*Guía para el Registro del Programa General de Inversión, Modificaciones Programático Presupuestales, Reportes Trimestrales y Cierre de Ejercicio en el SIMVER.*

**p) En el apartado Listado de Programas de Inversión, dé clic en el botón Subir Reporte de Programa de Inversión.**

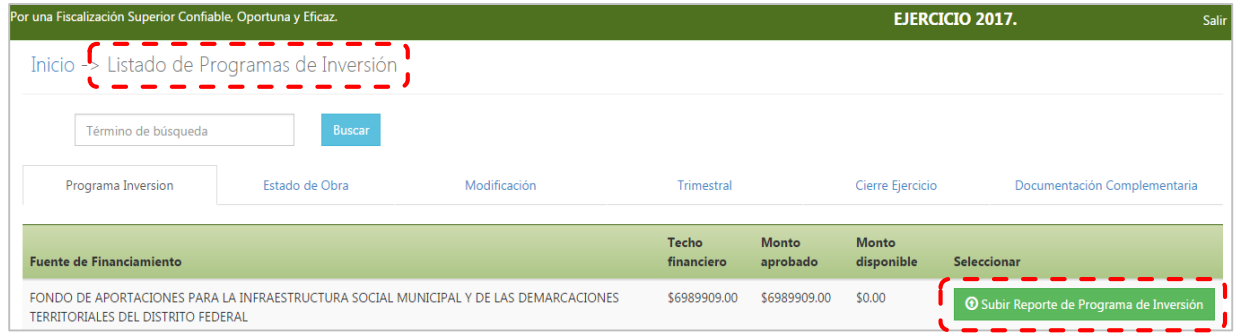

**q) En el apartado Subir Reporte. Dé clic en la opción Adjuntar Archivo.**

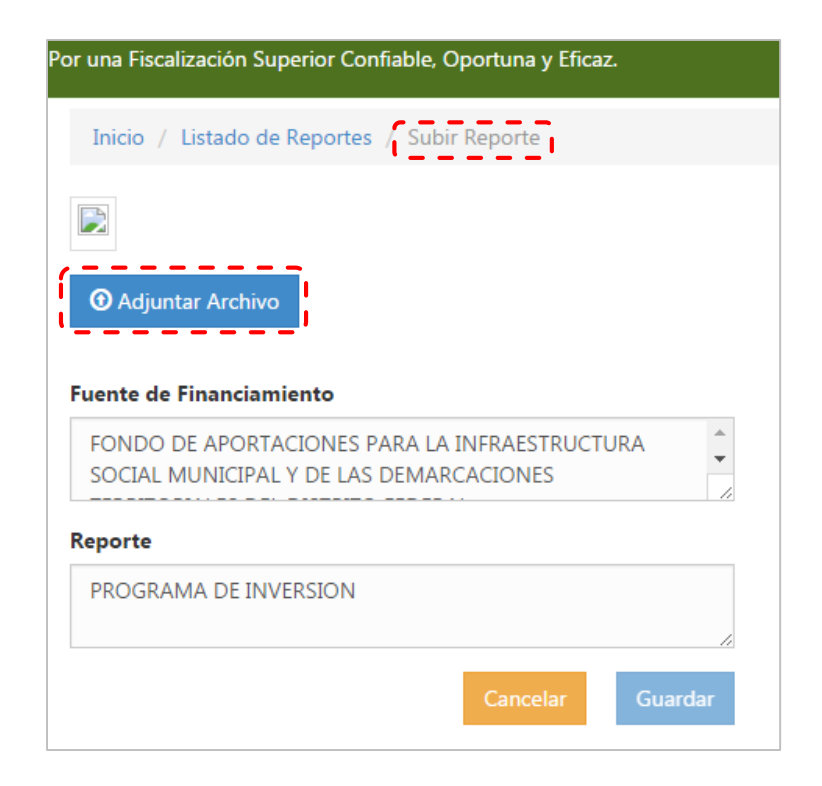

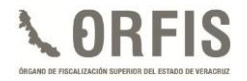

**r) Seleccione, desde la ubicación en su equipo de cómputo, el archivo en formato PDF del Programa de Inversión y una vez adjunto, dé clic en el botón Guardar.**

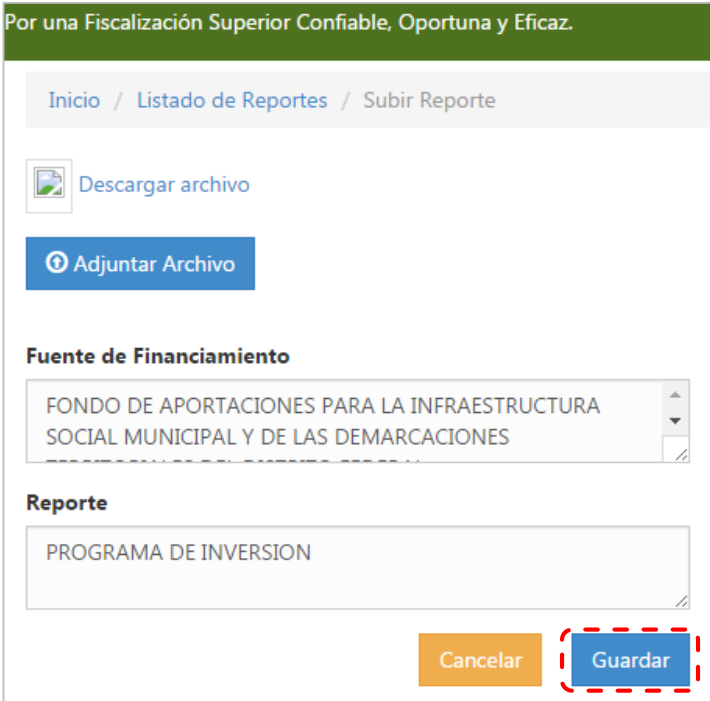

**s) El sistema mediante una notificación le solicitará confirmar la carga del formato. Dé clic en el botón Guardar Reporte.**

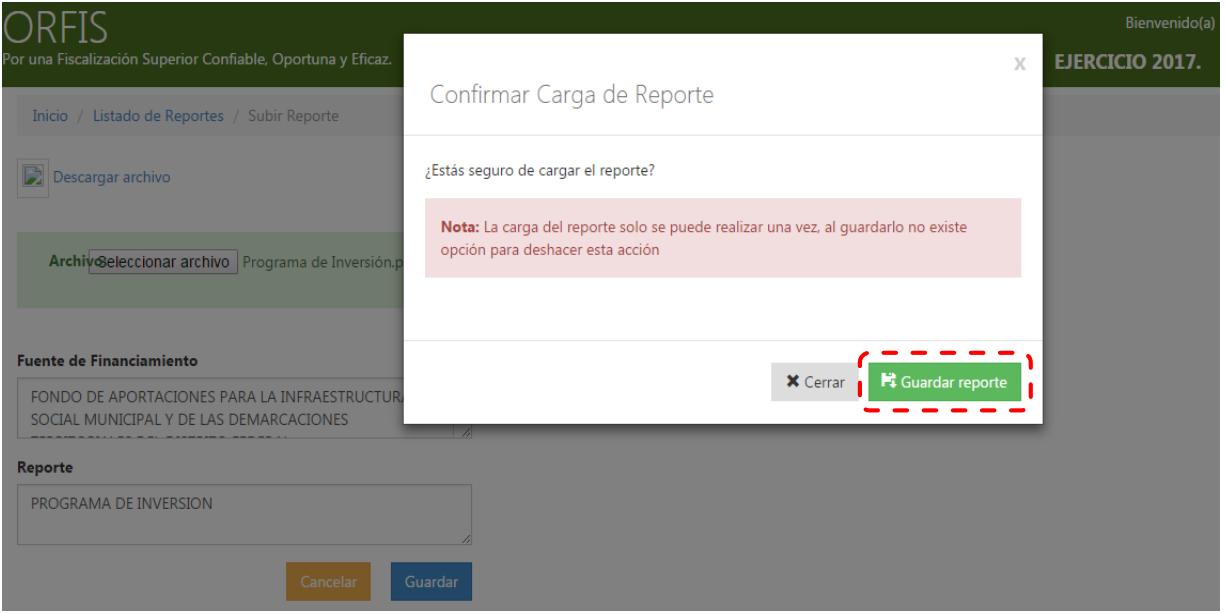

**t) Automáticamente el sistema notificará el guardado exitoso de la información y registrará la fecha de entrega del Programa de Inversión. Dé clic en la opción Regresar al Listado de Programas de Inversión.**

drfis EJERCICIO 2017. Éxito Inicio / Listado de Reportes / Subir Reporte Información quardada exitosamente Descargar archivo Tú puede Regresar al Listado de Programas de Inversión de lo deseas. Archiv&eleccionar archivo Programa de Inversión **Fuente de Financiamiento** FONDO DE APORTACIONES PARA LA INFRAESTRUCTURA SOCIAL MUNICIPAL Y DE LAS DEMARCACIONES Reporte PROGRAMA DE INVERSION

**u) En el apartado Listado de Programas de Inversión, dé clic en la opción Programa de Inversión; en esta pantalla también se visualizan los botones Reporte de Programa de Inversión, mismo que sólo es para consulta y el correspondiente al Acuse de Recibo.**

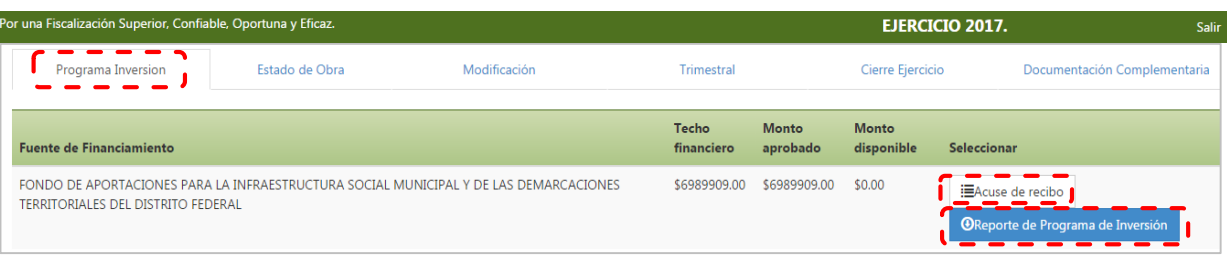

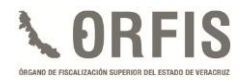

**v) Para obtener el acuse, dé clic en el botón Acuse de Recibo, el sistema visualizará el documento correspondiente, el cual deberá imprimir y será el comprobante de la presentación del Programa de Inversión.**

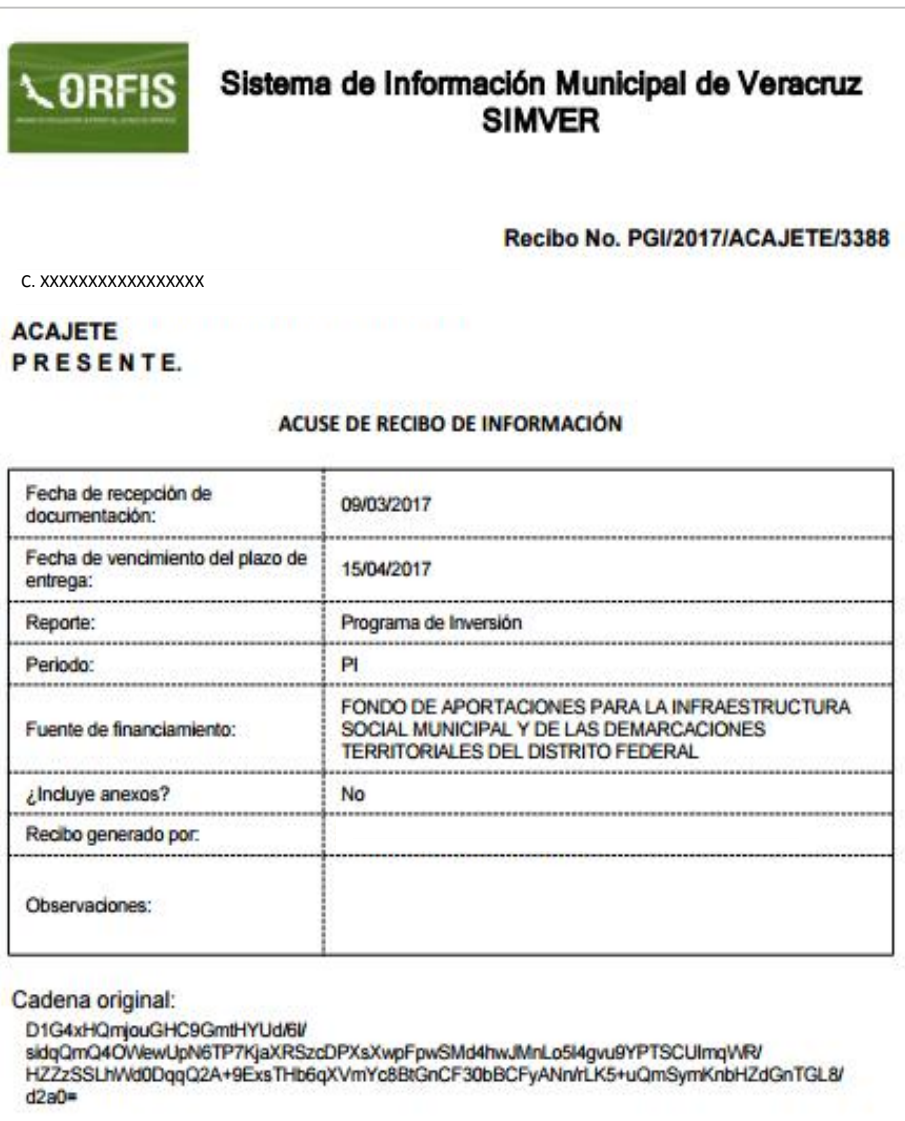

 **Cuando cuente con recurso del Empréstito FISMDF, debe realizar la captura del techo financiero correspondiente:**

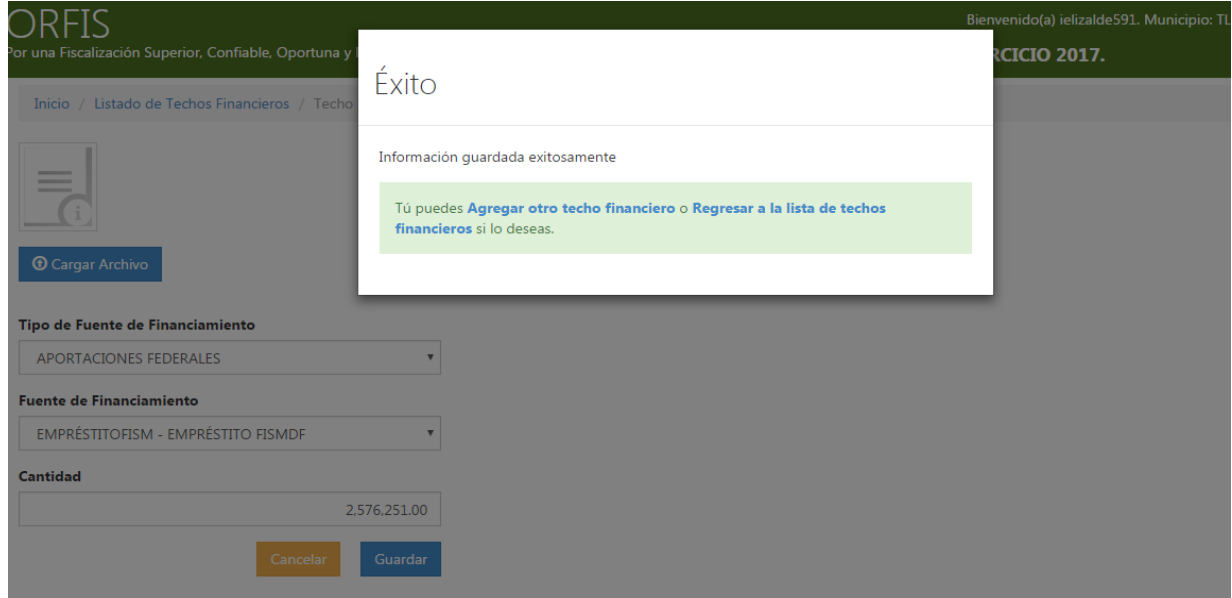

**Mediante esta acción, el sistema sumará este recurso con el FISMDF y le restará el importe de la amortización programada con la clave DP01b para determinar el recurso disponible; con base en el monto resultante, se realizará el cálculo de los porcentajes relativos a lo siguiente:**

- **70% en obras y acciones de incidencia directa.**
- **15% en obras y acciones de tipo restringido.**
- **Aplicación de un porcentaje específico para cada municipio en AGEB´s.**

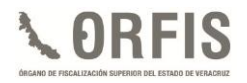

# **MODIFICACIONES PROGRAMÁTICO PRESUPUESTALES**

Son los documentos programático presupuestales que incluyen los traspasos, cancelaciones, ampliaciones, disminuciones o cambios en montos, metas o en las modalidades de ejecución programadas, debidamente aprobadas por la autoridad facultada de acuerdo con la fuente de los recursos correspondiente.

Para efectos de presentación en el SIMVER, un Reporte de Modificaciones Programático Presupuestales se compone de los siguientes documentos:

- 1. Actas de sesión del CDM y de Cabildo u Órgano de Gobierno en las cuales se autorizan las modificaciones.
- 2. Formato "Modificaciones Presupuestales", el cual incluye todas las ampliaciones, reducciones y/o cancelaciones autorizadas en el Acta correspondiente y/o
- 3. Formato "Programa General de Inversión", que contiene todas las obras y acciones nuevas que se aprueban mediante Acta, para realizar durante el año fiscal y que no fueron incluidas en el PGI presentado al inicio del ejercicio.

Las Modificaciones Programático Presupuestales se sujetarán a lo siguiente:

- a. Se podrán efectuar y enviar desde la fecha de presentación del PGI, hasta el quince de diciembre del año de que se trate, una vez aprobadas por la autoridad facultada para ello.
- b. Cuando se adicionen obras y acciones, éstas deberán ser acordes

a las Reglas de Operación o Lineamientos aplicables a la fuente de financiamiento de que se trate.

- c. Las obras, acciones y modificaciones efectuadas deben referirse a lo aprobado por el CDM, Cabildo u Órgano de Gobierno, mediante el Acta correspondiente.
- d. Se deberán realizar de manera previa a la presentación de los Estados Mensuales de Obra y/o Trimestrales de Avances Físico-Financieros, a efecto de que apliquen en el período que corresponda.
- e. Una vez realizadas las modificaciones aprobadas, el importe total del Programa de Inversión de que se trate, no deberá exceder el techo financiero autorizado para cada fuente de financiamiento.

Las Modificaciones Programático Presupuestales deberán adjuntarse en formato PDF completas, legibles, sin alteraciones y debidamente selladas y firmadas en todas sus hojas, de acuerdo con lo siguiente:

- a. Tratándose del FISMDF, por el Presidente del CDM, Tesorero, Vocal de Control y Vigilancia y Titular del Órgano de Control Interno.
- b. Para el resto de las fuentes de financiamiento, por el Presidente Municipal, Tesorero y Titular del Órgano de Control Interno.
- c. En el caso de las **Entidades Paramunicipales**, de acuerdo con

*Guía para el Registro del Programa General de Inversión, Modificaciones Programático Presupuestales, Reportes Trimestrales y Cierre de Ejercicio en el SIMVER.*

las facultades conferidas en el Reglamento de las mismas.

Las Actas a través de las cuales se modifique el ejercicio de recursos, deberán estar selladas en todas sus hojas por las áreas o instancias que procedan y firmadas de acuerdo con lo siguiente:

- a. Tratándose del FISMDF, por el Presidente Municipal, Síndico, Regidores, Representantes Comunitarios, Vocal de Control y Vigilancia, Asesores (Secretario, Tesorero y Director de Obras Públicas) y el Titular del Órgano de Control Interno.
- b. Para el resto de las fuentes de financiamiento, por los miembros del Cabildo (Presidente Municipal, Síndico y Regidores), Asesores (Secretario, Tesorero y Director de Obras Públicas) y el Titular del Órgano de Control Interno o del Órgano de Gobierno en el caso de las entidades paramunicipales.

Las Actas deben contener hora de inicio y término congruentes, asimismo los números de obras o acciones canceladas no podrán utilizarse nuevamente.

#### **CONSIDERACIÓN GENERAL**

1. Con la finalidad de evitar señalamientos por parte de la ciudadanía en cuanto a la ejecución de obras fuera del período programado, en caso de ser necesario se recomienda ajustar las fechas de inicio y término correspondientes. Así como dar a conocer las modificaciones realizadas al Programa de Inversión, principalmente en lo concerniente a la cancelación de obras y acciones.

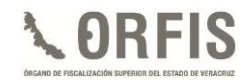

**REGISTRO DE MODIFICACIONES PROGRAMÁTICO PRESUPUESTALES EN EL SIMVER**

## **CAPTURA**

**a) En el menú general del sistema, dé clic en el icono Captura de Modificaciones Programático Presupuestales.**

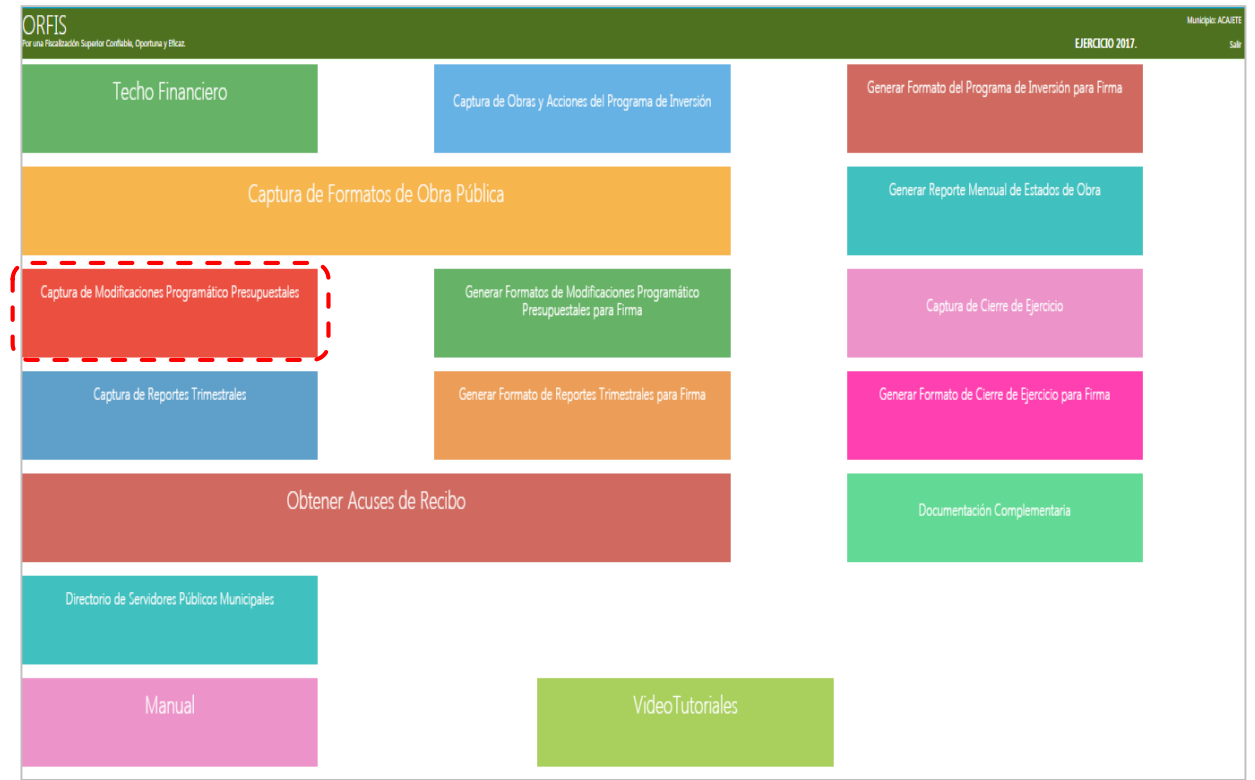

**b) En el apartado Listado de Modificaciones, dé clic en el botón Agregar Modificación.**

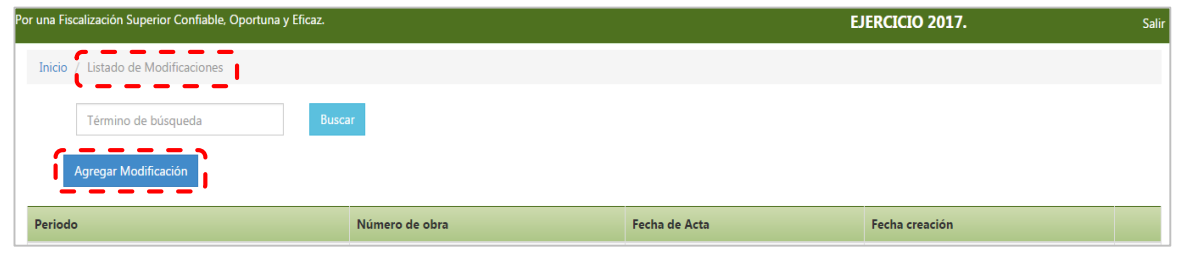

**c) El sistema desplegará la pantalla de captura, en la cual se registrarán las Modificaciones Programático Presupuestales para cada obra o acción.**

**En la sección Datos de la Modificación Presupuestal, seleccione el Período al que aplicarán las modificaciones, capture la Fecha del Acta en que fueron aprobadas y el Número de Obra afectada, con estos datos el sistema mostrará automáticamente la información registrada con anterioridad.**

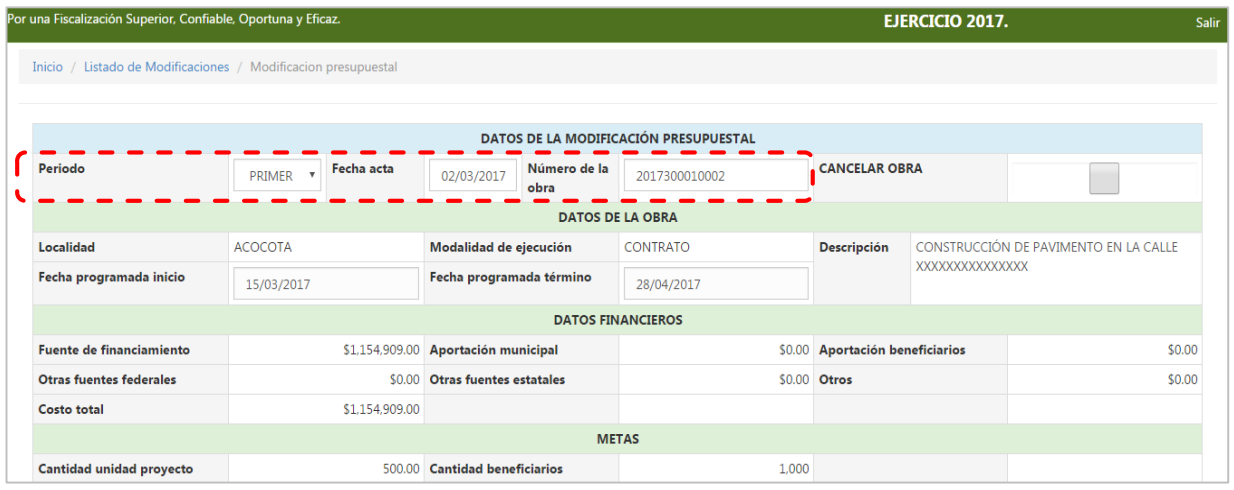

**d) En la sección Información Modificada, realice los cambios autorizados para la obra o acción correspondiente. Posteriormente dé clic en el botón Guardar.**

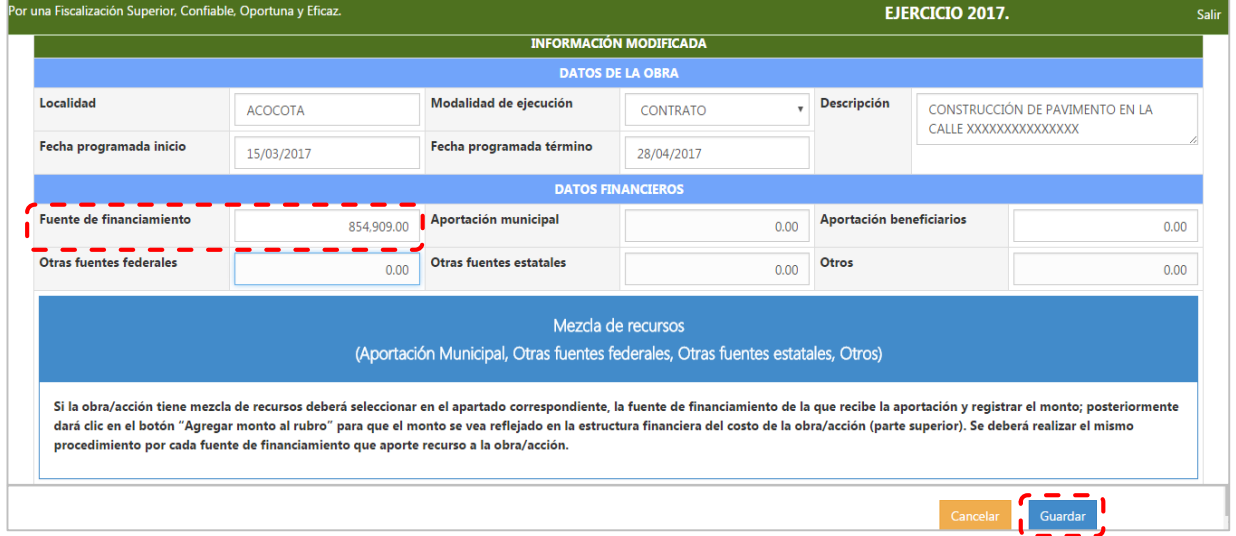

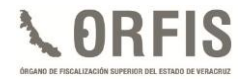

 **Para dar de alta una obra o acción, ingrese al menú general, dé clic en el ícono Captura de Obras y Acciones del Programa de Inversión y dentro del apartado Resumen de Obras por Fuente de Financiamiento, seleccione el botón Crear Obra.**

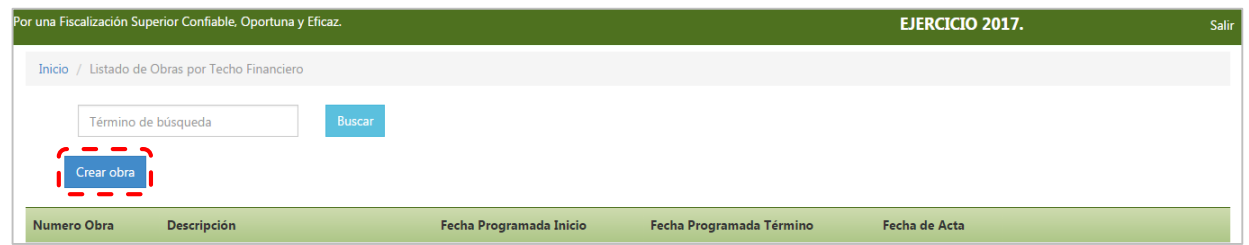

 **En todas las modificaciones es necesario especificar la Fecha del Acta en la que éstas se aprobaron, ya sean ampliaciones, reducciones, cancelaciones o alta de obras o acciones y dé clic en el botón Guardar.**

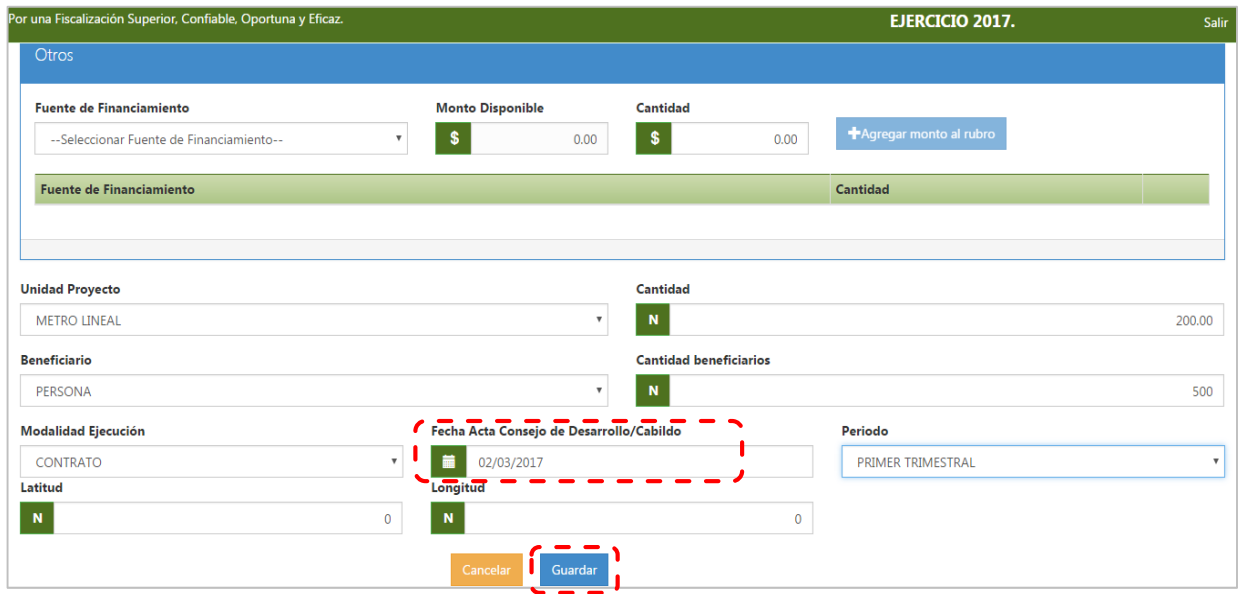

 **Si se requiere la cancelación de una obra, dé clic en la casilla de verificación Cancelar Obra y posteriormente dé clic en el botón Guardar.**

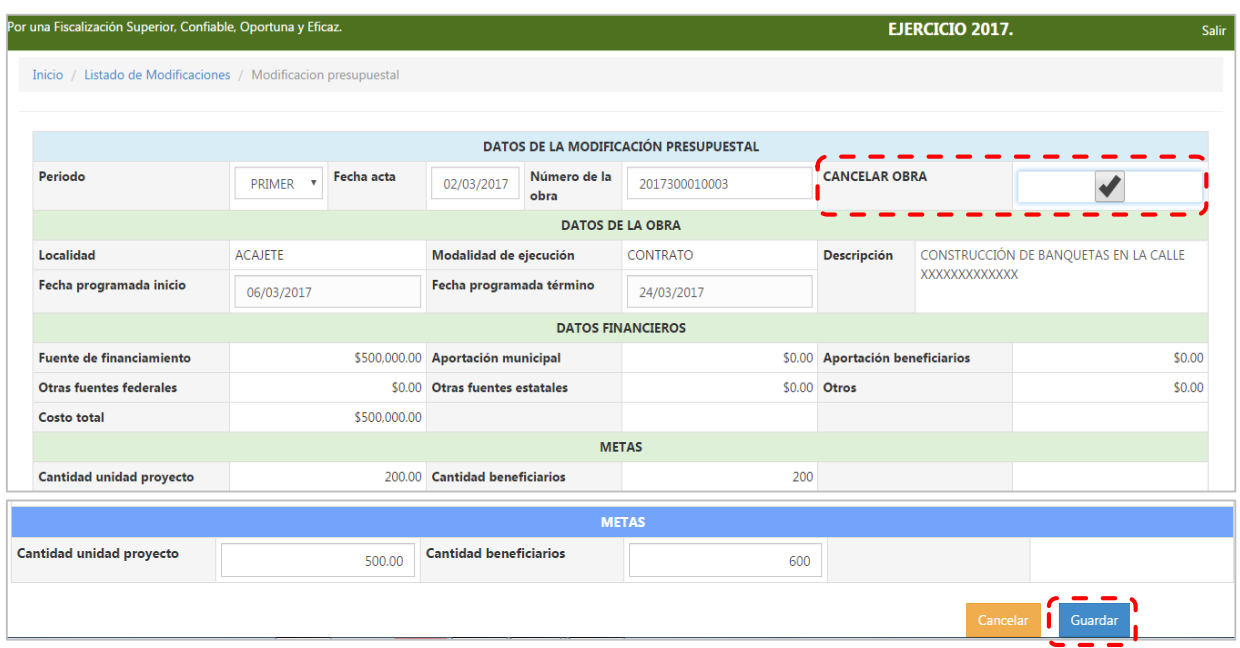

**e) El sistema emitirá un mensaje notificando que la información se guardó exitosamente.**

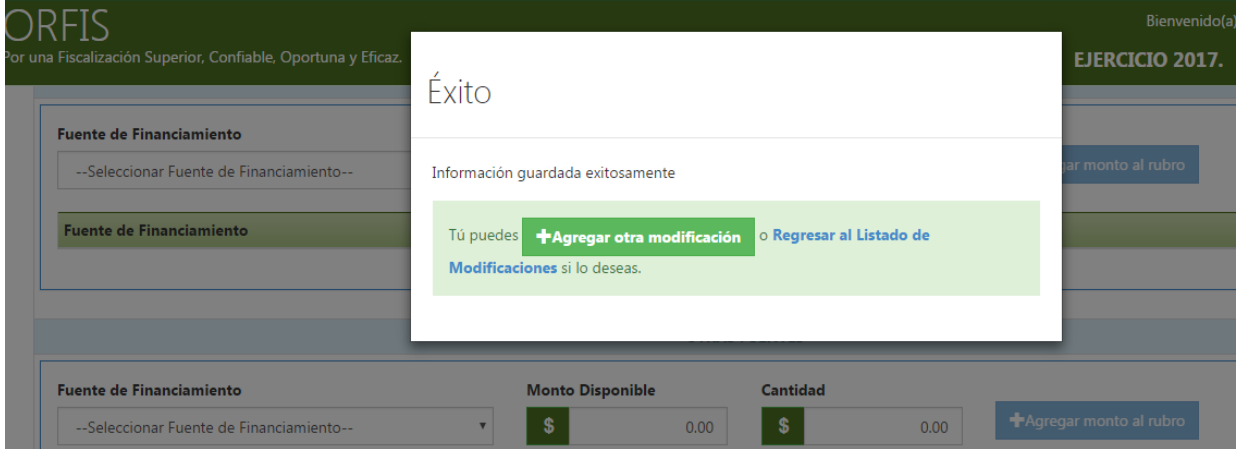

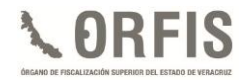

## **GENERACIÓN Y ENVÍO DE LAS MODIFICACIONES PROGRAMÁTICO PRESUPUESTALES**

**a) Posterior al registro de las modificaciones, en el menú general del sistema, dé clic en el ícono Generar Formatos de Modificaciones Programático Presupuestales para Firma.**

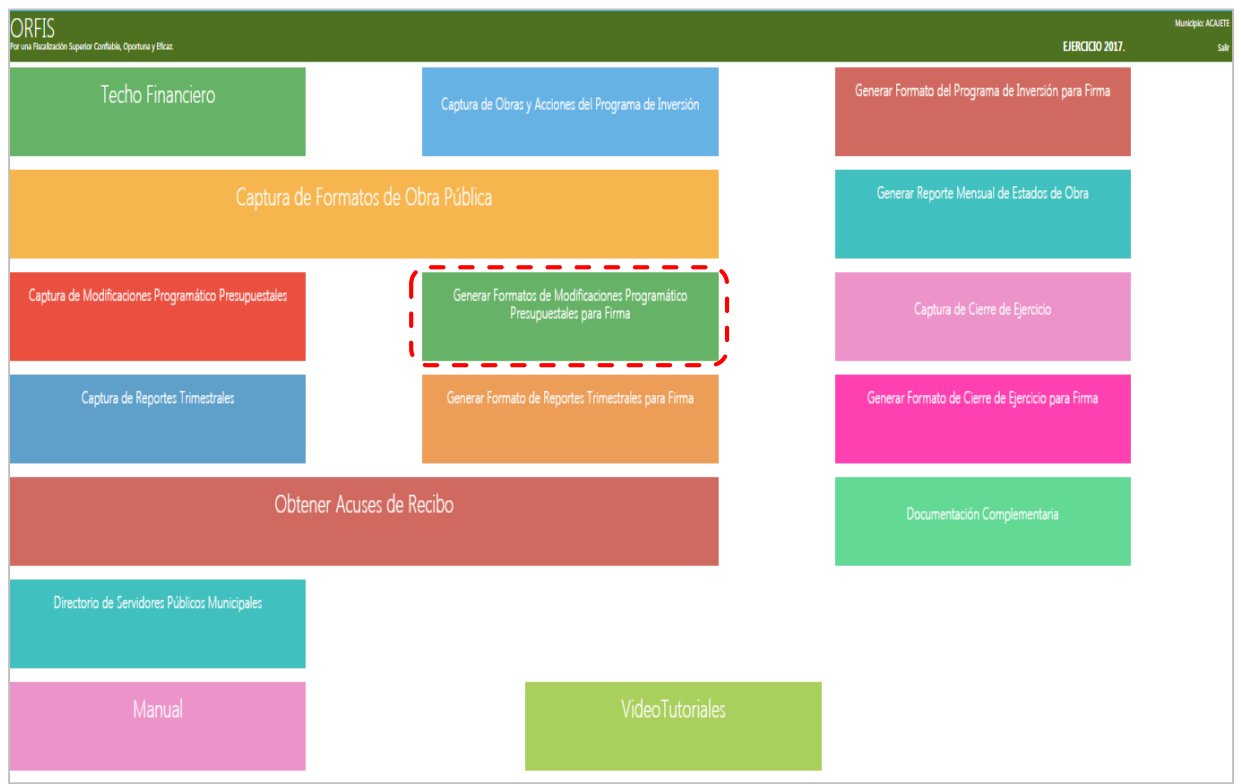

**b) En el recuadro Listado de Reportes de Modificación, dé clic en la opción Generar Reporte de Modificación.**

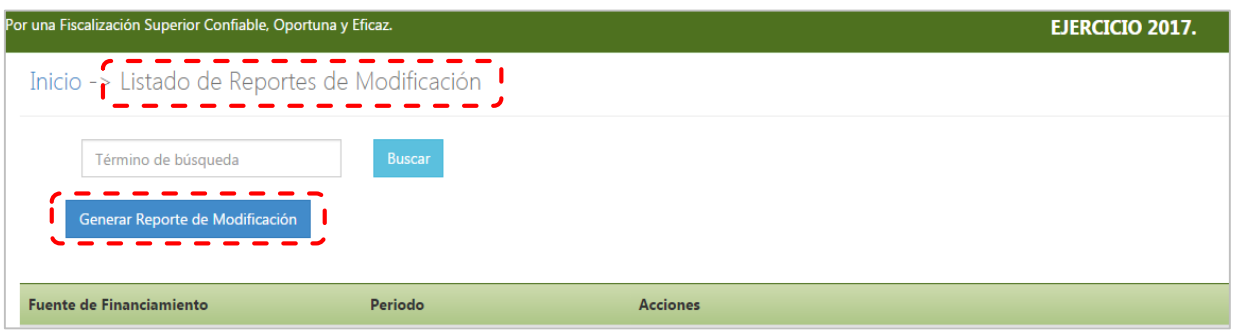

**c) En la sección Datos Generales, del apartado Reporte de Modificaciones, se elige el nombre de la fuente de financiamiento y el período y se escribe la fecha del Acta.**

**Dé clic en el botón Obtener Modificaciones.**

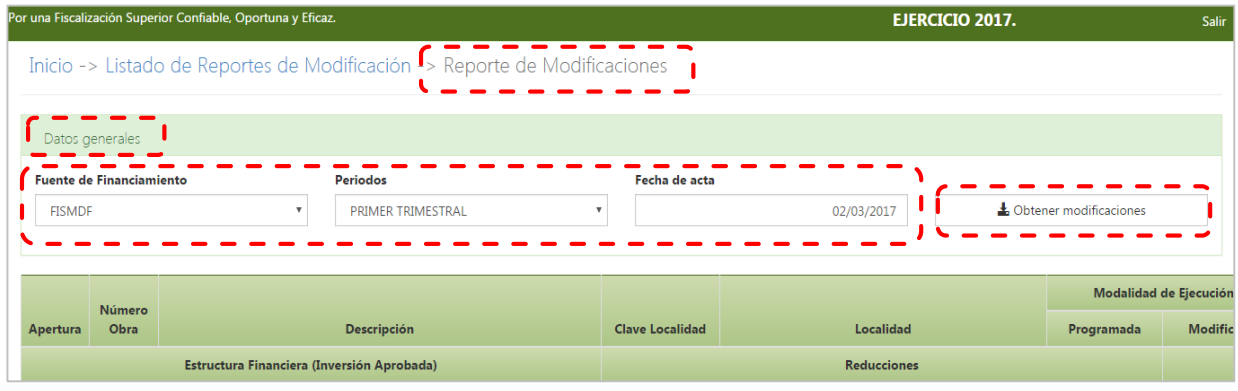

**d) El sistema mostrará el Resumen de Movimientos que incluye las Modificaciones Programático Presupuestales (reducción, ampliación, cancelación) y/o las Obras o Acciones Nuevas capturadas. Para adjuntar el Acta correspondiente, dé clic en el botón Adjuntar Acta de Aprobación de Modificación.**

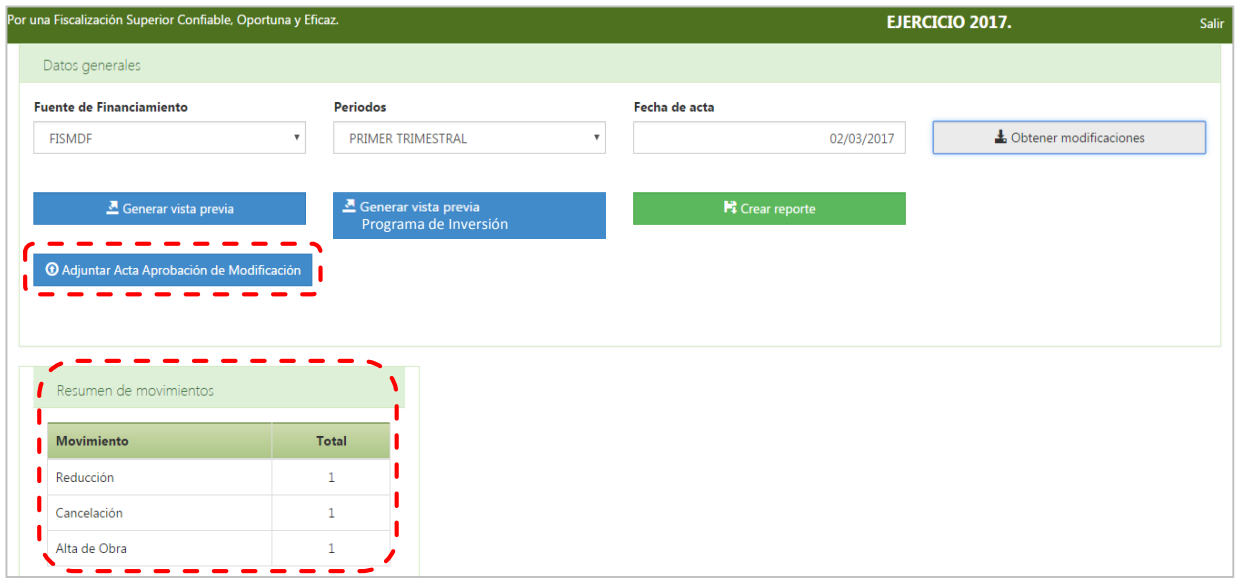

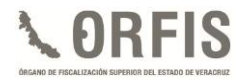

**e) Seleccione, desde la ubicación en su equipo de cómputo, el archivo en formato PDF del Acta mediante la cual se aprobaron las modificaciones.**

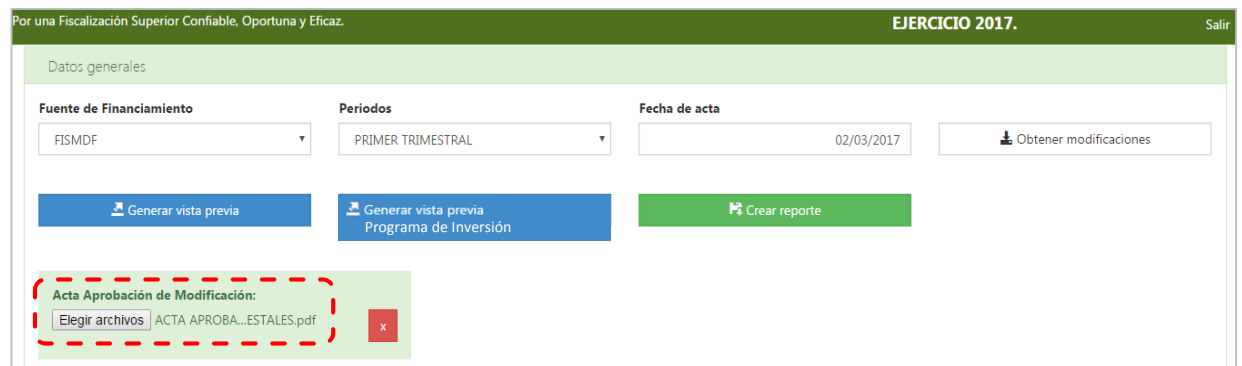

**f) Para visualizar el documento de las Modificaciones Programático Presupuestales (Ampliaciones, Reducciones y/o Cancelaciones) dé clic en el botón Generar Vista Previa. En su caso, si desea ver el formato con el listado de Obras o Acciones Nuevas, dé clic en el botón Generar vista previa Programa de Inversión.**

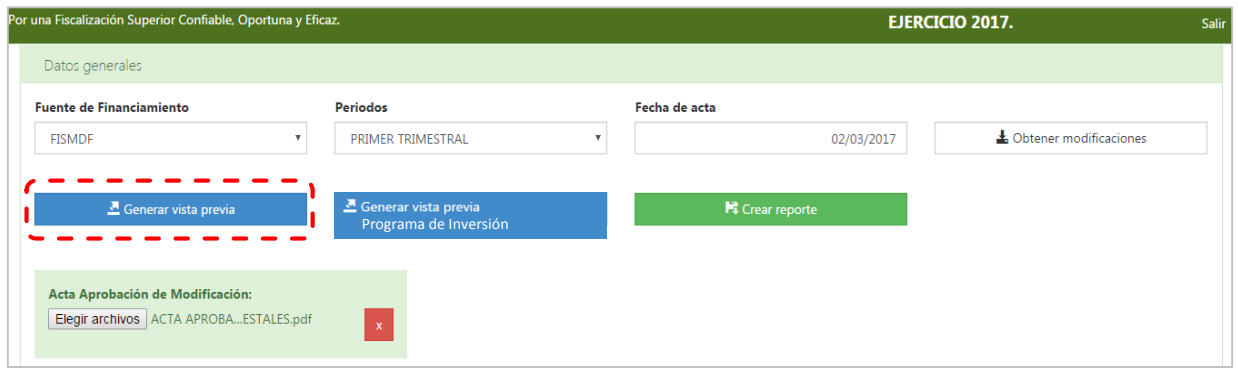

**g) El sistema generará una vista previa de las Modificaciones Programático Presupuestales, a fin de verificar que la información capturada sea correcta.**

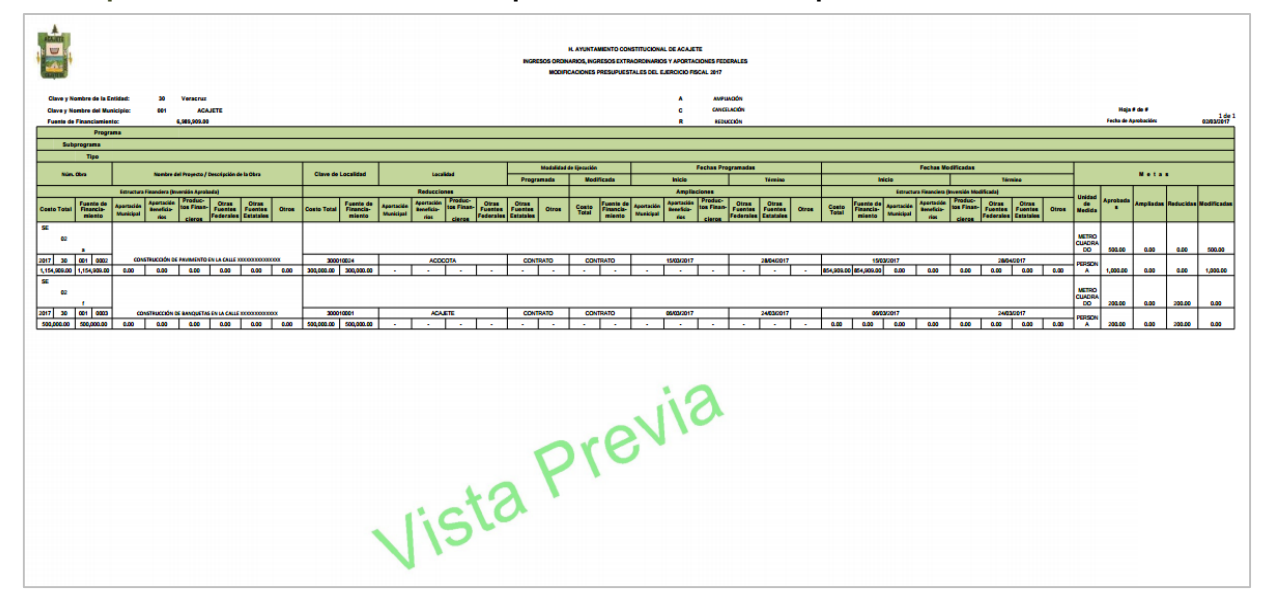

**h) En caso de haber dado de alta Obras o Acciones Nuevas, el sistema generará una vista previa de ellas, a fin de validar la información capturada.**

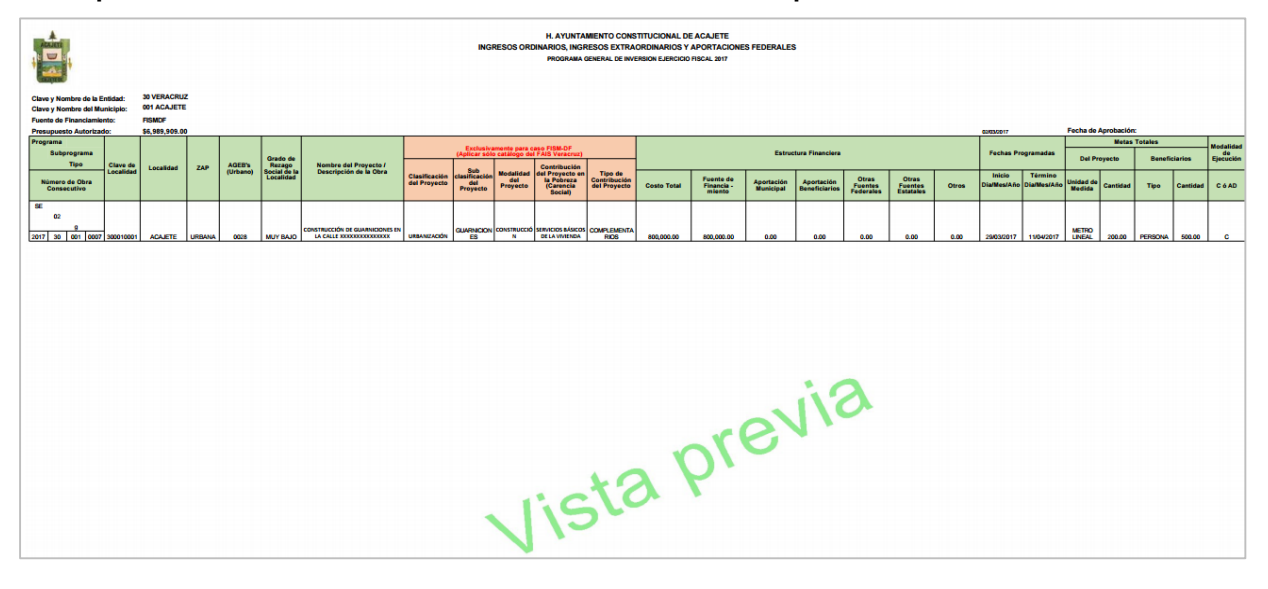

**i) Después de verificar que la información capturada corresponde a lo aprobado en las Actas respectivas. Dé clic en el botón Crear Reporte.**

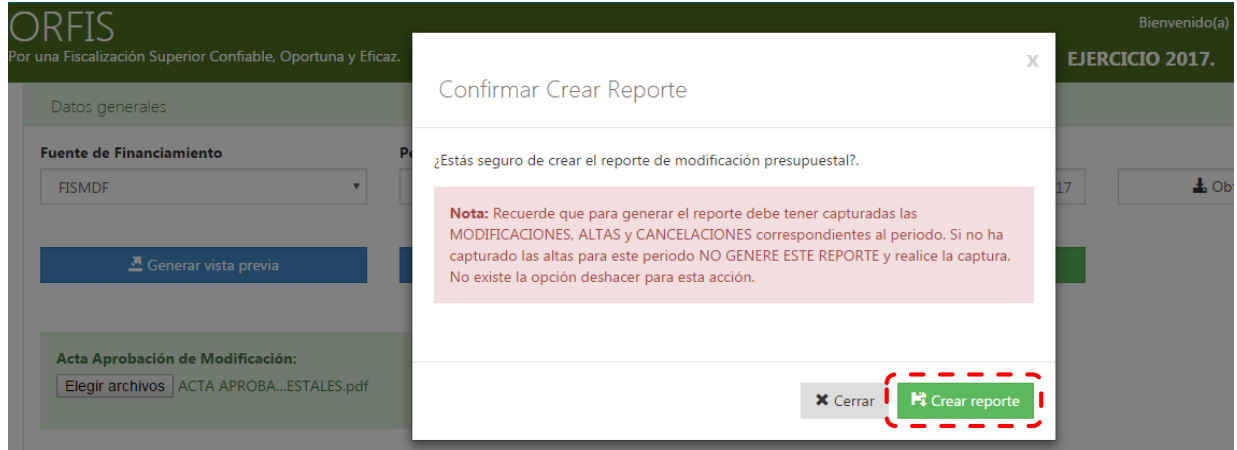

**j) Automáticamente el sistema notificará que el Reporte de Modificación Presupuestal ha sido creado.**

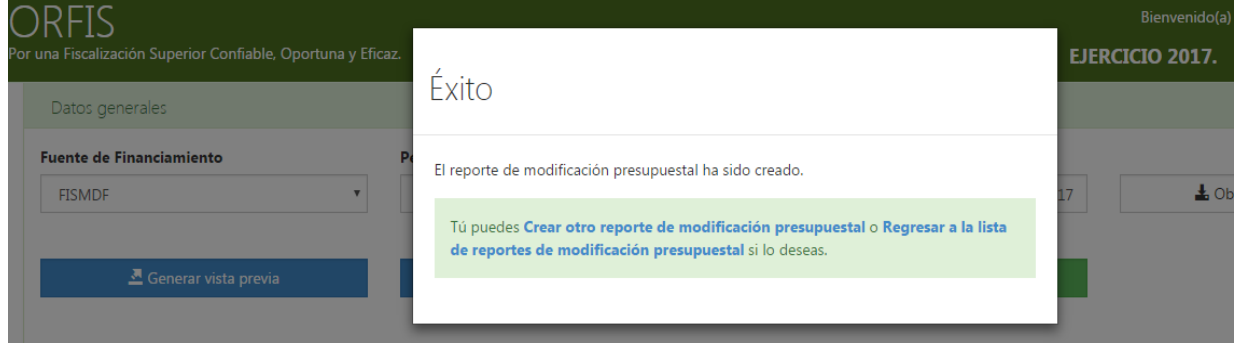

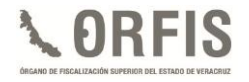

**k) En el apartado Listado de Reportes de Modificación, dé clic en el botón Imprimir Reporte. El sistema imprimirá el reporte de las Modificaciones Programático Presupuestales.**

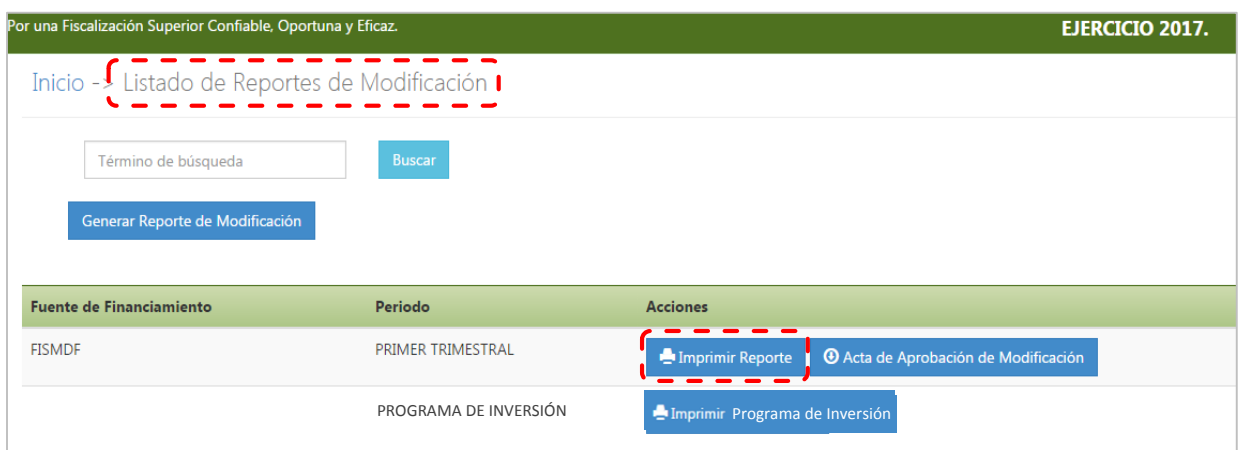

**l) Asimismo, para obtener el reporte de las Obras o Acciones Nuevas, dé clic en el botón Imprimir Programa de Inversión.**

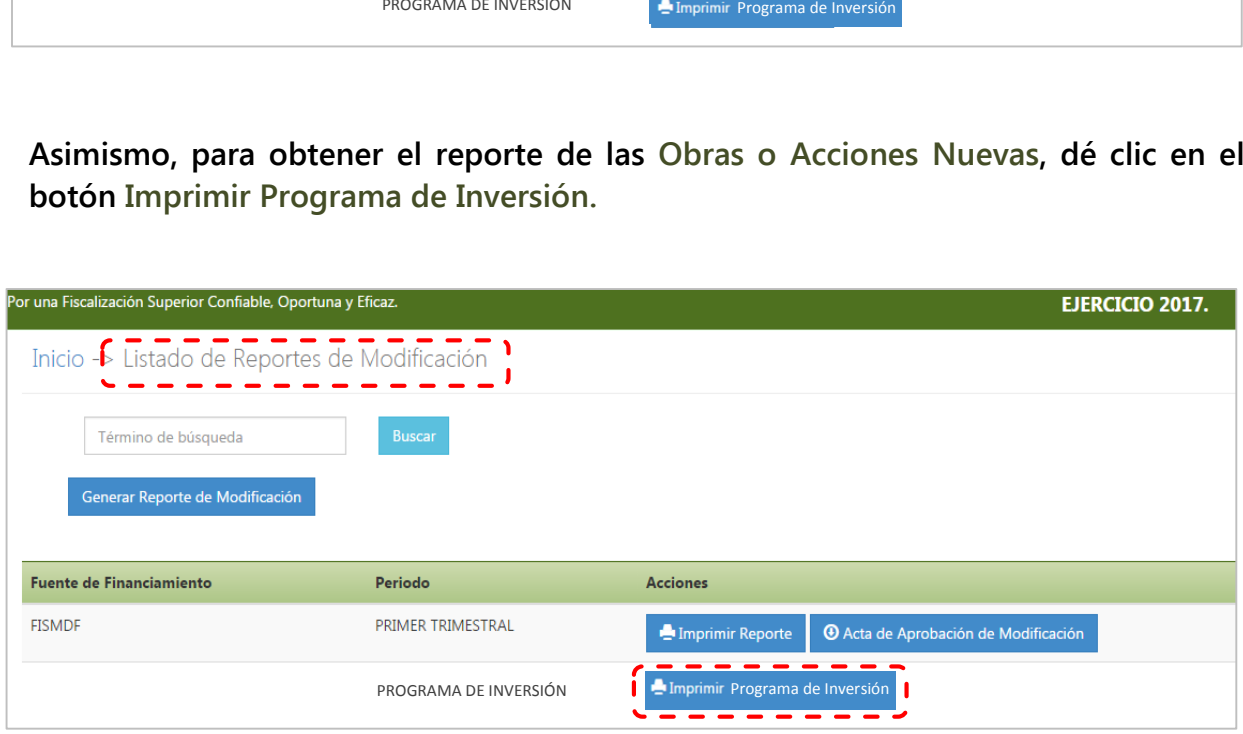

**Ambos reportes se generarán en archivo PDF, los cuales incluyen un sello digital y los apartados para recabar las firmas y sellos de las autoridades competentes.**

**m) Los Reportes de las Modificaciones Programático Presupuestales y/o de las Obras o Acciones Nuevas, para recabar las firmas y sellos, son los siguientes:**

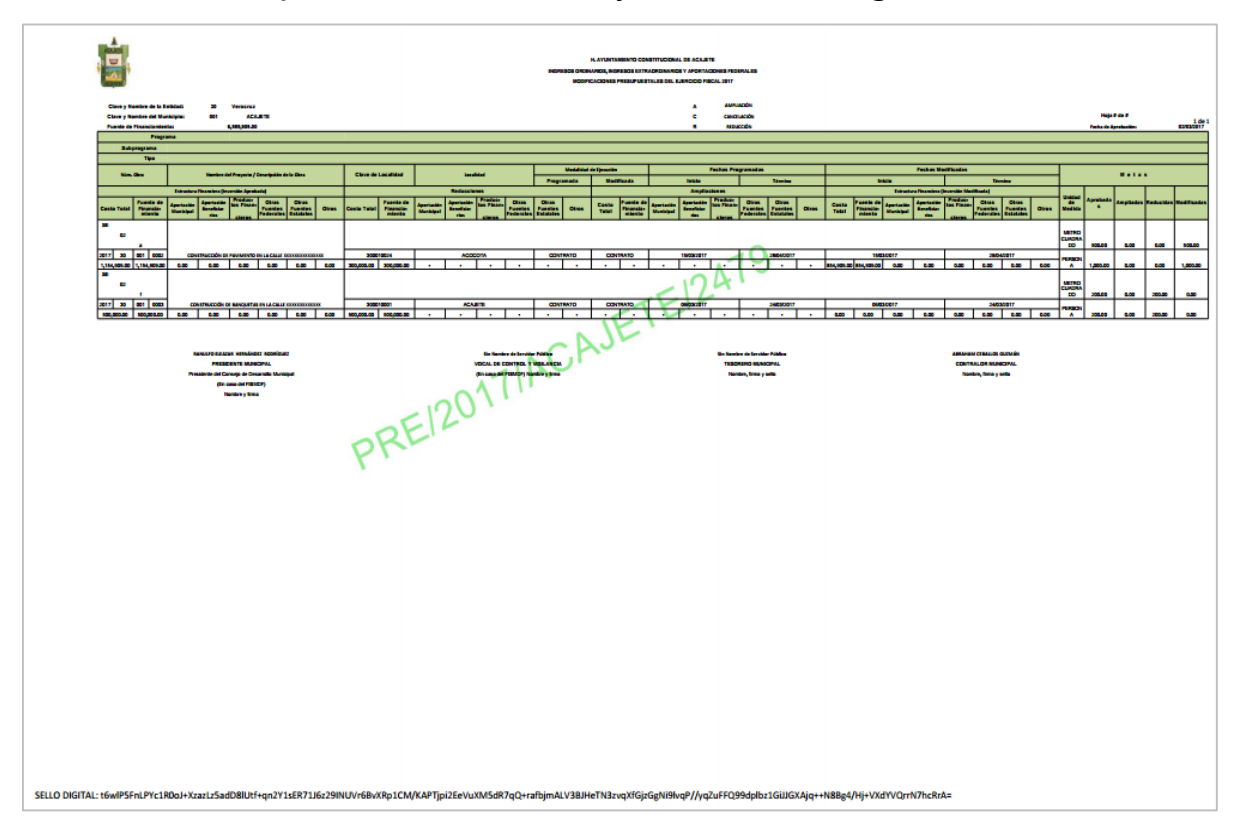

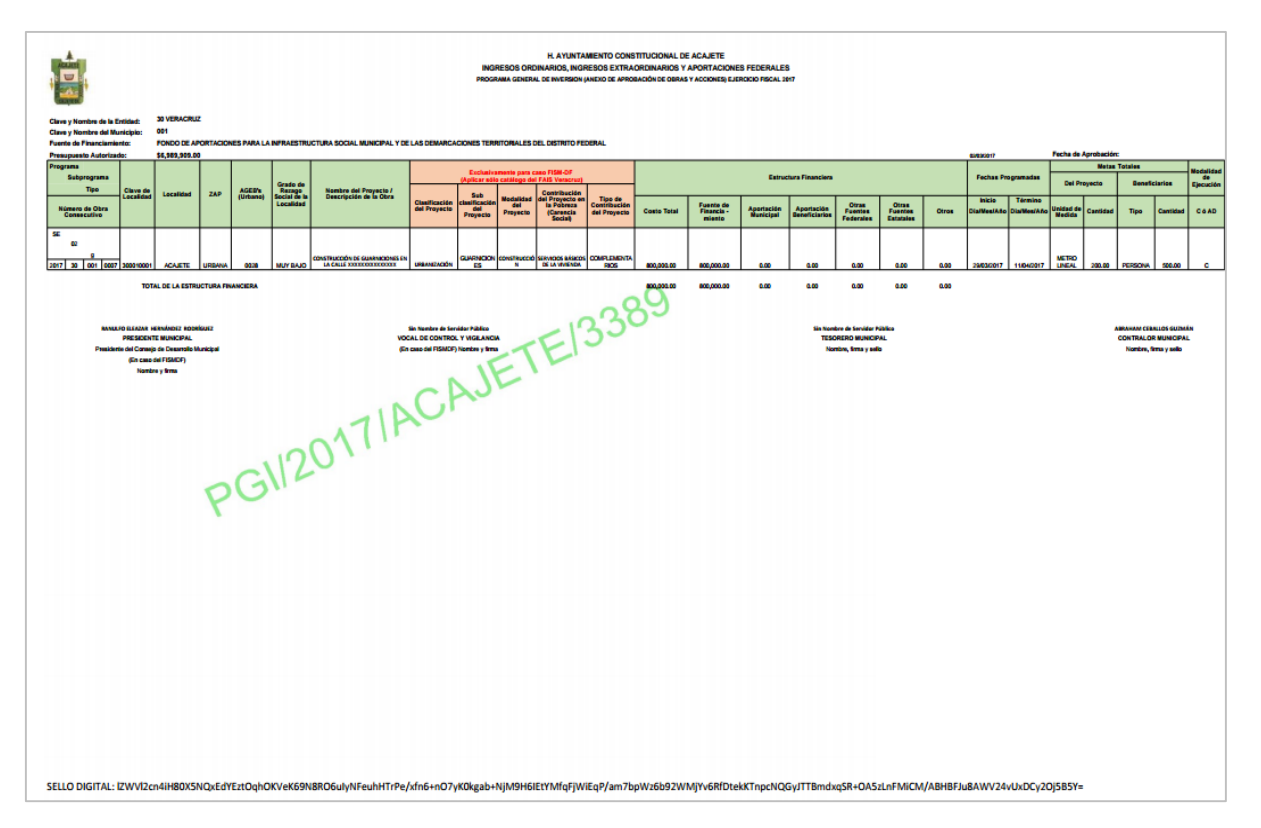

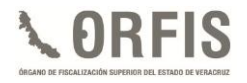

**n) Después de contar con las firmas y sellos requeridos en los reportes impresos, se deberán escanear y adjuntar al sistema, para obtener los Acuses respectivos.**

**En el menú general, dé clic en el ícono Obtener Acuses de Recibo.**

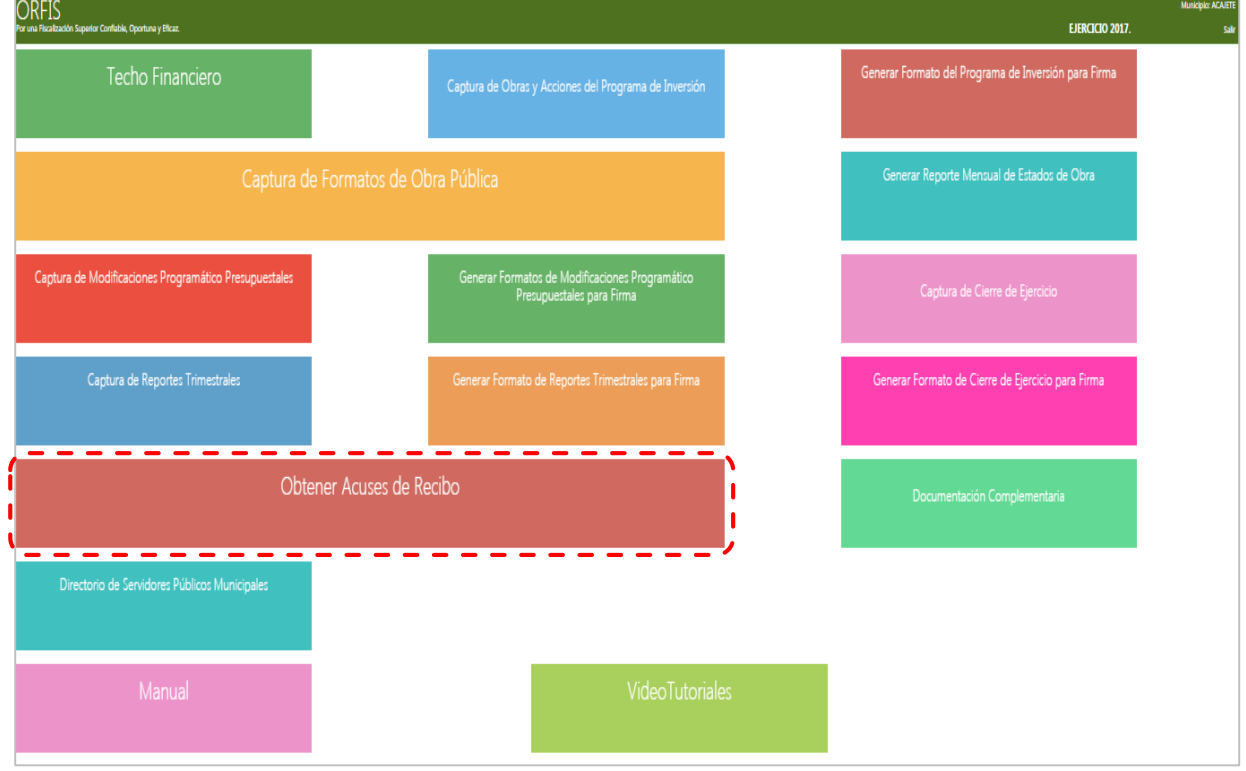

**o) El sistema emitirá un aviso mediante el cual solicita adjuntar los archivos escaneados del reporte de Modificaciones Programático Presupuestales y/o del reporte de Obras o Acciones Nuevas, firmados y sellados. Dé clic en Cerrar.**

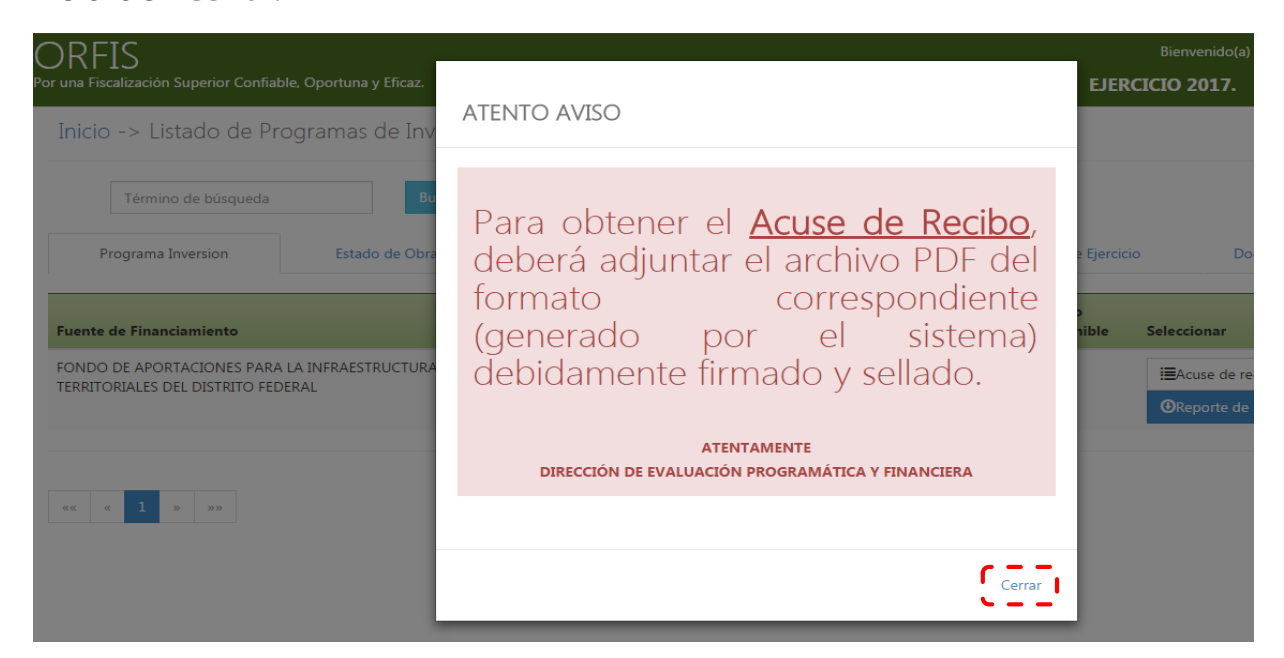

**p) En el apartado Listado de Reportes de Modificación, dé clic en la opción Modificación. A continuación, dé clic en el botón Subir Reporte Modificación y/o Subir Reporte de Programa de Inversión, según corresponda.**

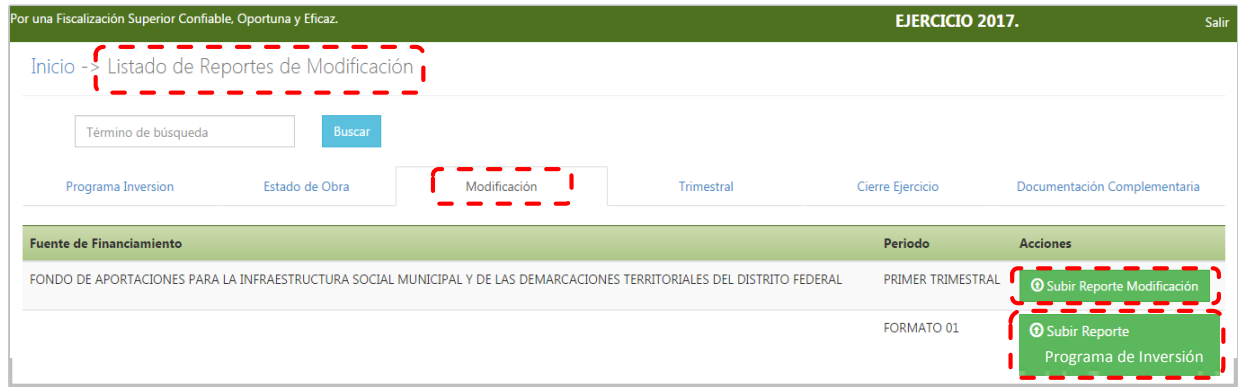

**q) En el recuadro Subir Reporte, dé clic en el botón Adjuntar Archivo. Seleccione, desde la ubicación en su equipo de cómputo, el archivo en formato PDF del reporte de Modificaciones Programático Presupuestales y una vez anexado dé clic en el botón Guardar.**

**Este mismo procedimiento se realizará para subir el reporte de las Obras o Acciones Nuevas con las firmas y sellos correspondientes.**

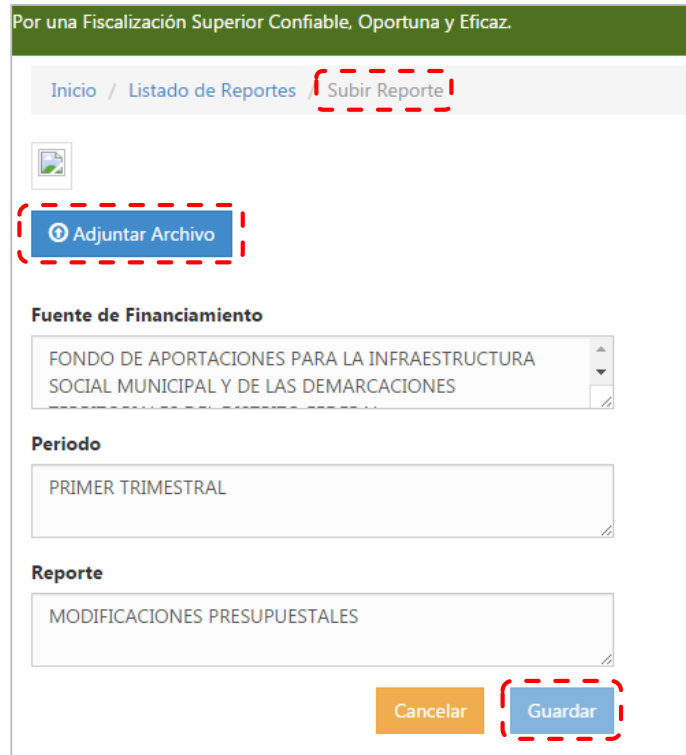

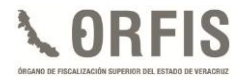

**r) El sistema mediante una notificación, le solicitará confirmar la carga del formato. Dé clic en la opción Guardar Reporte.**

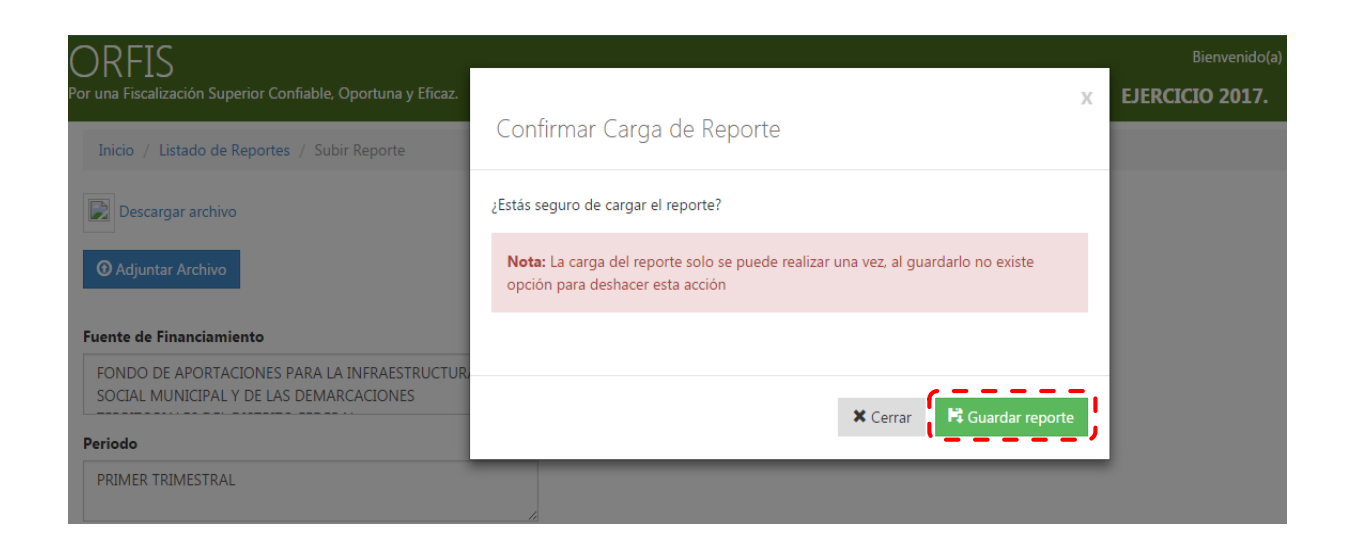

**s) En el apartado Listado de Reportes de Modificación, se visualizarán los botones del Reporte de Modificación y/o del Programa de Inversión, mismos que sólo son para consulta, así como el de Acuse de Recibo correspondiente a cada uno.**

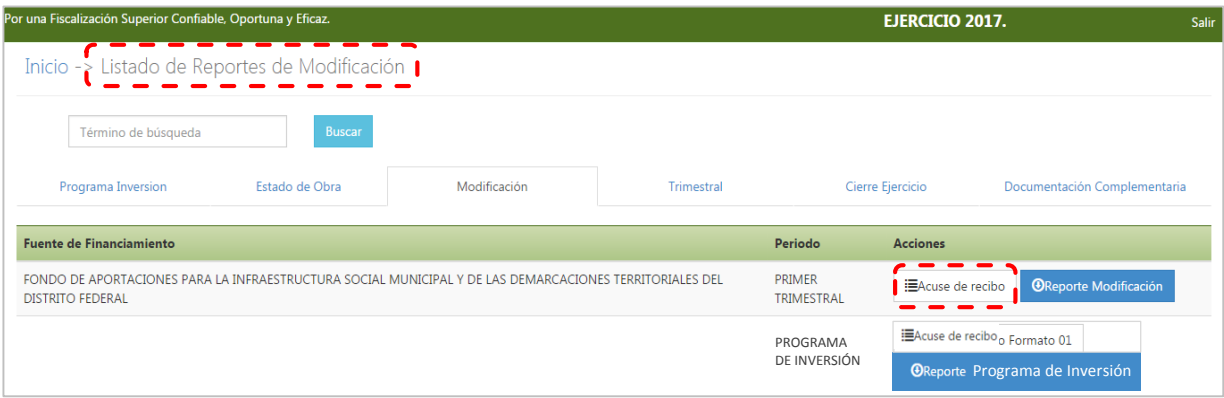

**t) Para obtener el acuse, dé clic en el botón Acuse de Recibo, el sistema visualizará el documento correspondiente, el cual deberá imprimir y será el comprobante de la presentación de las Modificaciones Programático Presupuestales.**

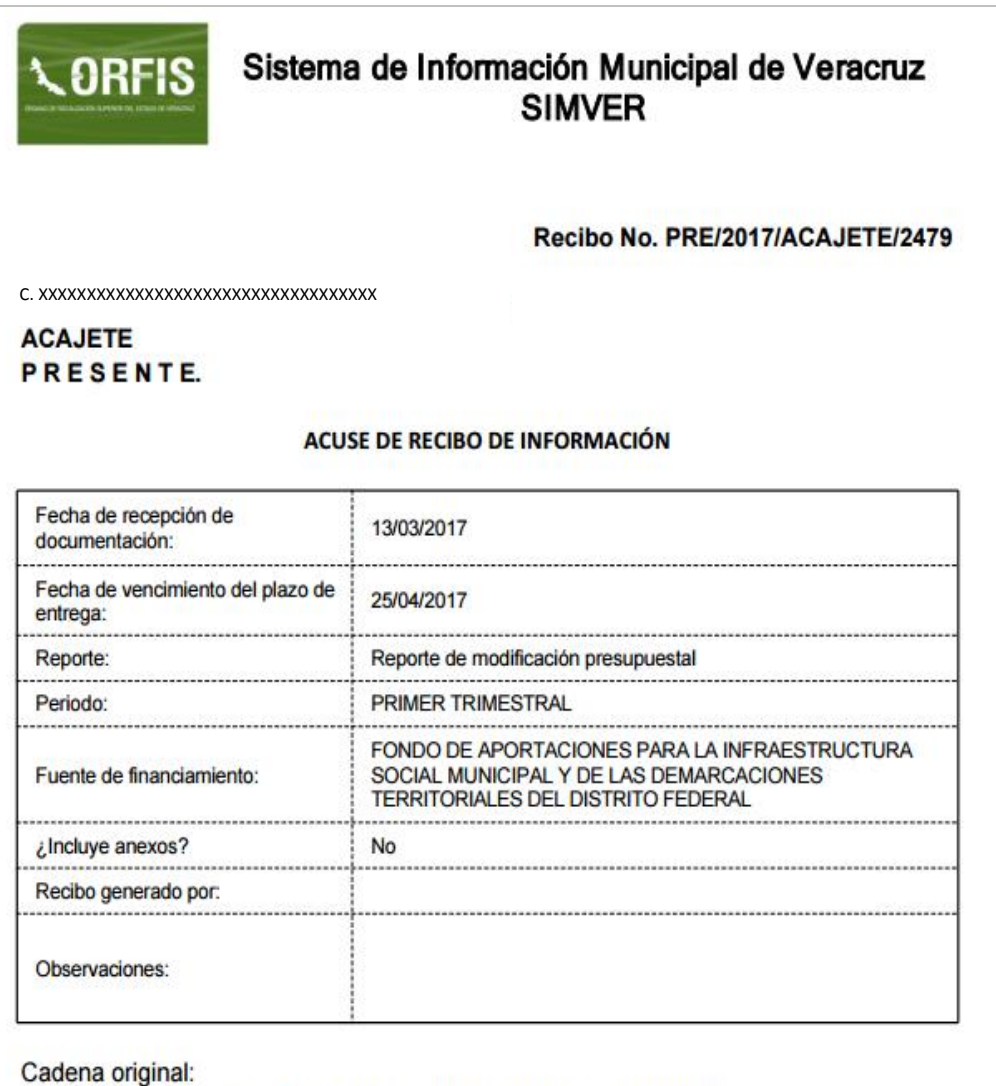

t6wlP5FnLPYc1R0oJ+XzazLz5adD8lUtf+qn2Y1sER71J6z29lNUVr6BvXRp1CM/ KAPTjpi2EeVuXM5dR7qQ+rafbjmALV3BJHeTN3zvqXfGjzGgNi9lvqP//<br>yqZuFFQ99dplbz1GiJJGXAjq++N8Bg4/Hj+VXdYVQrrN7hcRrA=

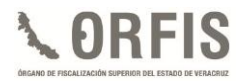

# **REPORTES TRIMESTRALES DE AVANCES FÍSICO-FINANCIEROS**

Son los informes sobre la situación física y financiera de las obras y acciones, que de manera periódica deben entregar los Entes Fiscalizables Municipales.

Para efectos de presentación en el SIMVER, el Reporte Trimestral de Avances Físicos-Financieros, se compone de los siguientes documentos:

- 1. Formato "Reporte Trimestral de Avances Físico-Financieros" que genera el SIMVER con los datos capturados, y que deberán presentarse durante los primeros 25 días naturales del mes posterior al período que se reporta.
- 2. Evidencia de la difusión entre la población del avance de las obras y acciones, de acuerdo con la normatividad expedida por el Consejo Nacional de Armonización Contable.

La información que contenga el Reporte Trimestral deberá ser acorde con las modificaciones que hayan sido aprobadas con anterioridad, contemplar únicamente los avances acumulados al trimestre de que se trate, debiendo ser iguales o superiores a los del trimestre anterior, y guardar congruencia entre el avance físico y financiero de las obras y acciones.

Los Reportes Trimestrales deberán adjuntarse en formato PDF completos, legibles, sin alteraciones y debidamente sellados y firmados en todas sus hojas, de acuerdo con lo siguiente:

a. Tratándose del FISMDF, por el Presidente del CDM, Tesorero, Vocal de Control y Vigilancia y Titular del Órgano de Control Interno.

- b. Para el resto de las fuentes de financiamiento, por el Presidente Municipal, Tesorero y Titular del Órgano de Control Interno.
- c. En caso de una entidad paramunicipal, de acuerdo a las facultades conferidas en el Reglamento de la misma.

#### **CONSIDERACIONES GENERALES**

- 1. En virtud de que el SIMVER funciona a través de internet las 24 horas del día, el plazo para la presentación de Reportes Trimestrales vence el día 25 del mes posterior al período que se reporta, independientemente de que la fecha coincida con un día inhábil.
- 2. En términos de lo señalado en el *artículo 73 Ter. fracción V* de la Ley Orgánica del Municipio Libre, el Director de Obras Públicas deberá rendir en tiempo y forma al Ayuntamiento, los informes de avances físicos de obras o proyectos, para este fin podrá hacer uso de los datos generados en el SIMVER.
- 3. Previo a la presentación de los Reportes Trimestrales, deberán registrarse las modificaciones programático presupuestales que apliquen al período que se informa.
- 4. Con la finalidad de tener una georreferenciación adecuada de las obras, es necesario que se registren

*Guía para el Registro del Programa General de Inversión , Modificaciones Programático Presupuestales, Reportes Trimestrales y Cierre de Ejercicio en el SIMVER.*

correctamente las coordenadas geográficas (latitud y longitud).

57

5. Dar a conocer oportunamente a la ciudadanía las obras a ejecutar y sus avances, en términos de los formatos establecidos por el Consejo Nacional de Armonización Contable.

En la página web del Órgano de Fiscalización Superior del Estado de Veracruz, en el micrositio relativo al FISMDF se encuentran publicadas las disposiciones emitidas en este sentido, mismas que se pueden consultar en el siguiente vínculo:

<http://www.orfis.gob.mx/formatosfism.html>

6. En términos de lo señalado en las Reglas de Carácter General para la Presentación de la Información Municipal a través de Medios Electrónicos, al ORFIS, los Entes Fiscalizables son responsables de la veracidad de la información entregada y en caso de comprobarse lo contrario, la documentación correspondiente será considerada como no presentada y el Órgano de Fiscalización Superior estará en posibilidad de aplicar las sanciones procedentes, independientemente de las acciones legales que juzgue pertinente instrumentar.

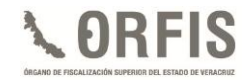

# **REGISTRO DE REPORTES TRIMESTRALES DE AVANCES FÍSICO-FINANCIEROS EN EL SIMVER**

### **CAPTURA**

**a) En el menú general, dé clic en el icono Captura de Reportes Trimestrales.**

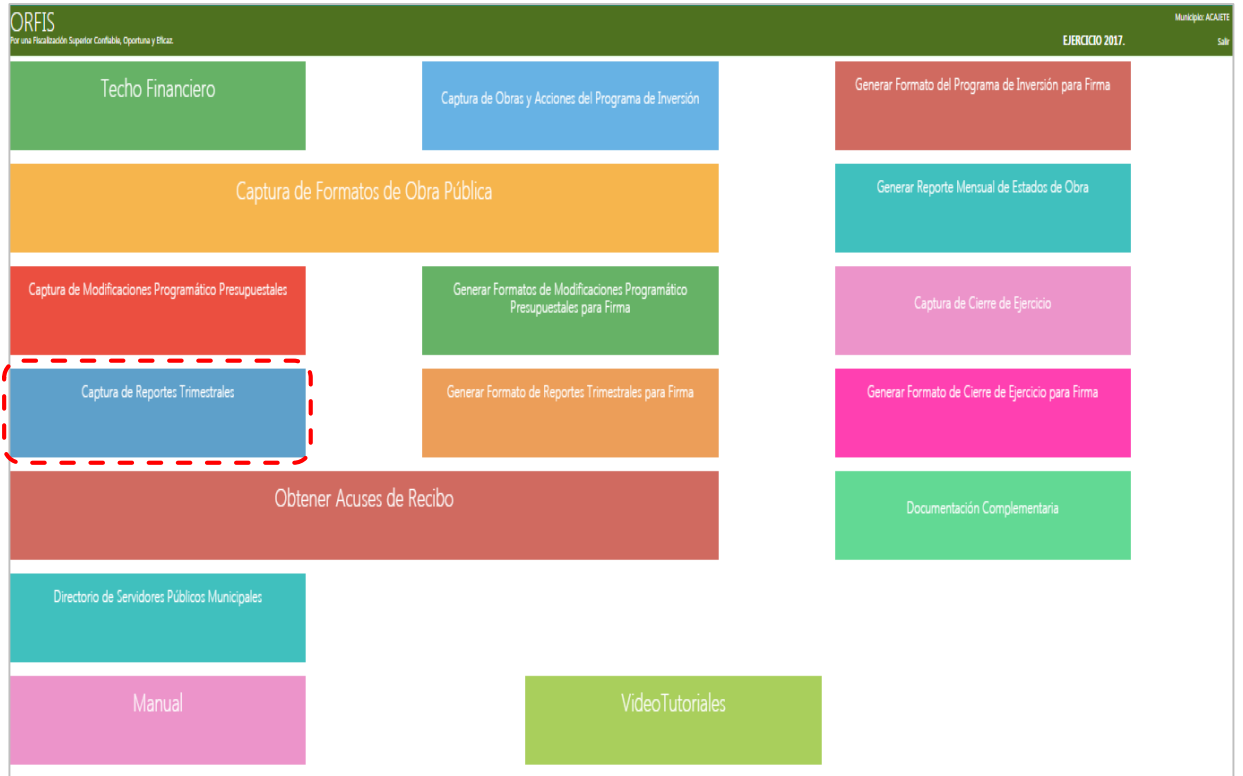

**b) En el apartado Relación de Obras y Acciones con Movimientos, dé clic en el botón Agregar Movimientos en el Trimestre.**

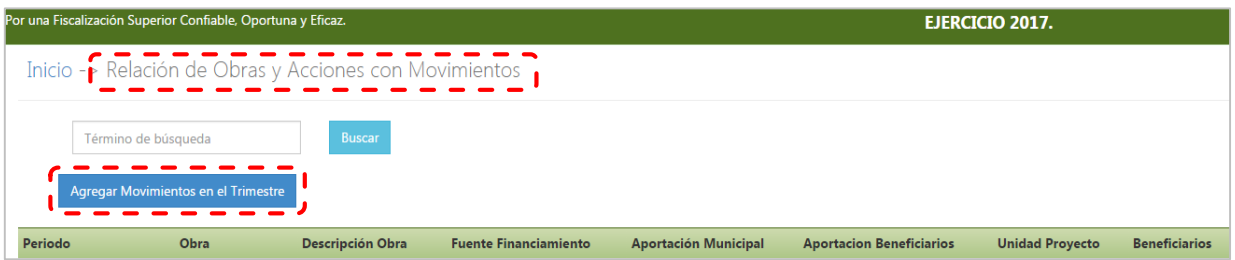

**c) El sistema mostrará el apartado Movimientos en el Trimestre. En la lista desplegable Período seleccione el trimestre a registrar y en el campo Número de la obra capture los últimos 4 dígitos del número de obra o acción, a fin de que el sistema muestre los datos de la misma. Esto sólo se realizará para aquellas obras o acciones que tengan movimiento en el trimestre que corresponda.**

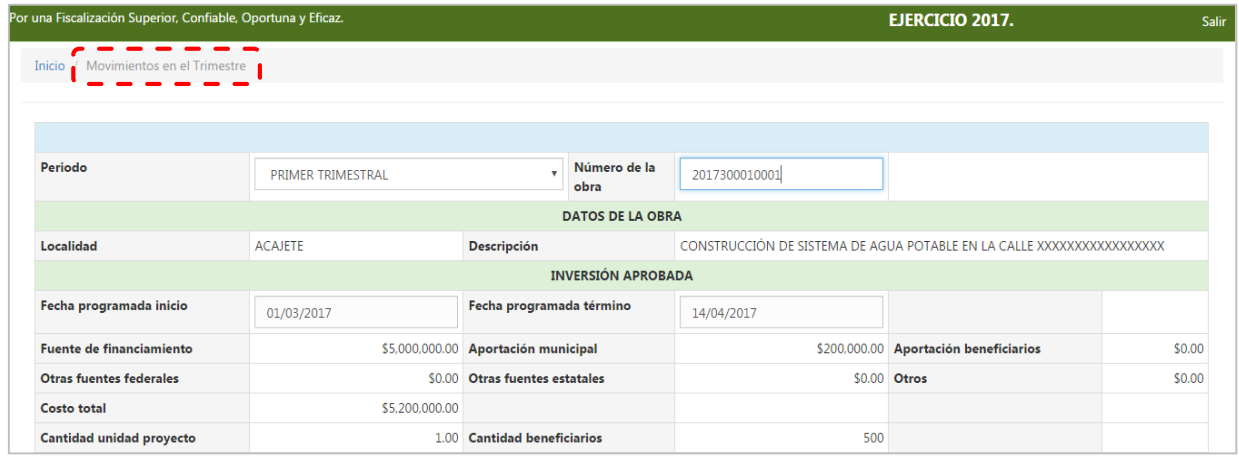

**d) En la sección Inversión Ejercida Acumulada, capture los movimientos de la obra en cuanto a las Fechas Reales de Inicio y/o Término Físico y su porcentaje; asimismo, deberá registrar las Fechas Reales de Inicio y/o Término Financiero, así como el recurso ejercido y el sistema calculará automáticamente el porcentaje de avance financiero; por último, registre las observaciones que se consideren pertinentes.**

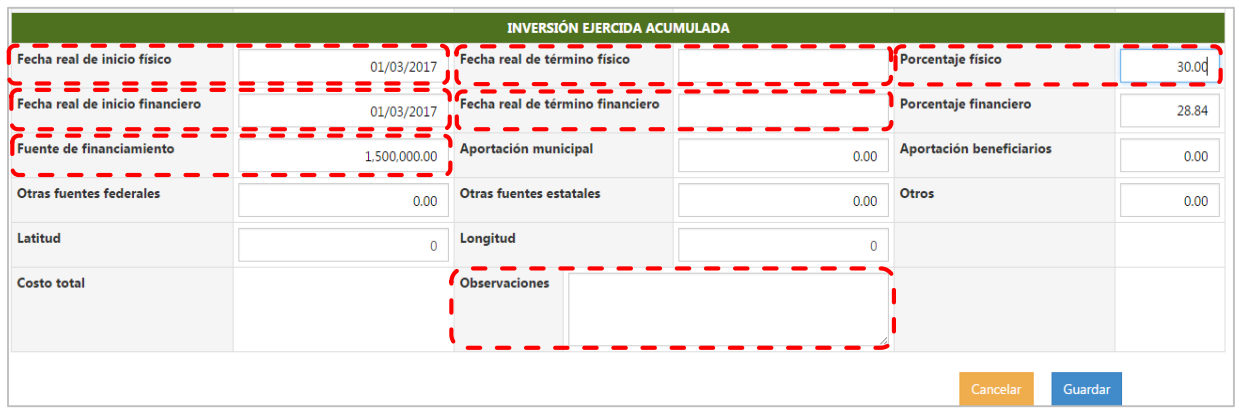

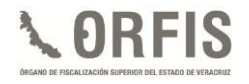

**e) Si los datos de longitud y latitud de una obra, no fueron registrados cuando se capturó el Programa de Inversión, al momento de capturar movimientos, el sistema requerirá las coordenadas respectivas, mismas que deben incluirse en la sección Inversión Ejercida Acumulada.**

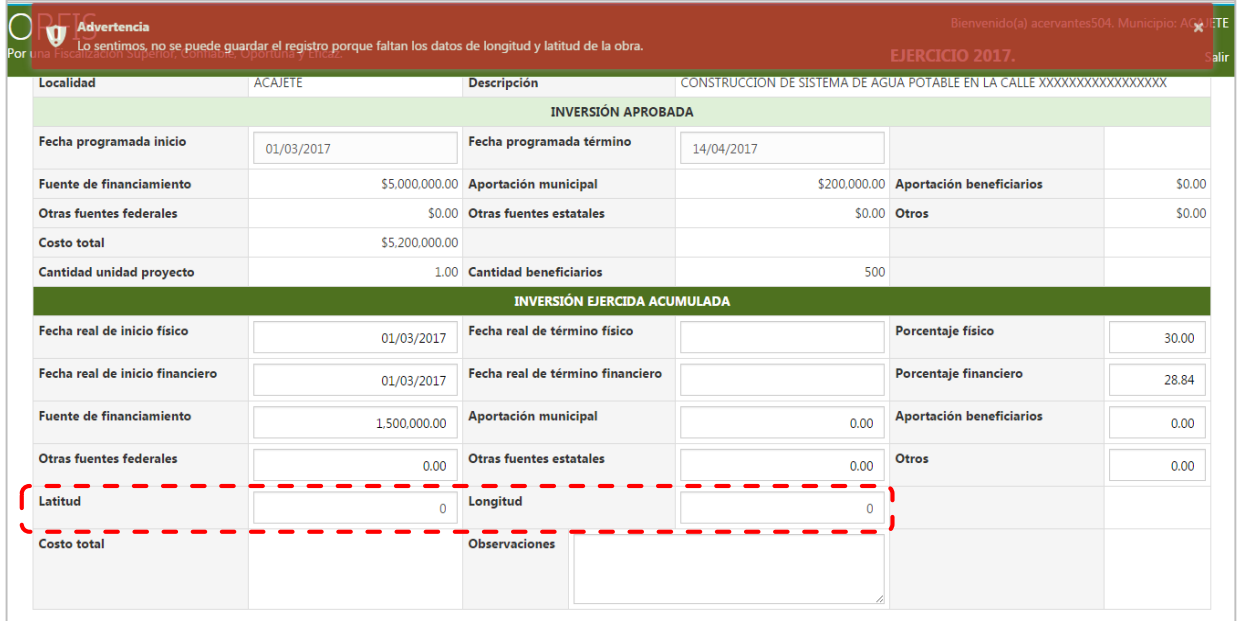

**f) Una vez capturados los datos de la obra o acción, dé clic en el botón Guardar. El sistema emitirá un mensaje notificando que la información se guardó exitosamente.**

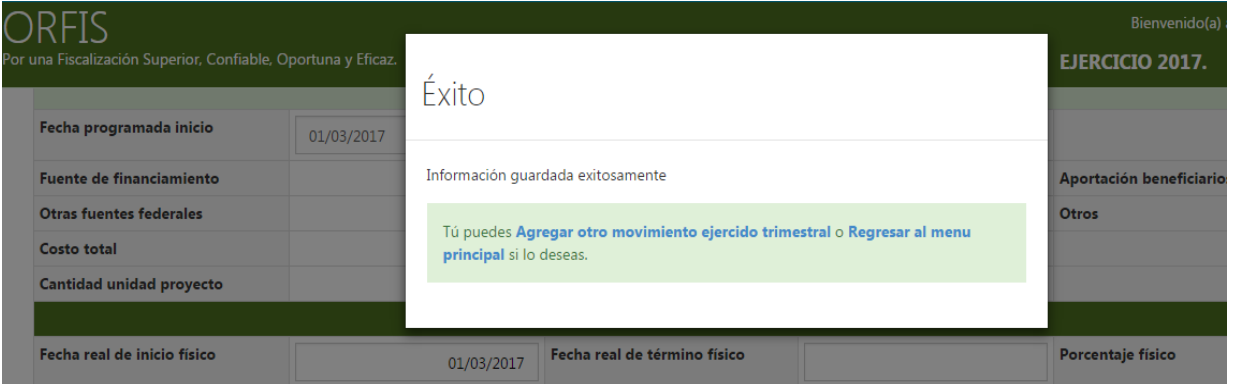

## **GENERACIÓN Y ENVÍO DE REPORTES TRIMESTRALES**

**a) Posterior al registro de los avances físicos y financieros de cada una de las obras o acciones, en el menú general del sistema, dé clic en el icono Generar Formato de Reportes Trimestrales para Firma.**

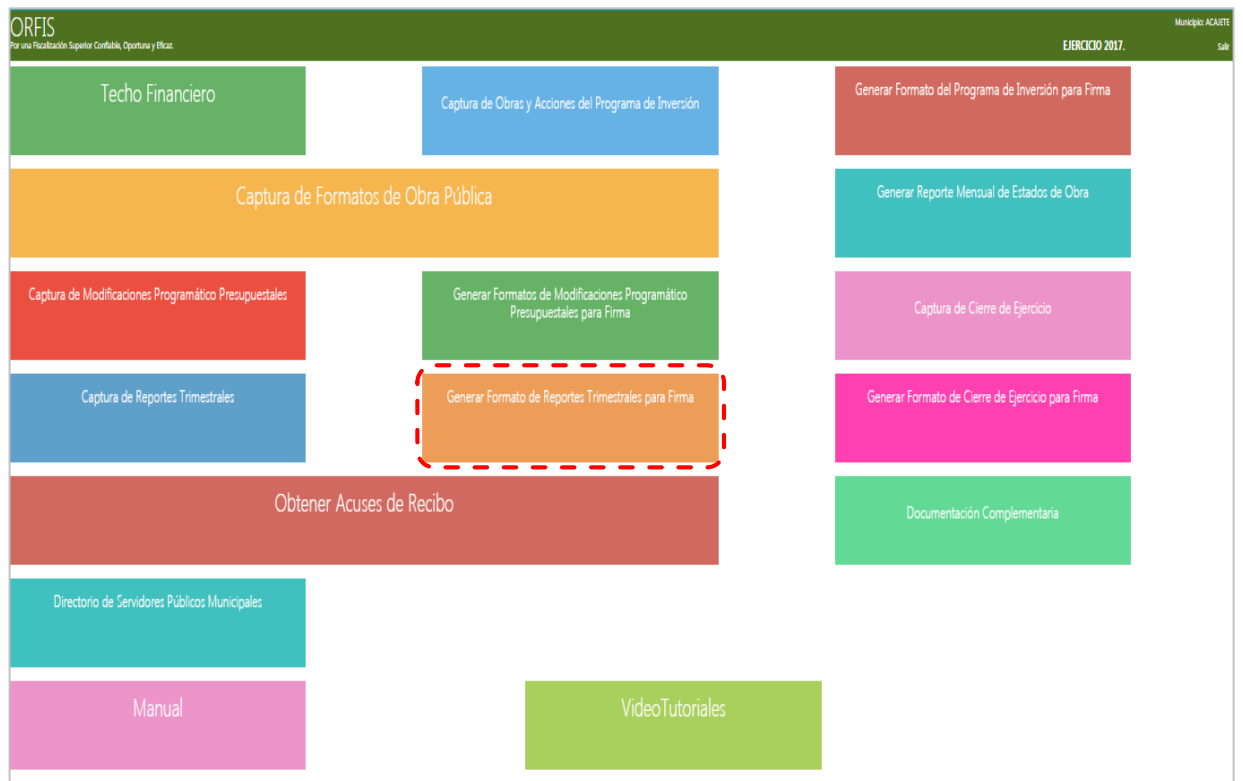

**b) En el apartado Listado de Reportes Trimestrales, dé clic en el botón Generar Reporte Trimestral.**

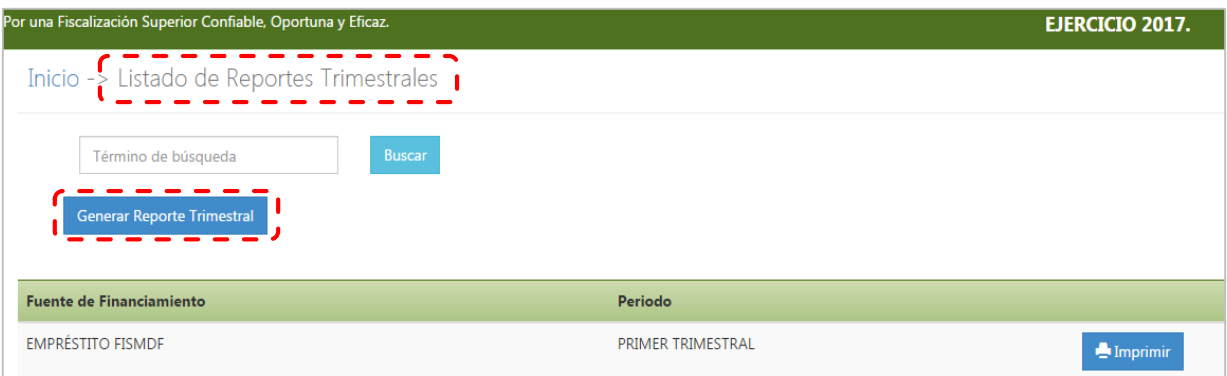

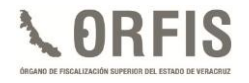

**c) En el apartado Reporte Trimestral, seleccione de la lista desplegable Fuente de Financiamiento, aquella para la cual emitirá el reporte y en la lista desplegable Período, seleccione el trimestre correspondiente. Dé clic en el botón Obtener Movimientos.**

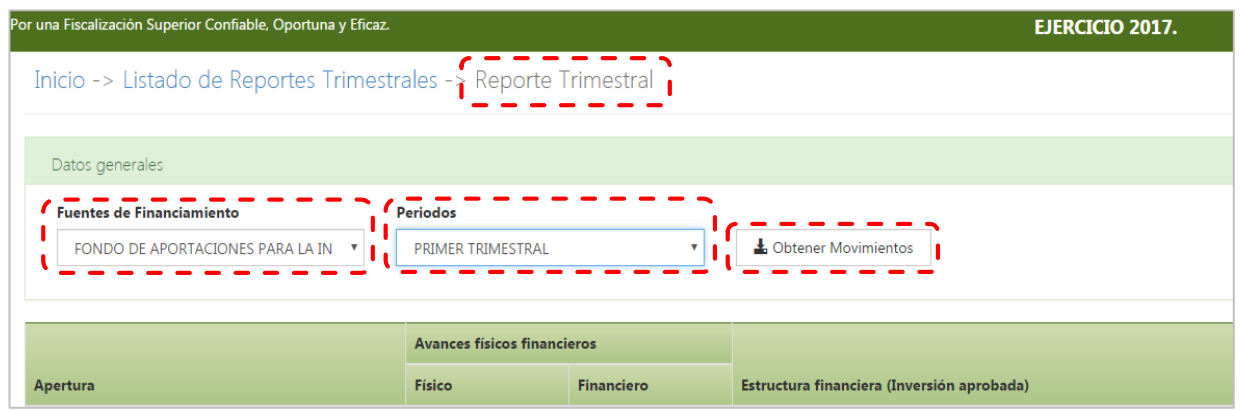

**d) El sistema desplegará la lista de obras y acciones con movimientos físicos y financieros por fuente de financiamiento. Dé clic en el botón Generar Vista Previa para obtener una visualización completa del documento; automáticamente el sistema emitirá el archivo PDF, el cual aparece en la esquina inferior izquierda de la pantalla.**

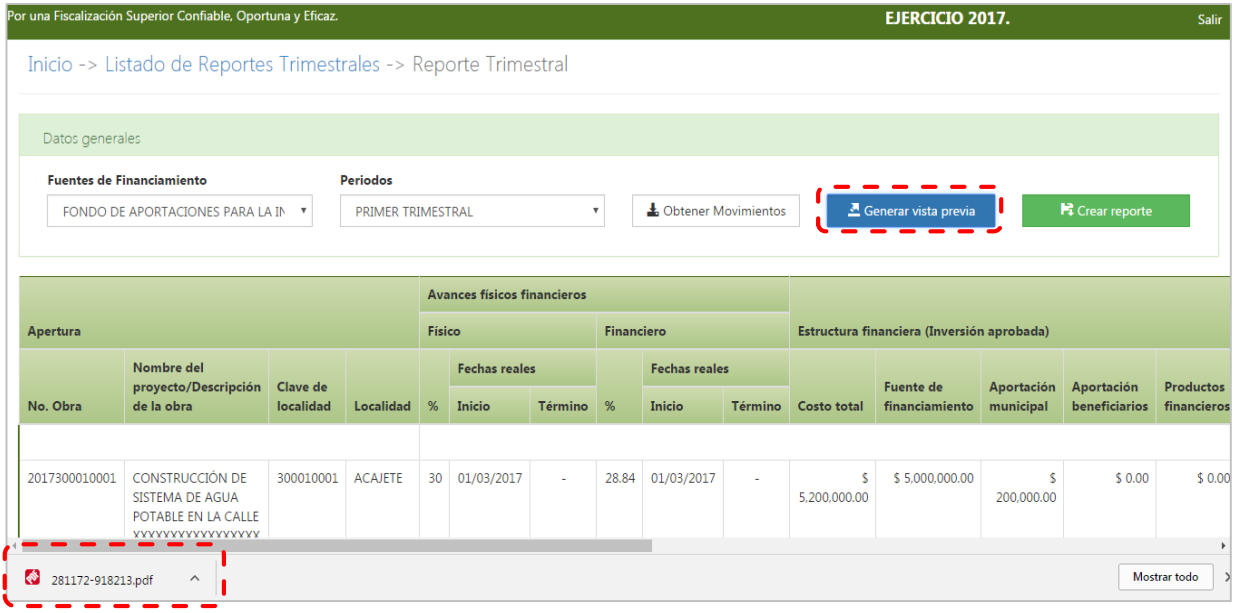

**e) El archivo muestra una vista previa del Reporte Trimestral de Avances Físico-Financieros, a fin de verificar que la información capturada sea correcta.**

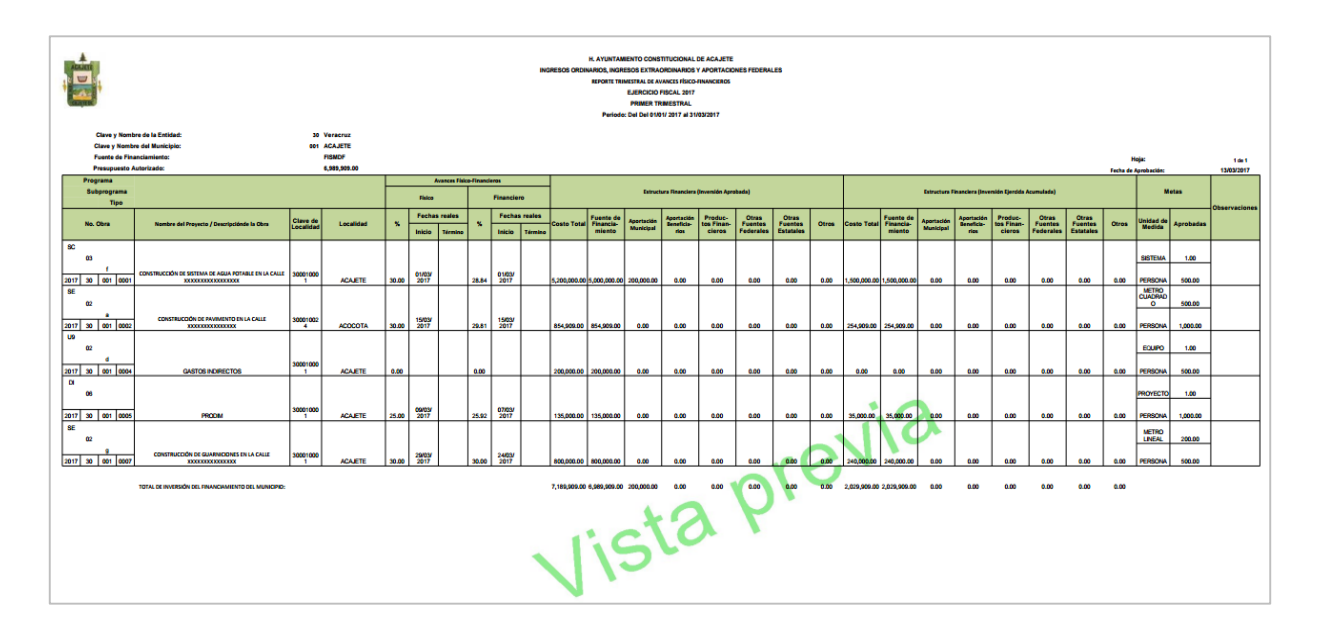

**f) Posterior a la validación de la información capturada, dé clic en el botón Crear Reporte.**

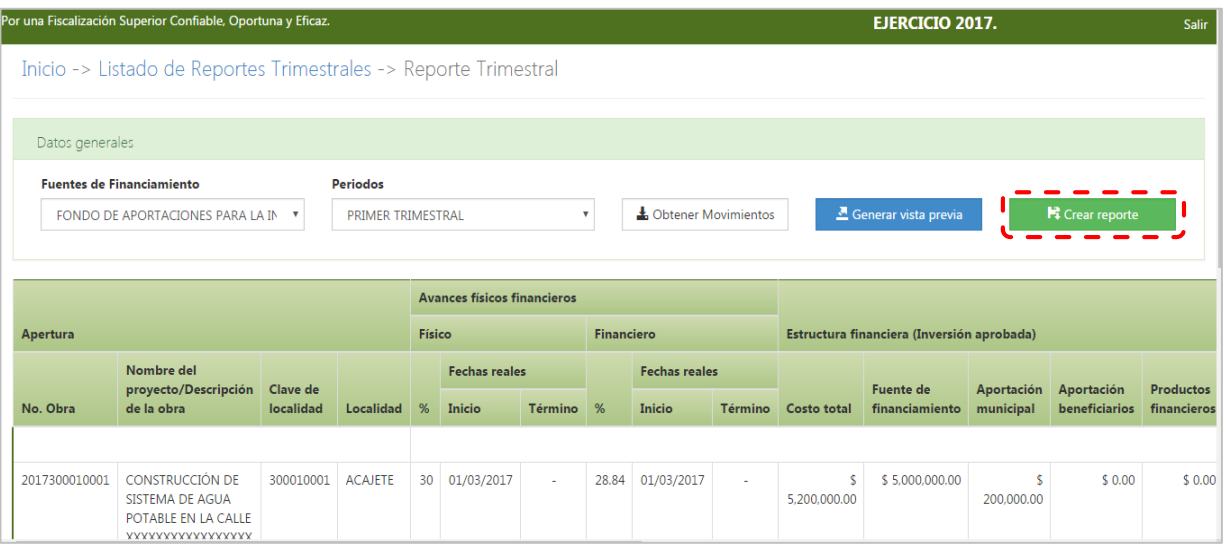

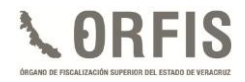

**g) El sistema mediante una notificación le solicitará confirmar la creación del reporte. Dé clic en la opción Crear Reporte.**

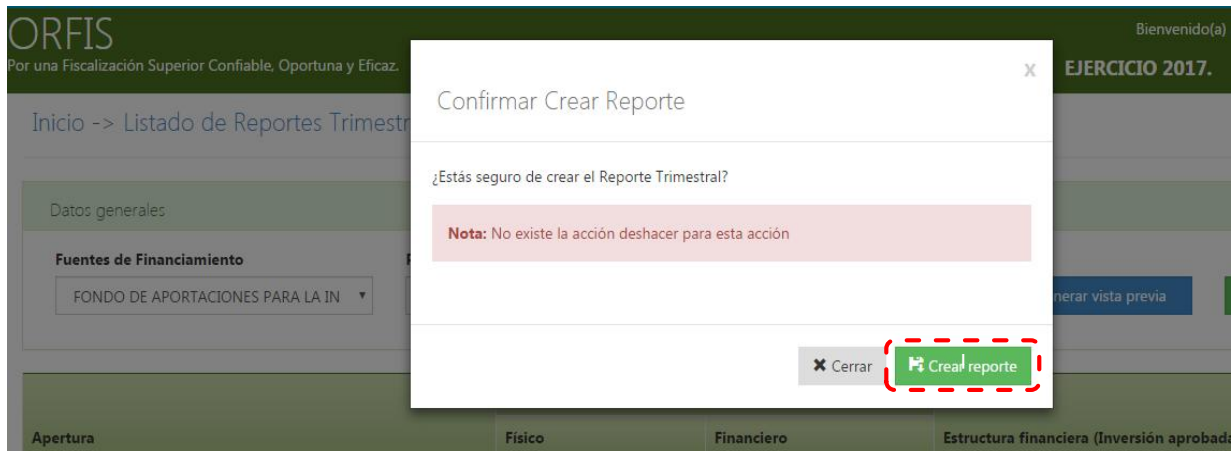

**h) El sistema emitirá un mensaje informando que el reporte ha sido creado.**

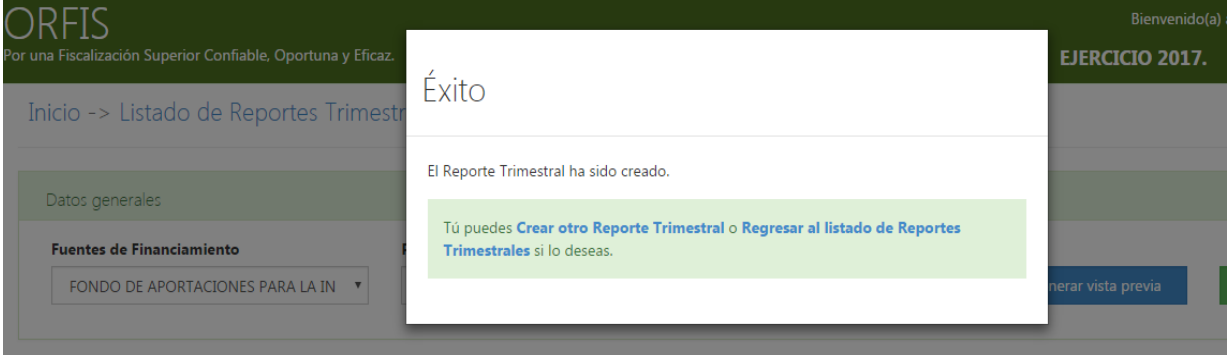

**i) En el apartado Listado de Reportes Trimestrales, se desplegarán los reportes generados, dé clic en el botón Imprimir.** 

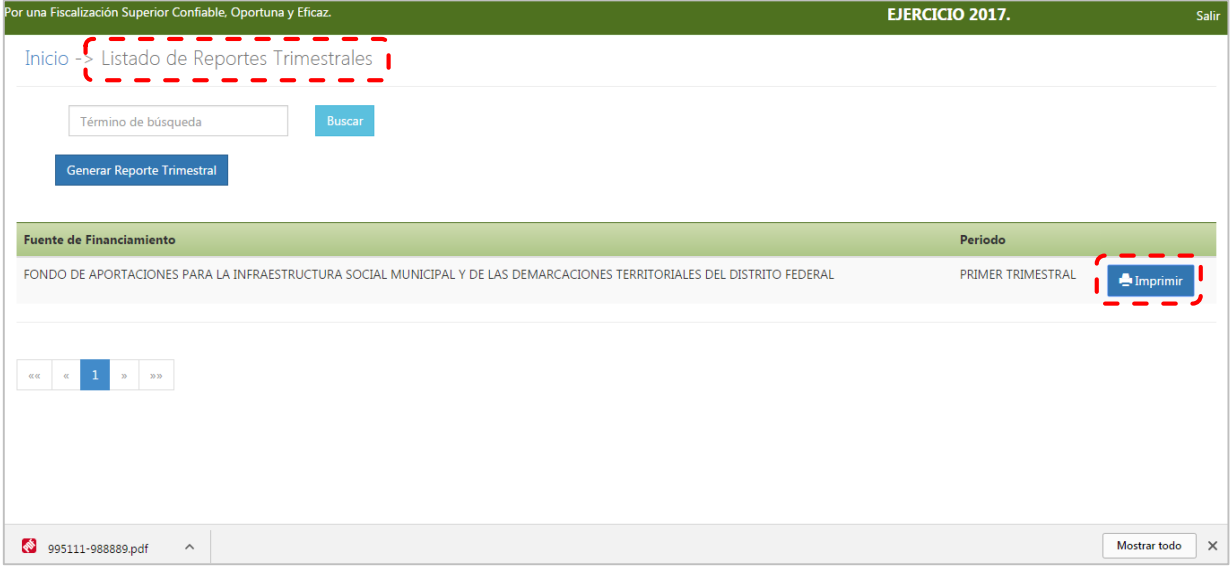

**j) El sistema imprimirá el Reporte Trimestral en formato PDF, mismo que incluye un sello digital y los apartados para recabar las firmas y sellos de las autoridades competentes.**

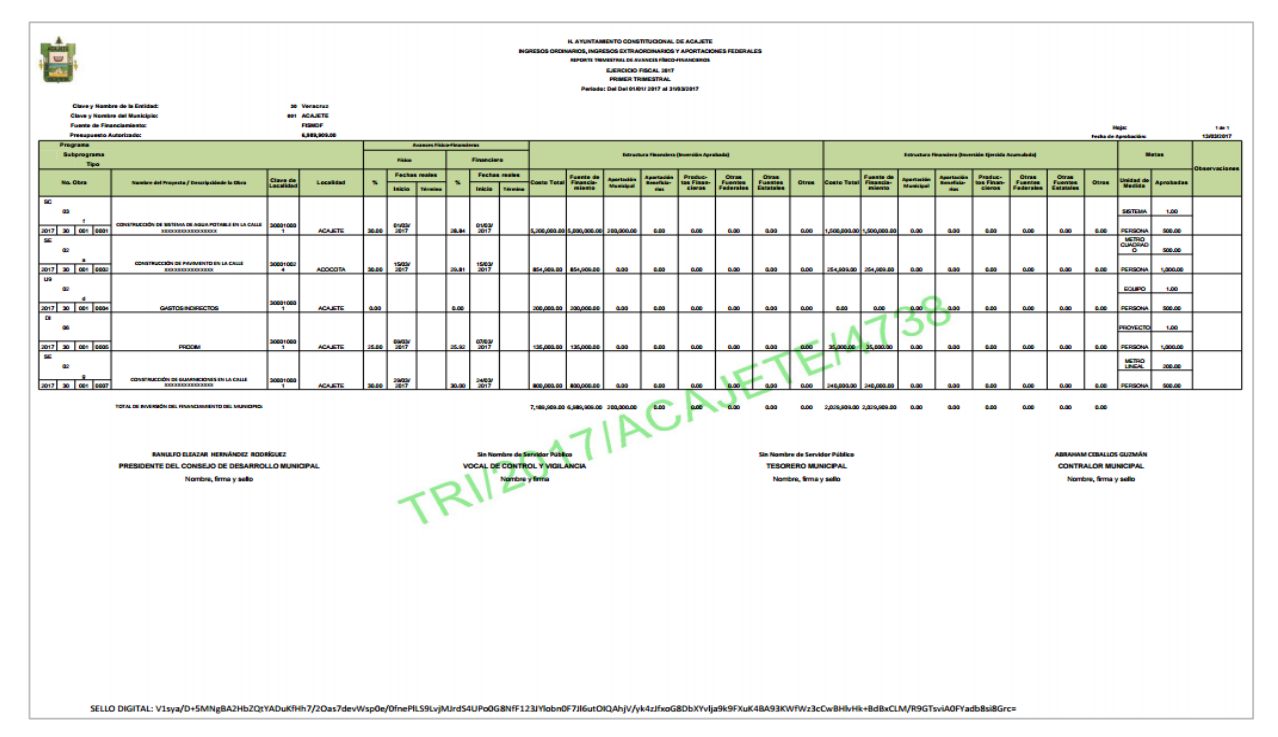

**k) Una vez obtenidas las firmas y sellos requeridos en el Reporte Trimestral, es necesario escanear y adjuntar el archivo al sistema, para poder generar el acuse de recibo correspondiente.**

**En el menú general, dé clic en el icono Obtener Acuses de Recibo.**

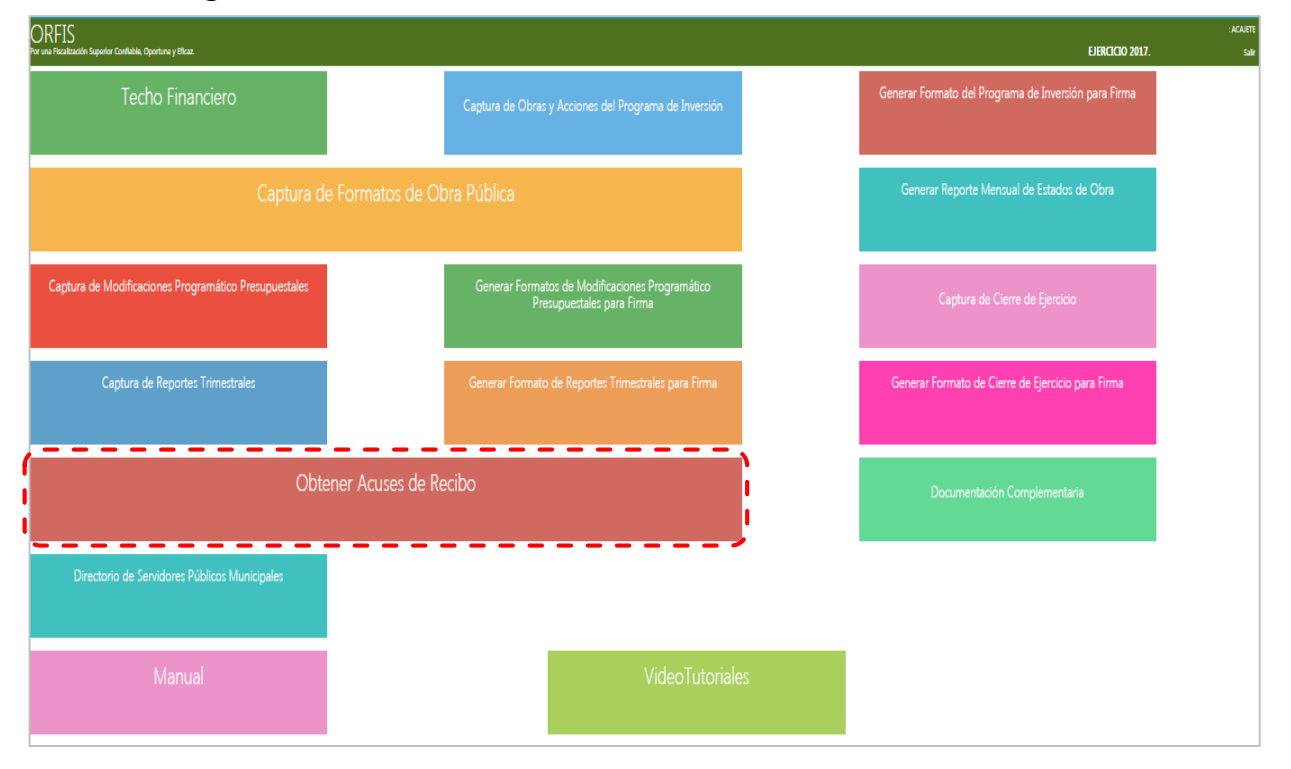

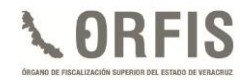

**l) El sistema emitirá un aviso mediante el cual solicita adjuntar el archivo PDF escaneado del Reporte Trimestral firmado y sellado. Dé clic en el botón Cerrar.**

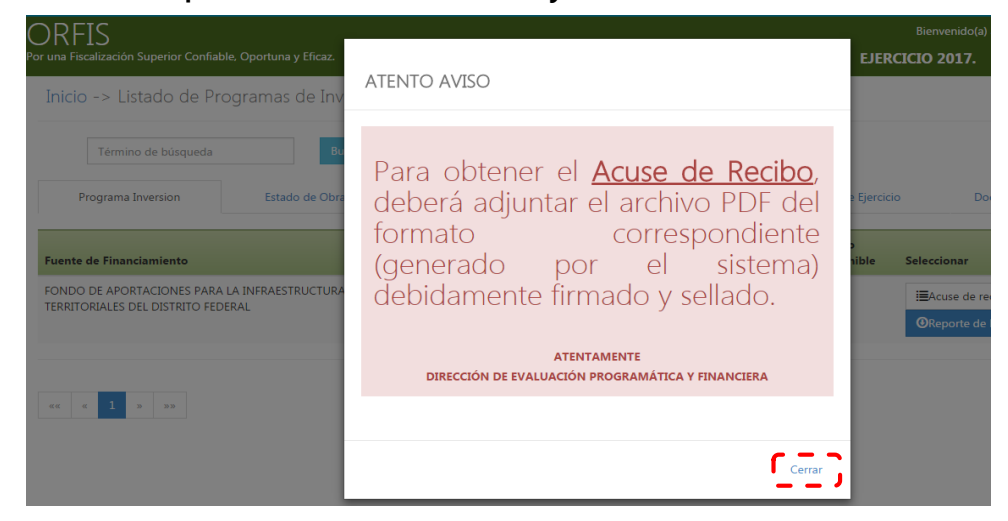

**m) En el apartado Listado de Reportes Trimestrales, dé clic en la opción Trimestral. Para cargar el archivo con las firmas y los sellos requeridos dé clic en el botón Subir Reporte Trimestral.** 

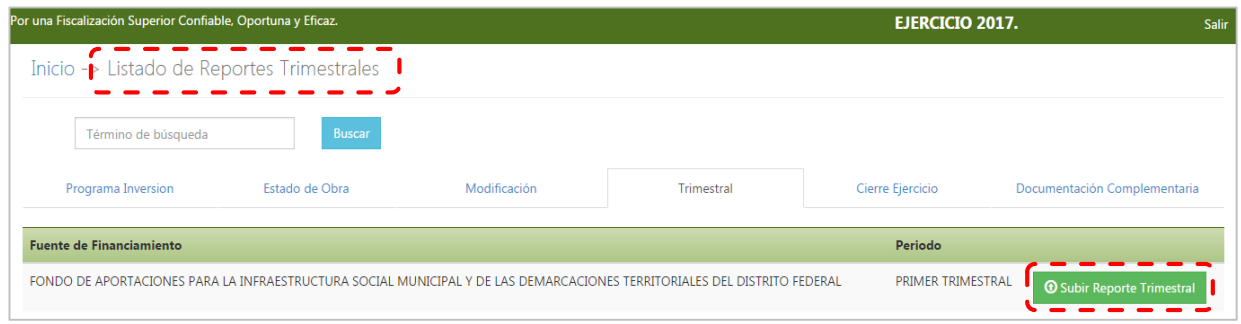

**n) El sistema desplegará el apartado Subir Reporte. Dé clic en el botón Adjuntar Archivo. Seleccione, desde la ubicación en su equipo de cómputo, el archivo en formato PDF del Reporte Trimestral y una vez insertado, dé clic en el botón Guardar.**

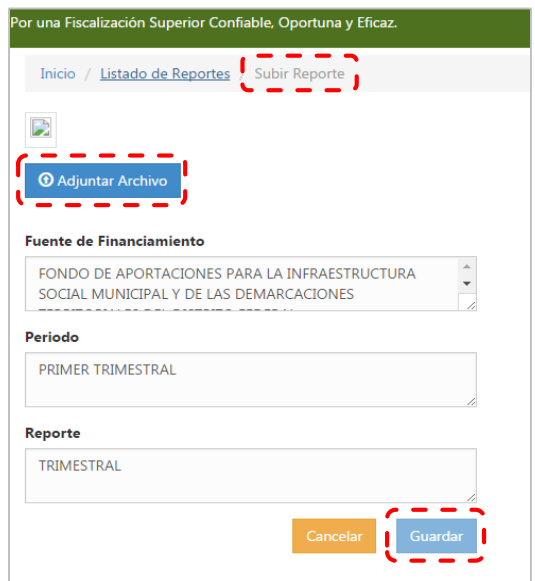

**o) El sistema mediante una notificación le solicitará la carga del reporte. Dé clic en el botón Guardar Reporte.**

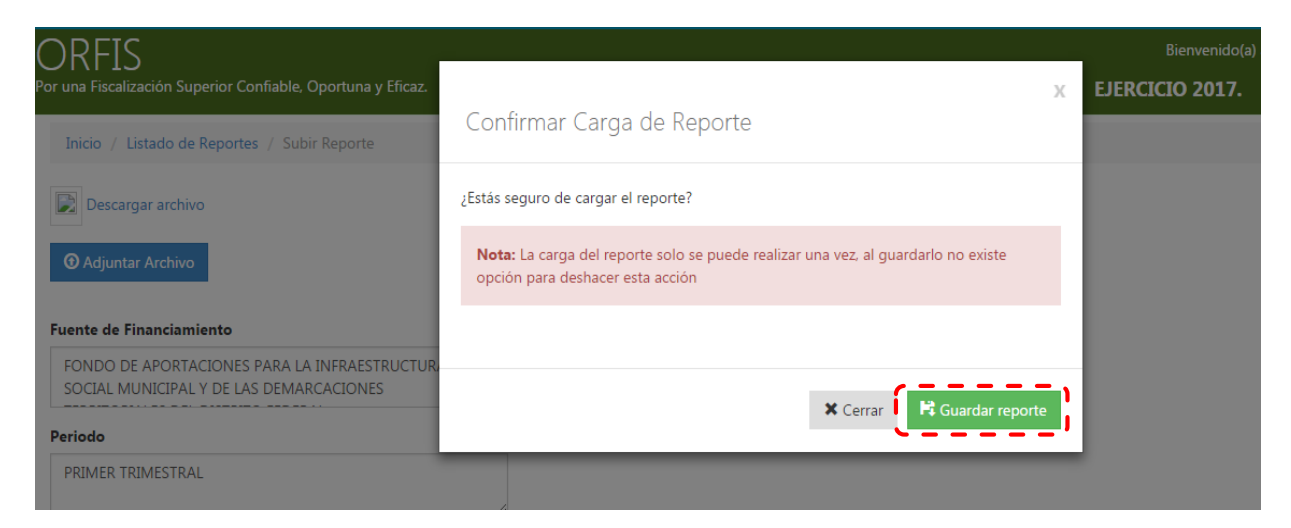

**p) Automáticamente el sistema le indicará el guardado exitoso de la información. Dé clic en la opción Regresar a la Lista de Reportes.**

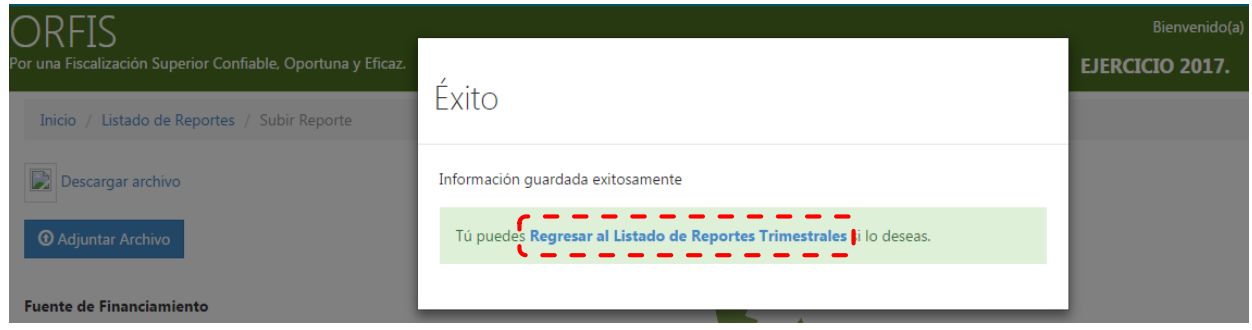

**q) En el apartado Listado de Reportes Trimestrales, en la opción Trimestral, dé clic en el botón Acuse de Recibo.**

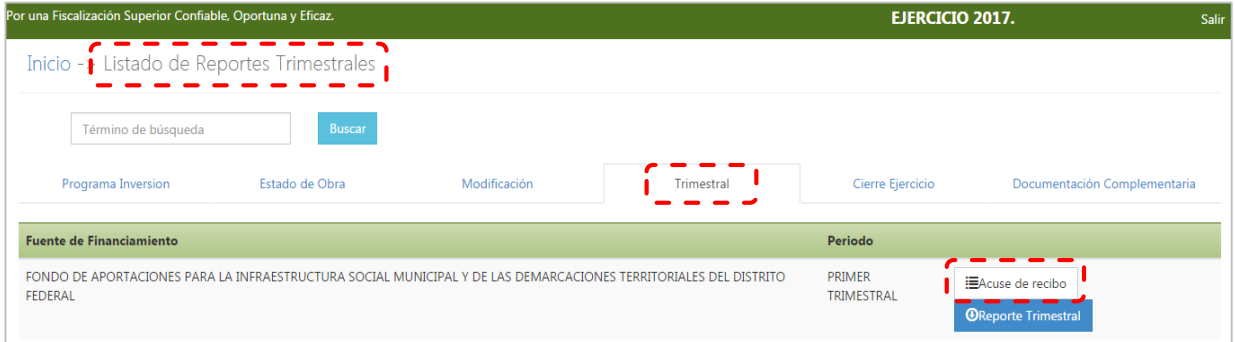

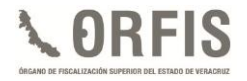

**r) El sistema visualizará el documento correspondiente, el cual deberá imprimir y será el comprobante de la presentación de los Reportes Trimestrales de Avances Físico-Financieros.**

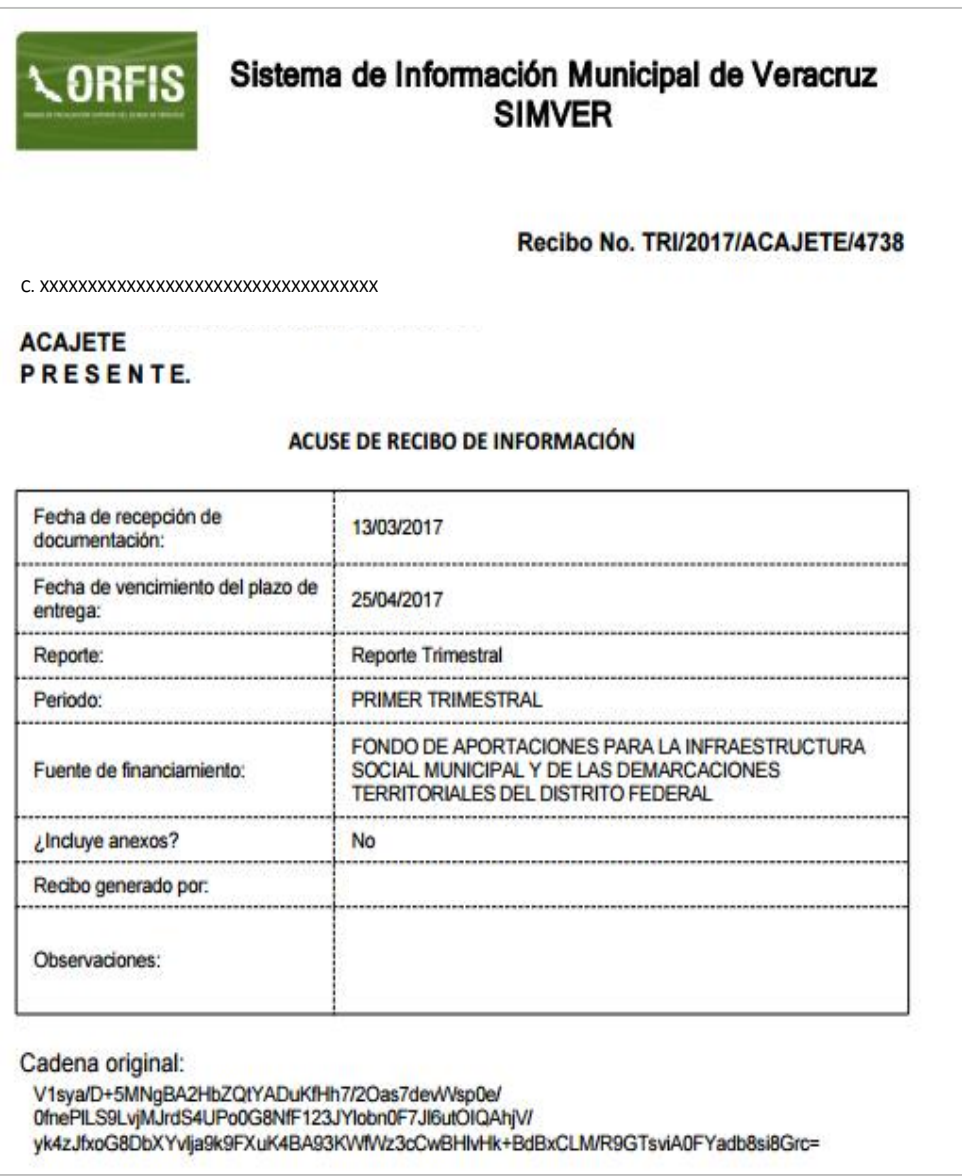

**s) El procedimiento anterior se debe realizar para los primeros tres trimestres, el cuarto trimestre corresponde al Cierre de Ejercicio.**

## **CIERRE DE EJERCICIO**

Es el reporte del estado físico-financiero final de las obras y acciones aprobadas y debidamente autorizadas por el Ayuntamiento, el CDM o el Órgano de Gobierno para un ejercicio fiscal, según la fuente de financiamiento que corresponda.

Se compone del Formato "Cierre de Ejercicio", mismo que genera el SIMVER con los datos registrados, Acta de CDM, Cabildo u Órgano de Gobierno en la cual se autoriza el Cierre de Ejercicio y evidencia de la difusión entre la población de los resultados alcanzados respecto a las obras y acciones, de acuerdo con la normatividad expedida por el Consejo Nacional de Armonización Contable.

El Cierre de Ejercicio se sujetará a lo siguiente:

- a. Deberá presentarse durante los primeros 25 días naturales del mes de enero del ejercicio posterior al que se informa; en el caso de aquel en el que concluya la administración, se deberá presentar a más tardar el 31 de diciembre del año de que se trate.
- b. La información contenida debe coincidir con lo aprobado por el CDM, Cabildo u Órgano de Gobierno, mediante el acta correspondiente.
- c. Debe reflejar metas y avances iguales o superiores a los manifestados en el trimestre anterior.

El Cierre de Ejercicio deberá adjuntarse en formato PDF completo, legible, sin alteraciones y debidamente sellado y firmado en todas sus hojas, acorde con lo siguiente:

- a. Tratándose del FISMDF, por el Presidente del CDM, Tesorero, Vocal de Control y Vigilancia y Titular del Órgano de Control Interno.
- b. Para el resto de las fuentes de financiamiento, por el Presidente Municipal, Tesorero y Titular del Órgano de Control Interno.
- C. En el caso de una entidad paramunicipal, de acuerdo con las facultades conferidas en el Reglamento de la misma.

El Acta a través de la cual se apruebe el Cierre de Ejercicio, deberá estar sellada en todas sus hojas por las áreas o instancias que procedan y firmada conforme a lo siguiente:

- a. Tratándose del FISMDF por el Presidente Municipal, Síndico, Regidores, Representantes Comunitarios, Vocal de Control y Vigilancia, Asesores (Secretario, Tesorero y Director de Obras Públicas) y el Titular del Órgano de Control Interno.
- b. Para el resto de las fuentes de financiamiento, por los miembros del Cabildo (Presidente Municipal, Síndico y Regidores), Asesores (Secretario, Tesorero y Director de Obras Públicas) y el Titular del Órgano de Control Interno o del

Órgano de Gobierno en el caso de las entidades paramunicipales.

Las Actas deben contener hora de inicio y término congruentes.

### **CONSIDERACIONES GENERALES**

- 1. Las variaciones en las metas alcanzadas, respecto a las programadas, deberán contar con la aprobación debida y constar en el Acta respectiva.
- 2. Se sugiere verificar que la modalidad de ejecución de las obras o acciones, corresponda a lo ejecutado y en esos términos esté autorizado.
- 3. De acuerdo con lo señalado en el *artículo 73 Ter. fracción VII* de la Ley Orgánica del Municipio Libre, el Director de Obras Públicas, deberá presentar, al término de cada ejercicio fiscal, el cierre de ejercicio físico financiero de las obras ejecutadas y en proceso de ejecución o transferidas al ejercicio siguiente; para este fin podrá hacer uso de la información generada en el SIMVER.
- 4. No se deberá emitir el Cierre de Ejercicio antes de presentar los Estados Mensuales de Obra.
- 5. Referente a los Programas de Inversión de recursos federales distintos al FISMDF y FORTAMUNDF, se deberá considerar lo establecido en los Lineamientos o Reglas de Operación respectivos, en cuanto al reintegro a la Tesorería de la Federación de los recursos no

devengados al 31 de diciembre del ejercicio fiscal, a más tardar el 15 de enero de cada año.

- 6. Tratándose de recursos federales y en caso de no estar en posibilidad de realizar las obras según al calendario de ejecución establecido, se deberán efectuar las gestiones pertinentes para modificar dicho calendario, en términos de lo señalado en los Lineamientos o Reglas de Operación.
- 7. Conforme a lo establecido en las Reglas de Carácter General para la Presentación de la Información Municipal a través de Medios Electrónicos, al ORFIS, los Entes Fiscalizables son responsables de la veracidad de la información entregada y en caso de comprobarse lo contrario, la documentación correspondiente será considerada como no presentada y el Órgano de Fiscalización Superior estará en posibilidad de aplicar las sanciones procedentes, independientemente de las acciones legales que juzgue pertinente instrumentar.
*Guía para el Registro del Programa General de Inversión, Modificaciones Programático Presupuestales, Reportes Trimestrales y Cierre de Ejercicio en el SIMVER.*

# **REGISTRO DEL CIERRE DE EJERCICIO EN EL SIMVER**

### **CAPTURA**

**a) En el menú general, dé clic en el ícono Captura de Cierre de Ejercicio.**

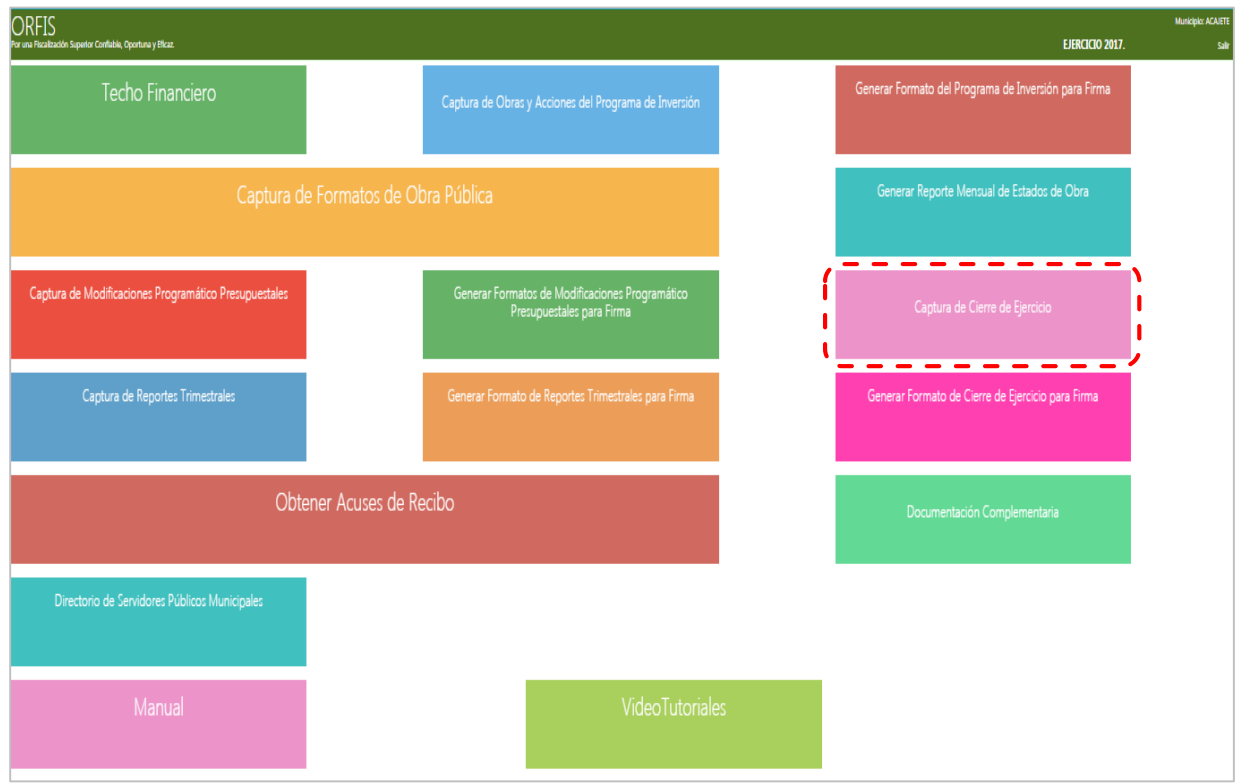

**b) En el apartado Listado de Cierres de Ejercicio, dé clic en el botón Actualizar Obra para Cierre de Ejercicio.**

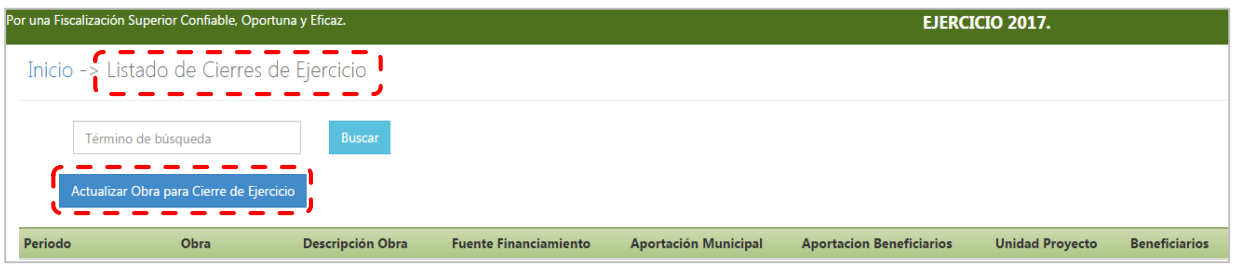

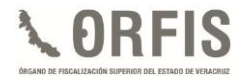

**c) El sistema mostrará una pantalla de captura. De la lista desplegable seleccione la opción Cierre de Ejercicio y capture el número de la obra o acción en el campo correspondiente; automáticamente el sistema desplegará los datos generales de la obra o acción, así como los avances a la fecha.**

**En el apartado Inversión Ejercida Acumulada, capture la Situación final de la Obra, Meta Alcanzada, Modalidad de Ejecución y dé clic en el botón Guardar.**

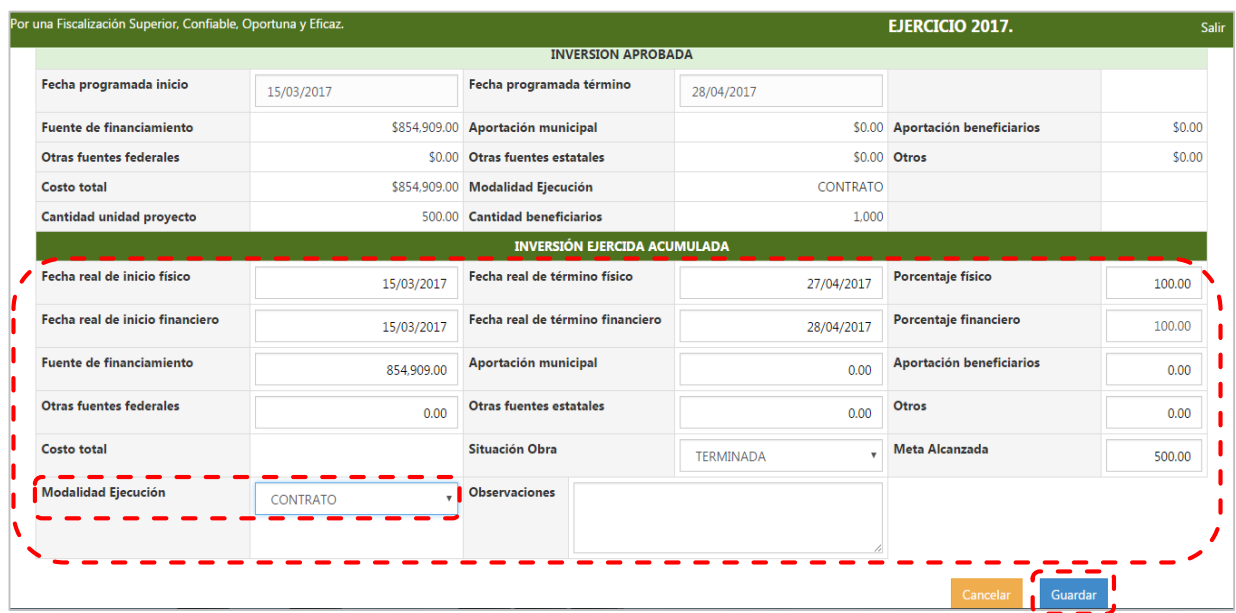

**d) Automáticamente el sistema notificará el guardado exitoso de la información.**

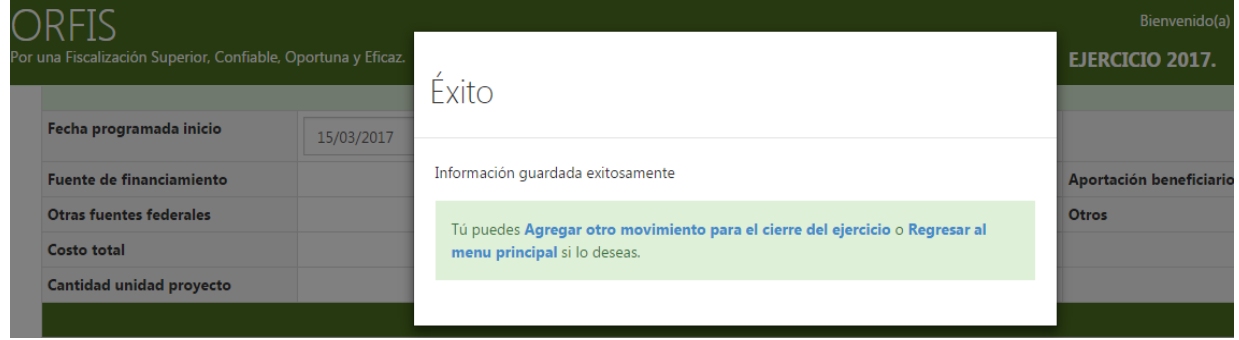

## **GENERACIÓN Y ENVÍO DE CIERRE DE EJERCICIO**

**a) Después de haber registrado la información de todas las obras o acciones, desde el menú general del sistema, dé clic en el ícono Generar Formato de Cierre de Ejercicio para Firma.**

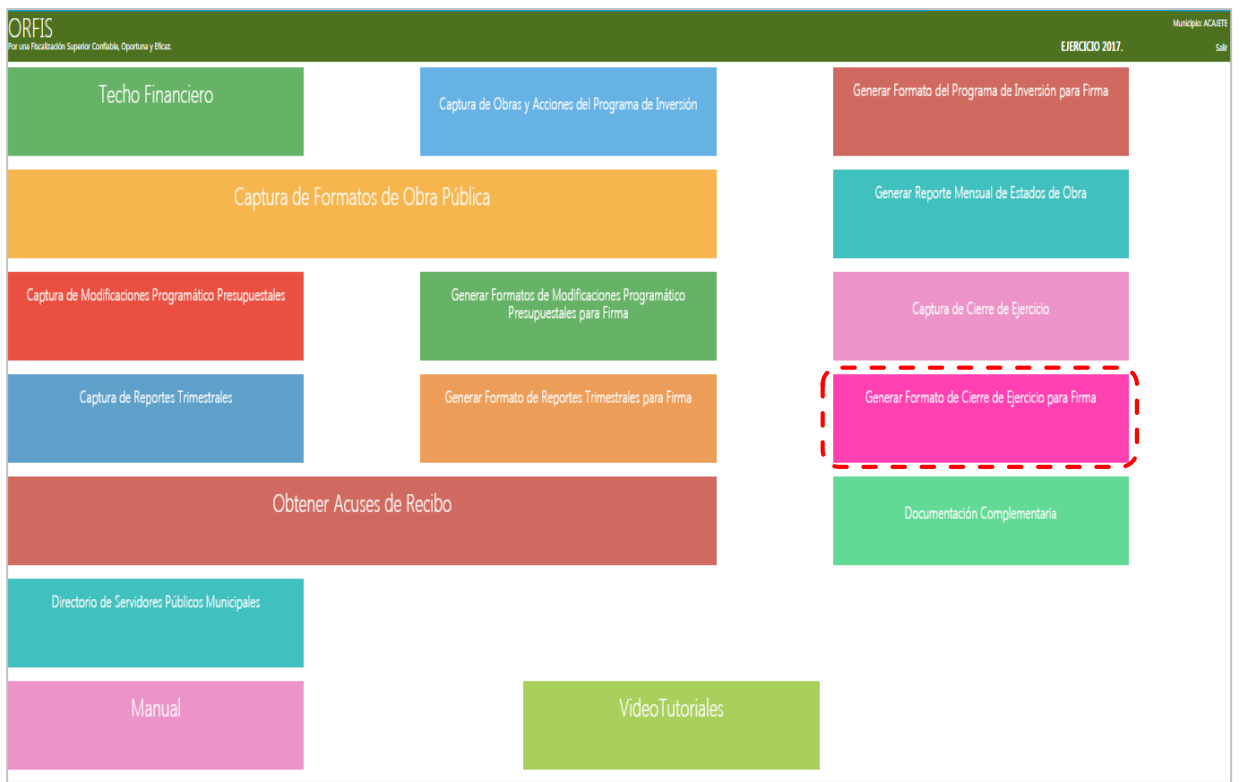

**b) En el apartado Listado de Reportes de Cierre de Ejercicio, dé clic en el botón Generar Reporte de Cierre de Ejercicio.**

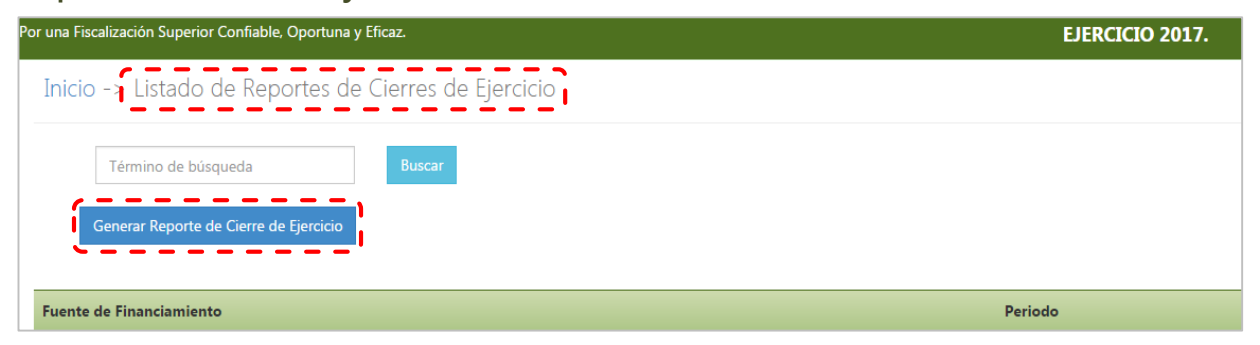

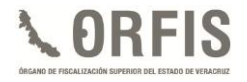

**c) En el apartado Reporte de Cierre de Ejercicio, seleccione de la lista desplegable la Fuente de financiamiento y en el campo Períodos la opción Cierre de Ejercicio. Dé clic en el botón Obtener Obras de Cierre.**

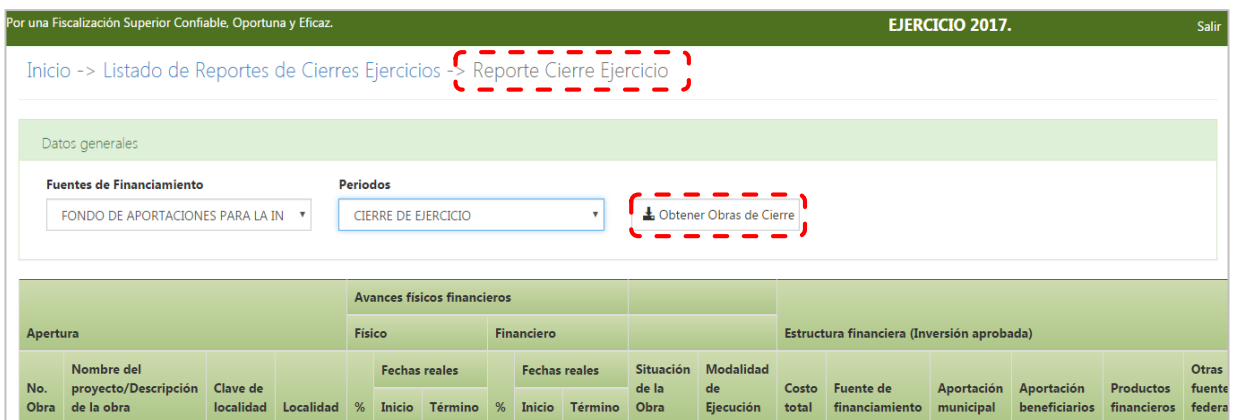

**d) Para adjuntar el archivo del Acta de Cierre, dé clic en el botón Adjuntar Acta de Cierre.**

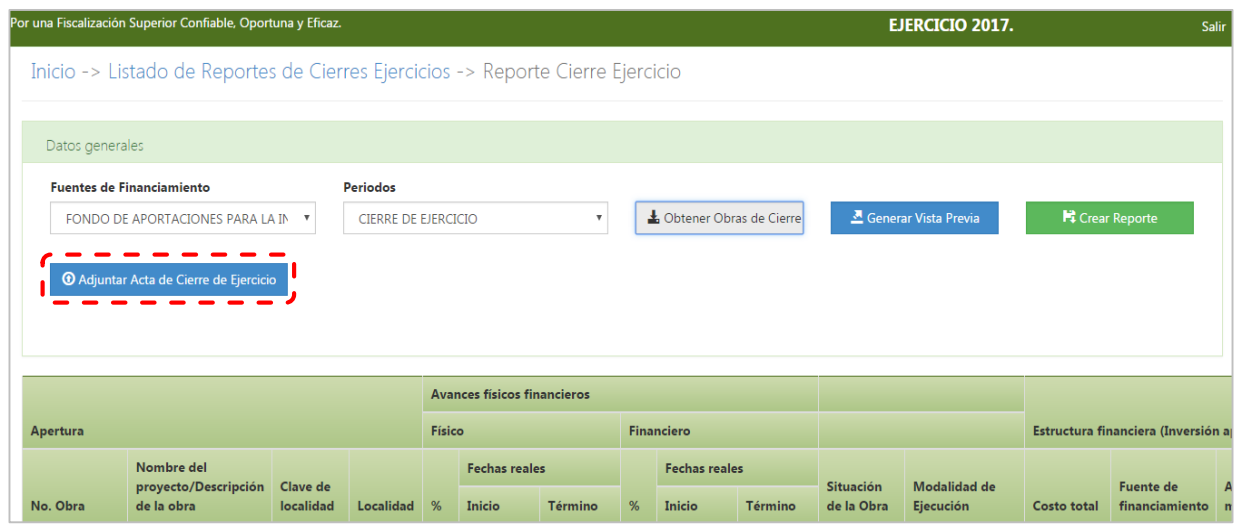

**e) Seleccione desde la ubicación en su equipo de cómputo el archivo en formato PDF del Acta de Cierre.**

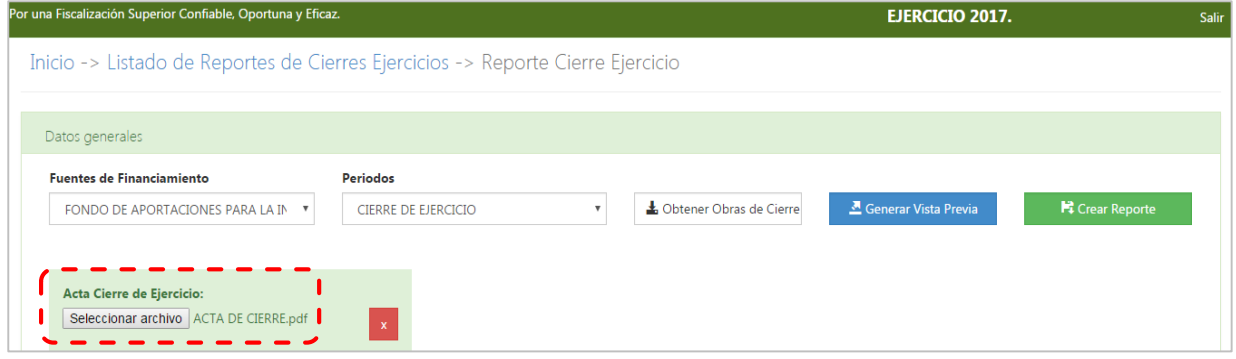

**f) Para validar la información capturada del Cierre de Ejercicio, dé clic en el botón Generar Vista Previa.**

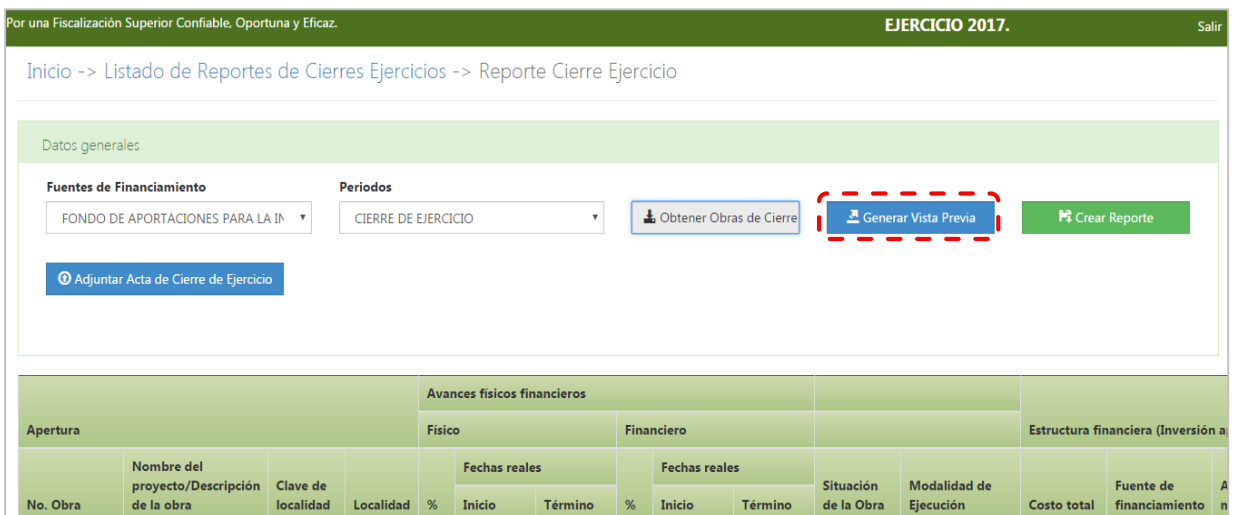

**g) El sistema visualizará el Cierre de Ejercicio para validación.**

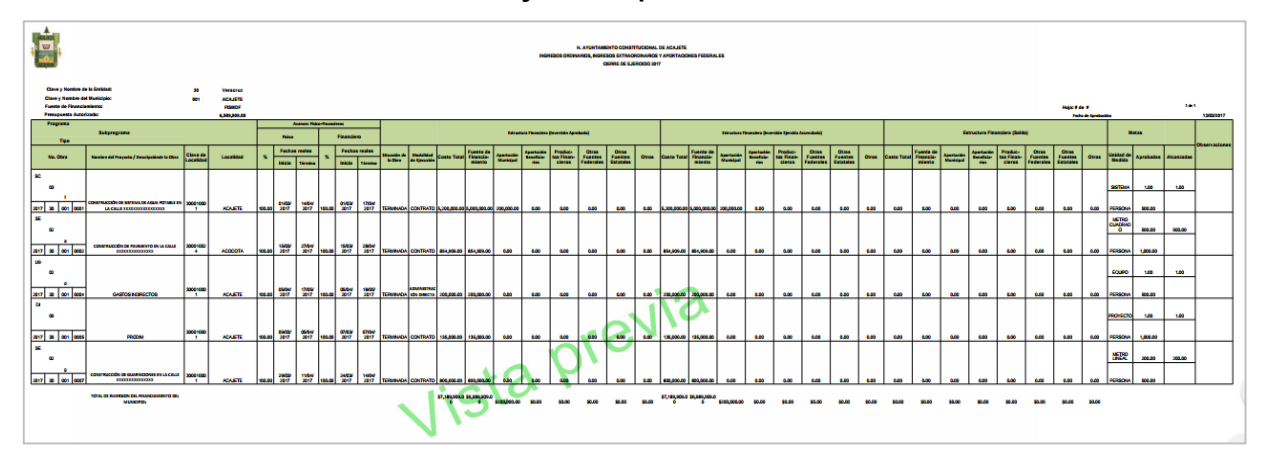

**h) Automáticamente el sistema mediante una notificación le solicitará la confirmación de la creación del reporte, dé clic en el botón Crear Reporte.**

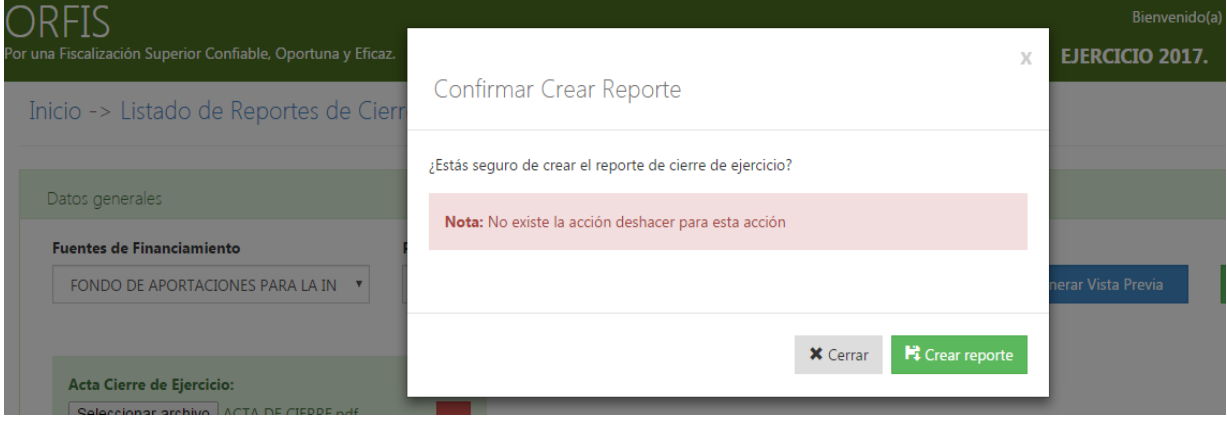

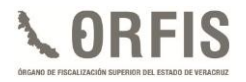

**i) El sistema notificará mediante un mensaje, la confirmación de que el documento ha sido creado.**

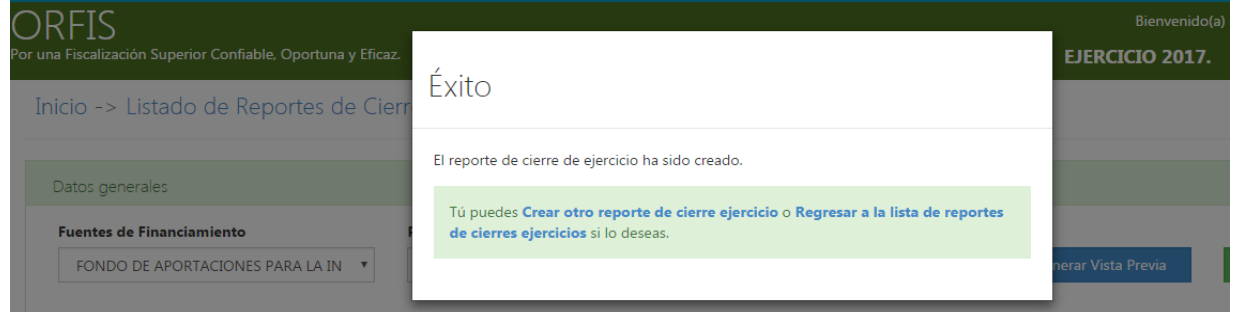

**j) En el apartado Listado de Reportes de Cierre de Ejercicio, dé clic en el botón Imprimir.** 

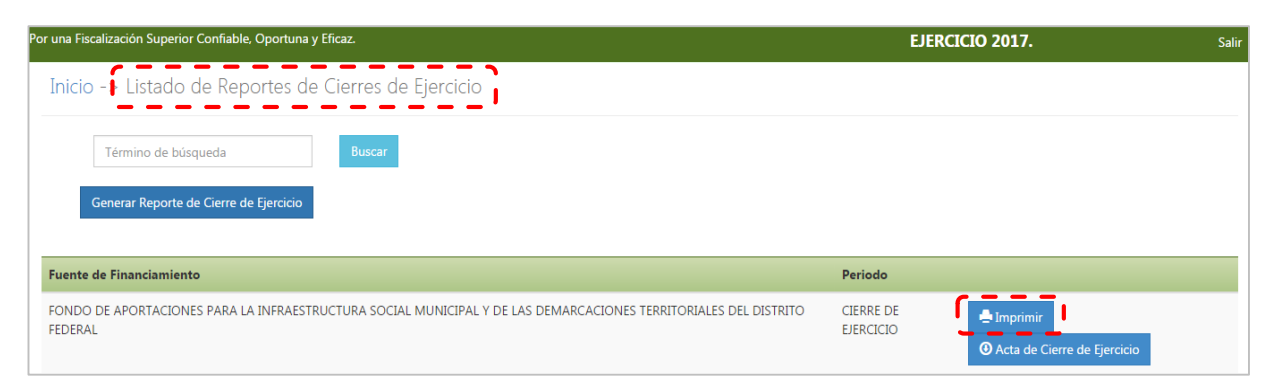

**k) El sistema imprimirá el Cierre de Ejercicio en formato PDF, mismo que incluye un sello digital y los apartados para recabar las firmas y sellos de las autoridades.**

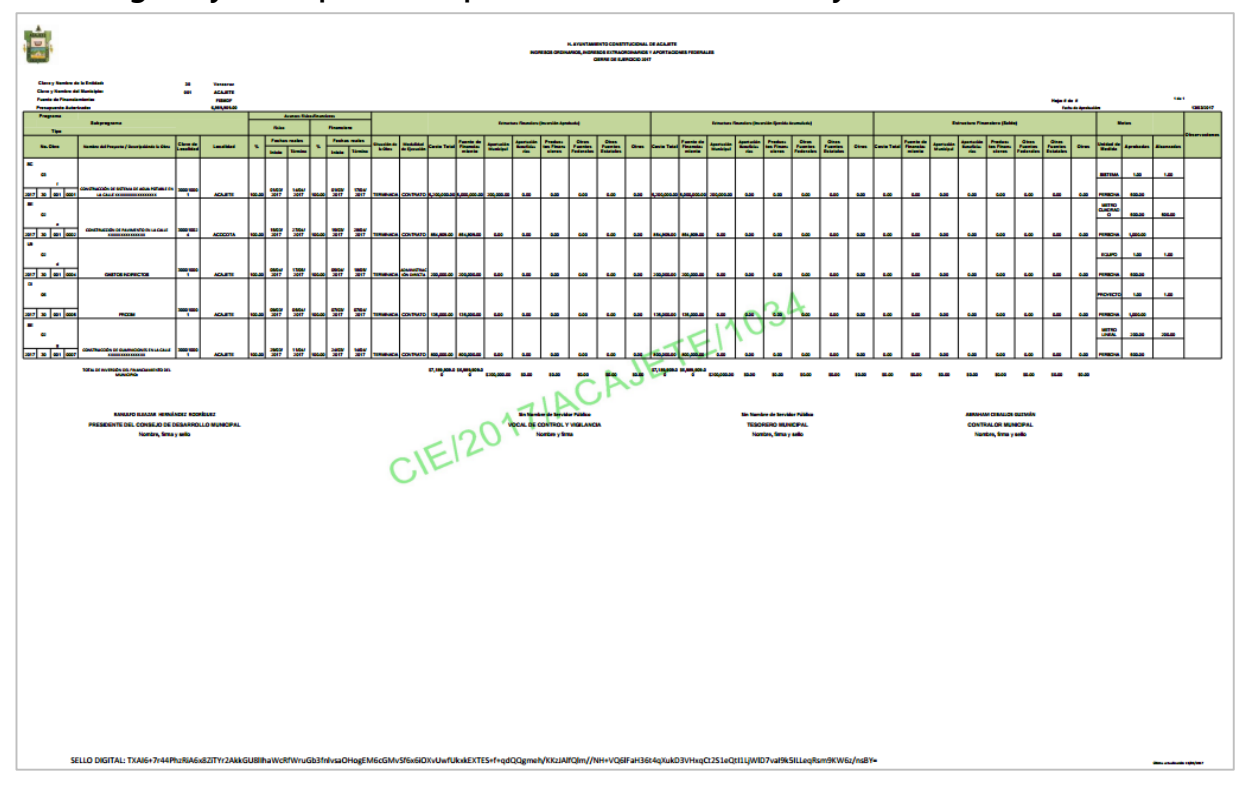

**l) Una vez obtenidas las firmas y sellos requeridos en el Cierre de Ejercicio, es necesario escanear y adjuntar el archivo al sistema, para poder generar el acuse de recibo correspondiente.**

**En el menú general, dé clic en el icono Obtener Acuses de Recibo.**

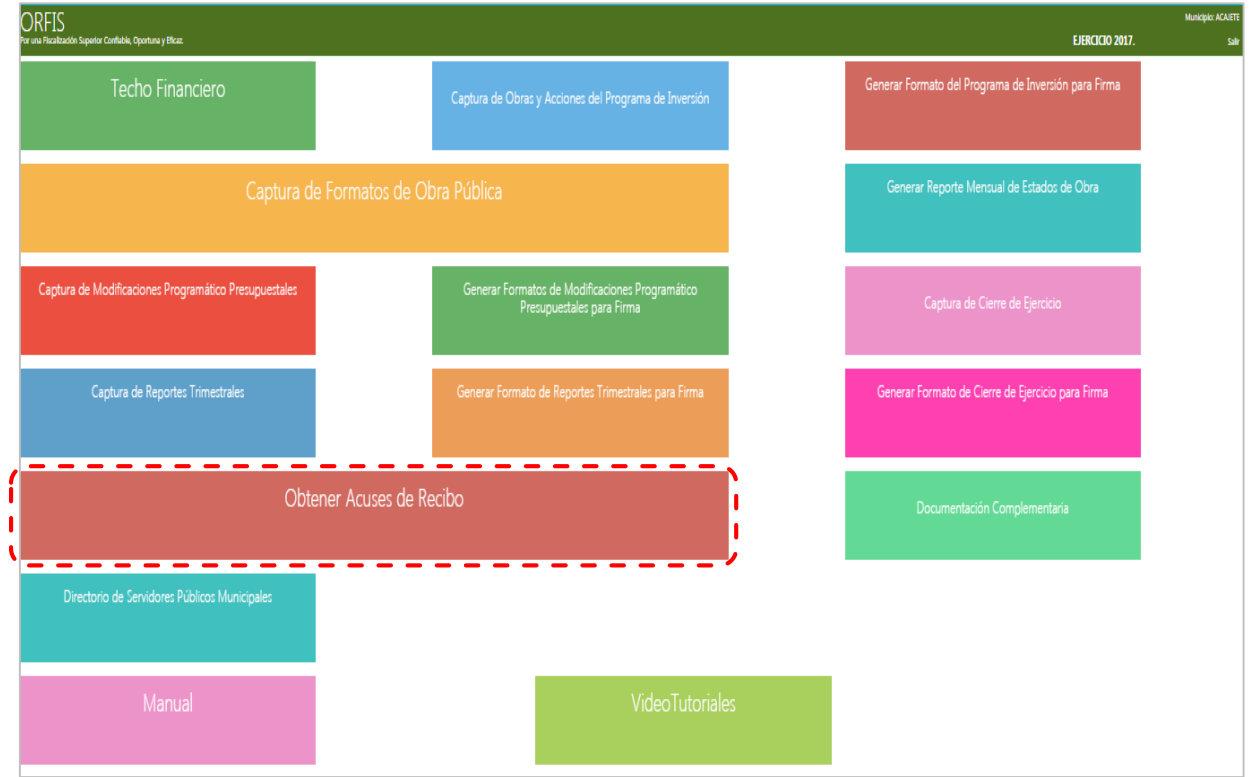

**m) El sistema emitirá un aviso mediante el cual solicita adjuntar el archivo PDF escaneado del Cierre de Ejercicio firmado y sellado. Dé clic en el botón Cerrar.**

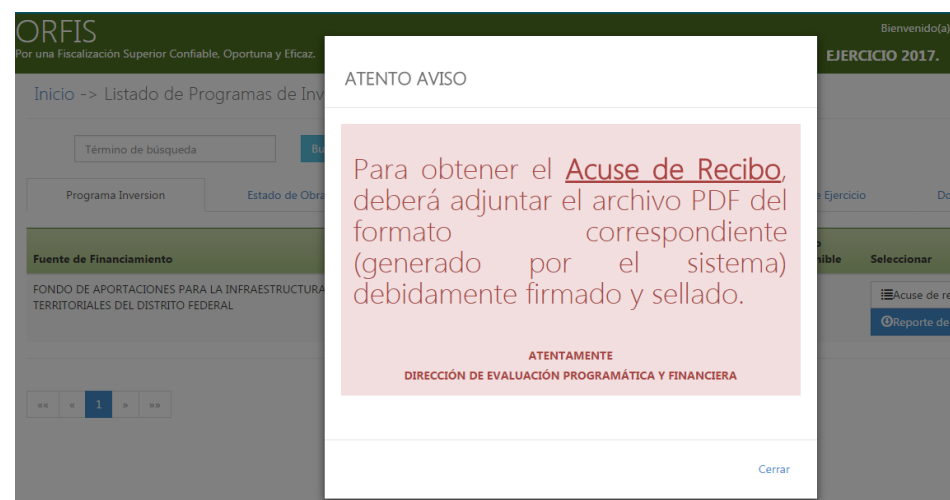

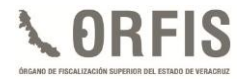

**n) En el apartado Listado de Reportes de Cierre de Ejercicio, seleccione la opción Cierre Ejercicio y dé clic en el botón Subir Reporte de Cierre de Ejercicio.**

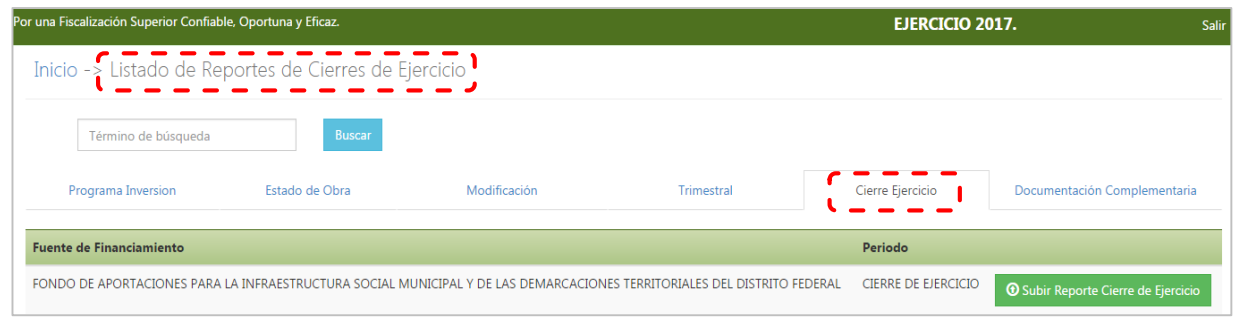

**o) En el apartado Subir Reporte, dé clic en el botón Adjuntar Archivo. Seleccione, desde la ubicación en su equipo de cómputo, el archivo en formato PDF del Cierre de Ejercicio y una vez adjunto dé clic en el botón Guardar.**

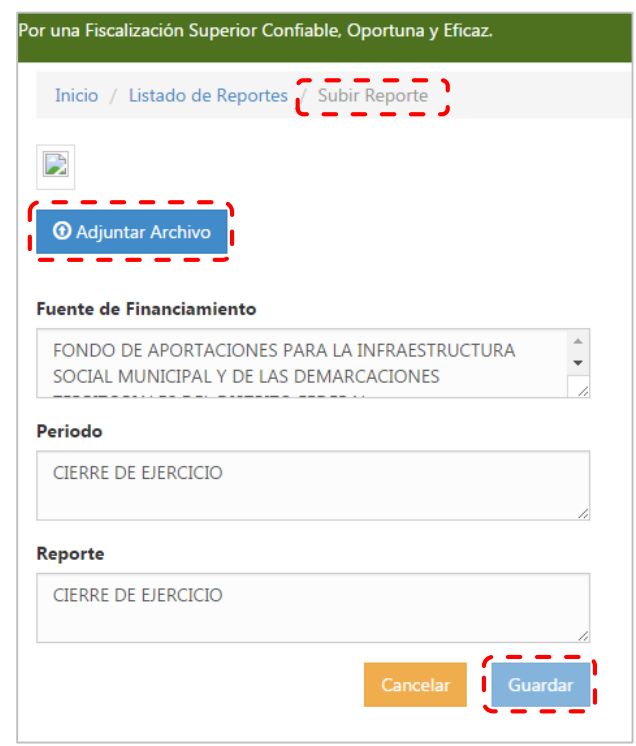

**p) El sistema mediante una notificación le solicitará la carga del reporte. Dé clic en el botón Guardar Reporte.**

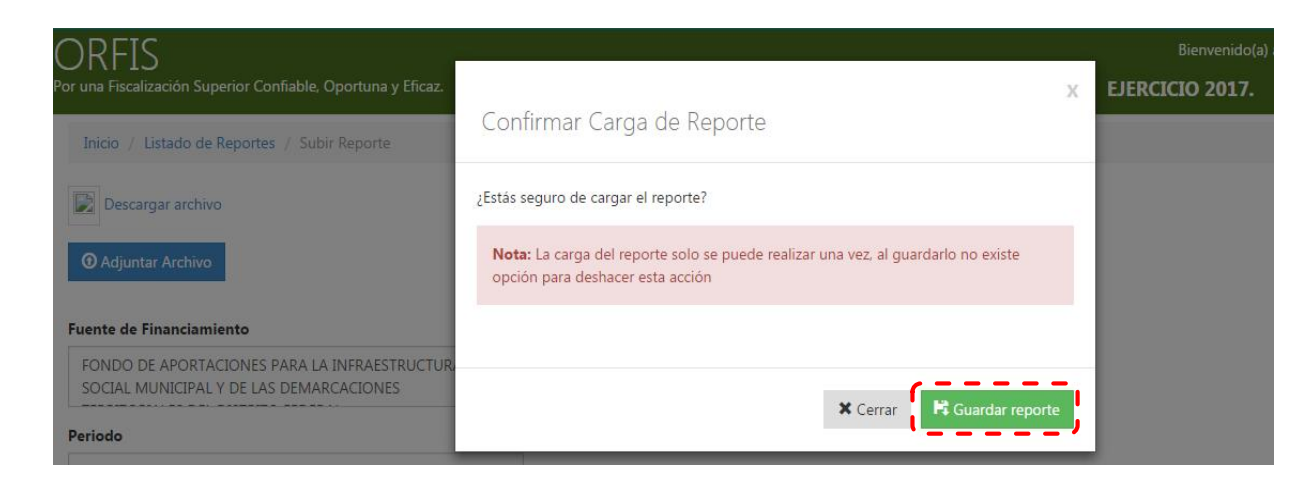

**q) Automáticamente el sistema le notificará el guardado exitoso de la información. Dé clic en la opción Regresar a la Lista de Reportes de Cierre de Ejercicio.**

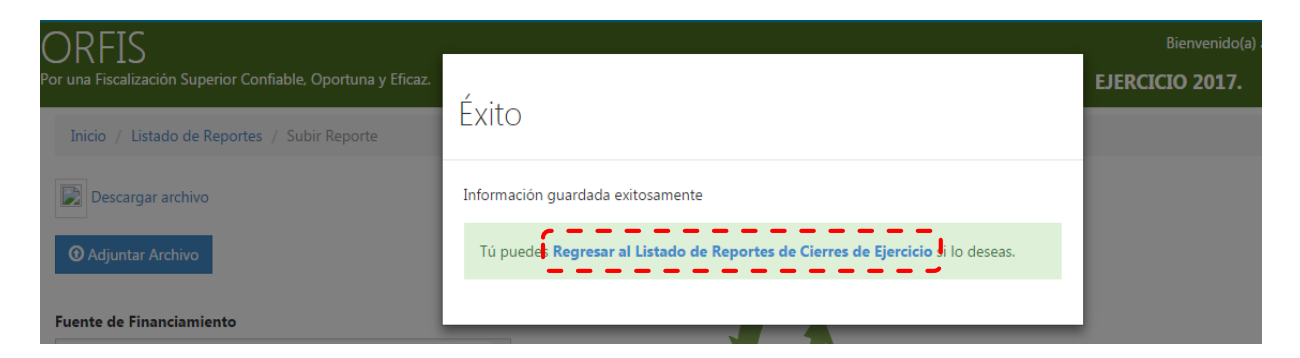

**r) En el apartado Listado de Reportes de Cierre de Ejercicio, se visualizarán los botones Reporte de Cierre de Ejercicio, mismo que sólo es para consulta, y el de Acuse de Recibo.**

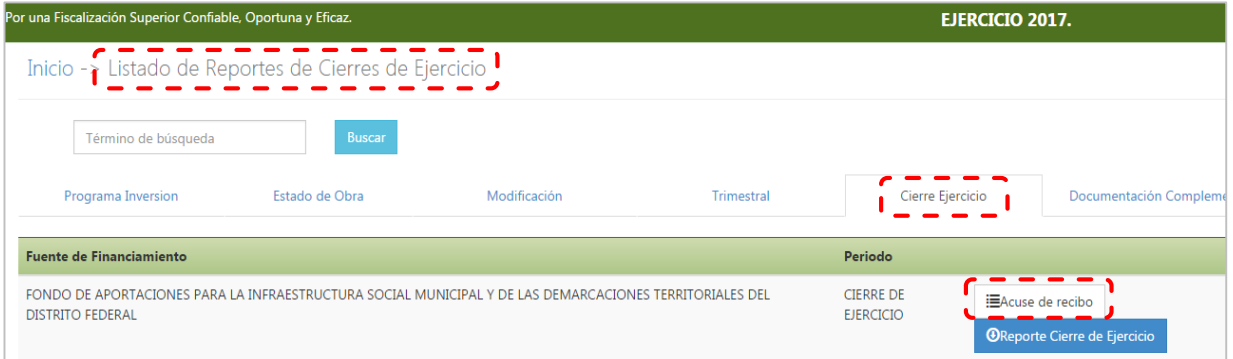

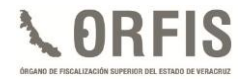

**s) Para obtener el acuse, dé clic en el ícono Acuse de Recibo, el sistema mostrará el documento correspondiente, el cual deberá imprimir y será el comprobante de la presentación del Cierre del Ejercicio.**

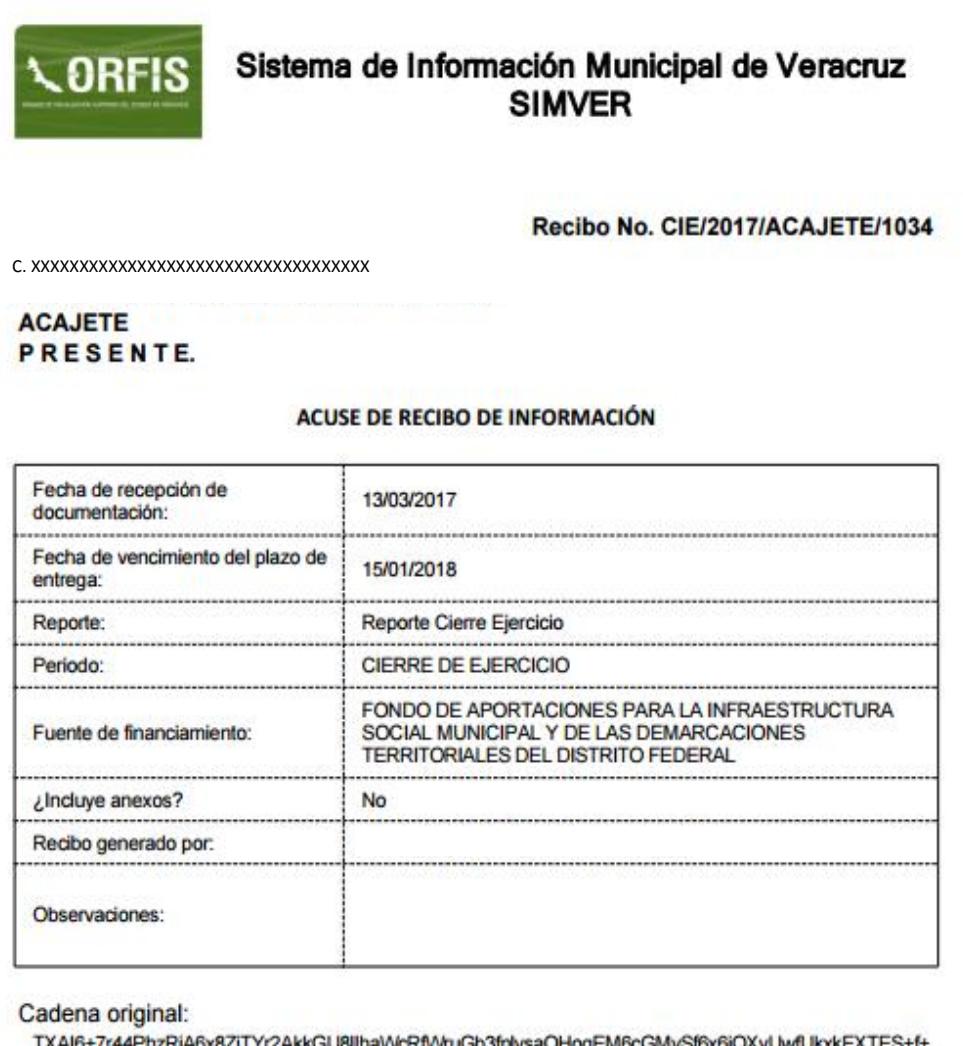

qdQQgmeh/KKzJAlfQlm//NH+VQ6lFaH36t4qXukD3VHxqCt2S1eQtI1LjMD7val9k5lLLeqRsm9KW6z/  $nSBY =$ 

#### **INDICADORES**

**Este apartado da seguimiento a la aplicación de los recursos, a través de indicadores determinados con la información capturada.**

**a) Para visualizar el apartado de Indicadores, en el menú general del sistema dé clic en el ícono Captura de Obras y Acciones del Programa de Inversión.**

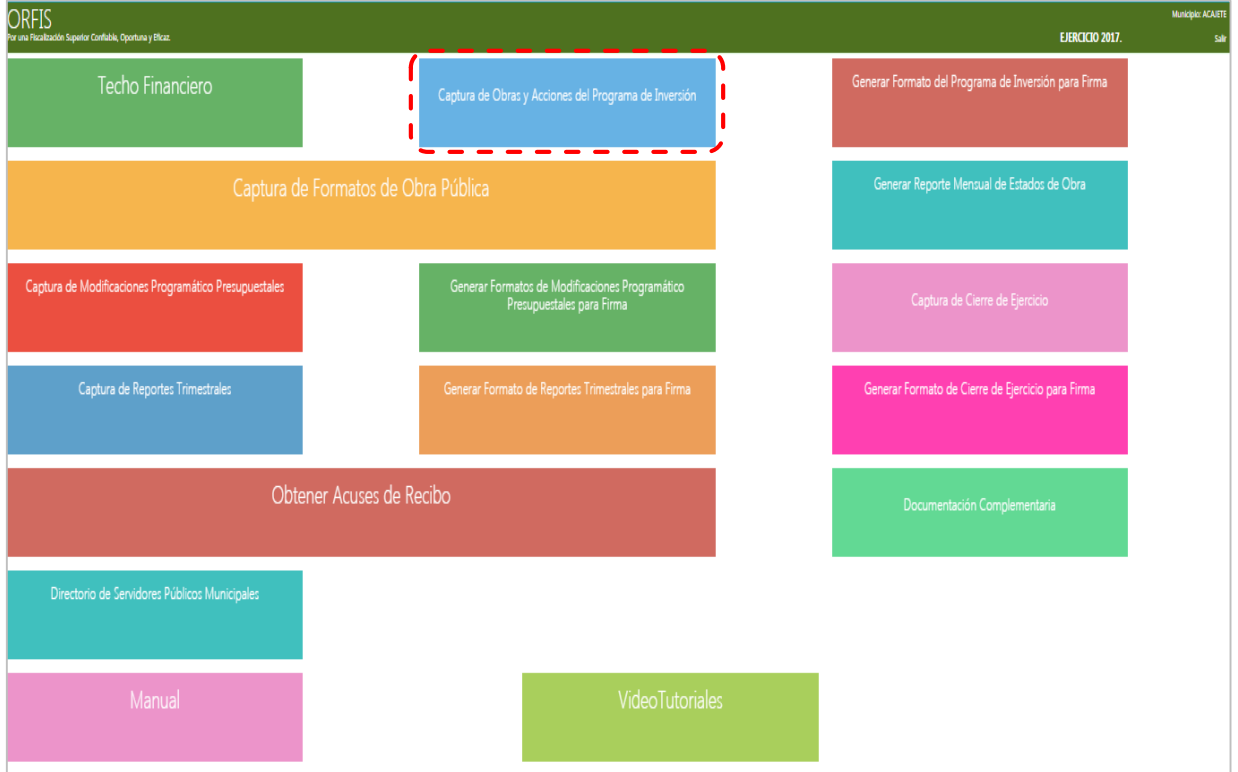

**b) En la sección Resumen de Obras por Fuente de Financiamiento, dé clic sobre el Indicador de la fuente de financiamiento que corresponda.**

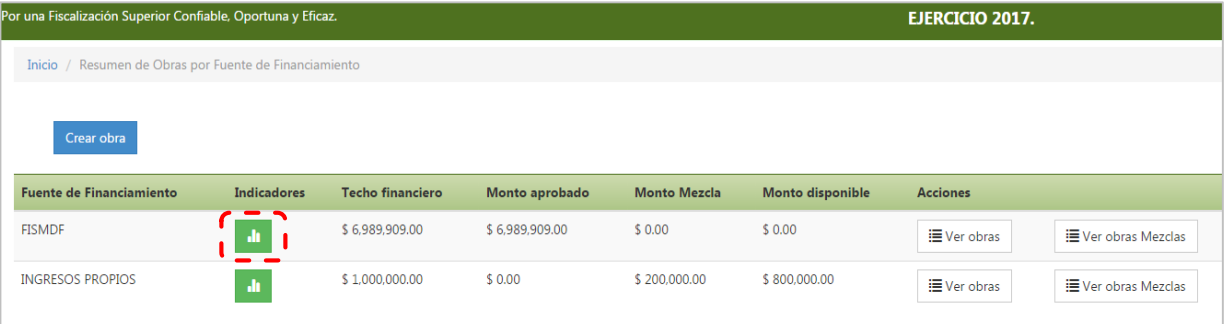

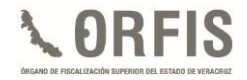

**c) En el caso del FISMDF, el sistema muestra en verde los aspectos a los que se les da cumplimiento, en términos de lo señalado en los Lineamientos en la materia.**

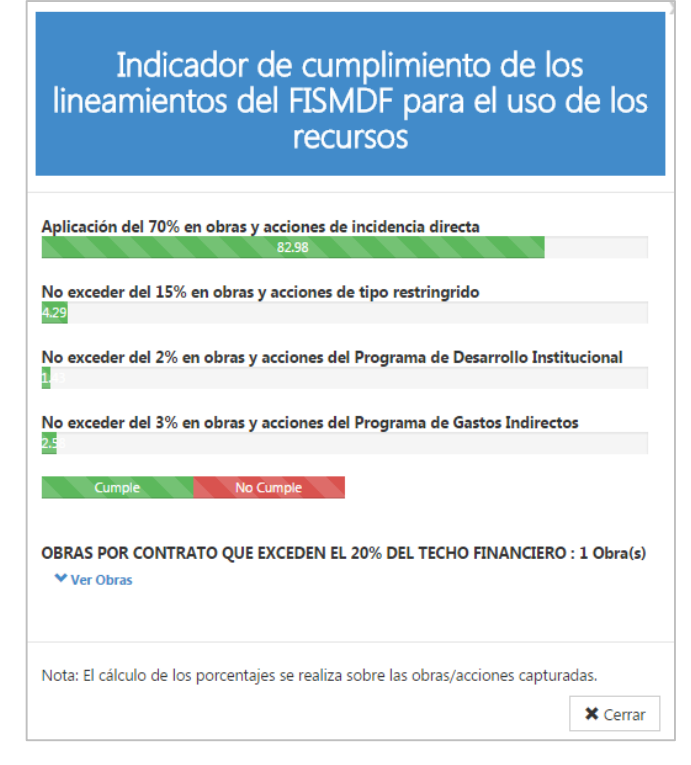

**d) Para obras por contrato que excedan el 20% del techo financiero, se podrán visualizar al dar clic en el botón Ver Obras.**

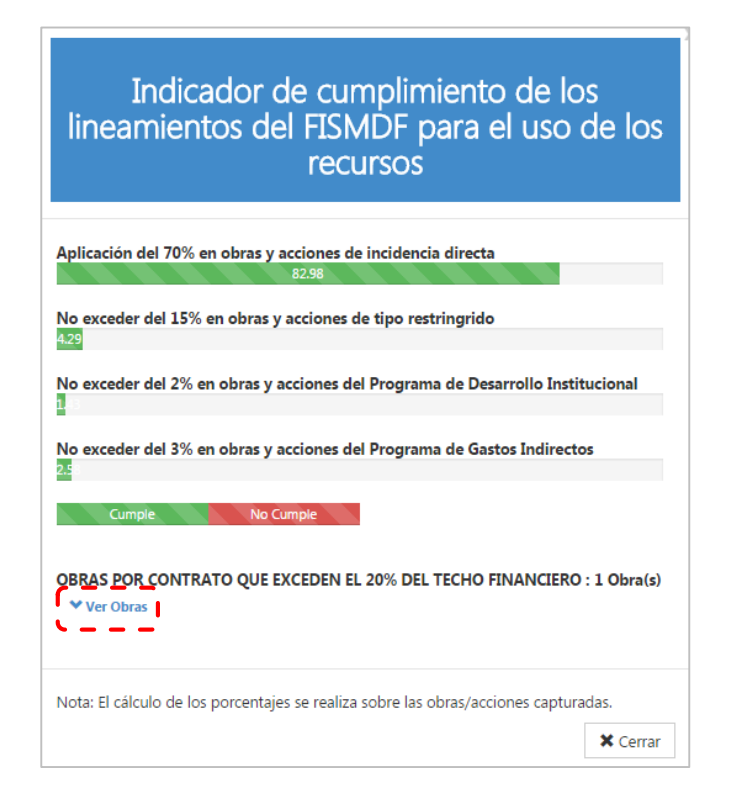

**e) El sistema despliega el listado de aquellas obras que rebasen dicho porcentaje.**

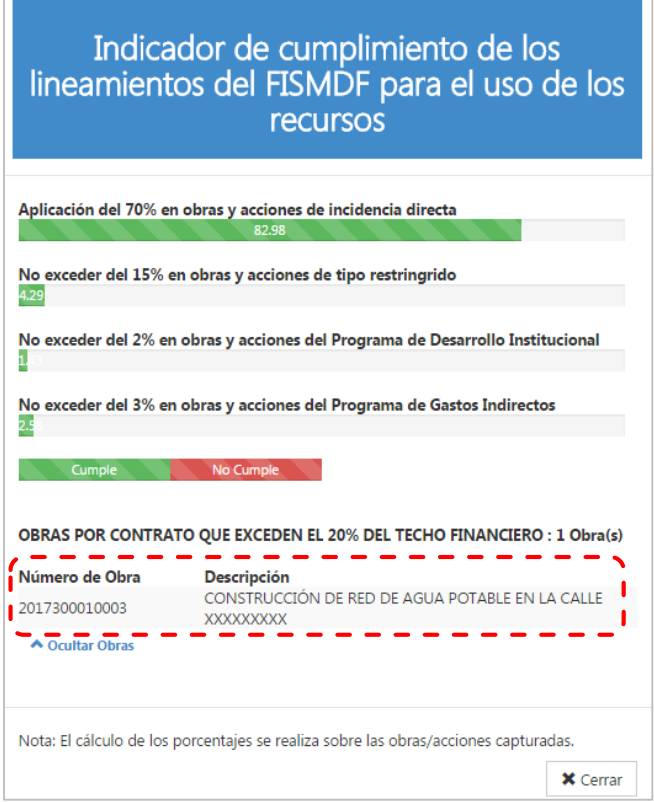

**f) En las obras o acciones con otras fuentes de financiamiento, el indicador mostrará el número de obras por contrato que excedan el 20% del techo financiero. Para visualizar dichas obras dé clic en el botón Ver Obras.**

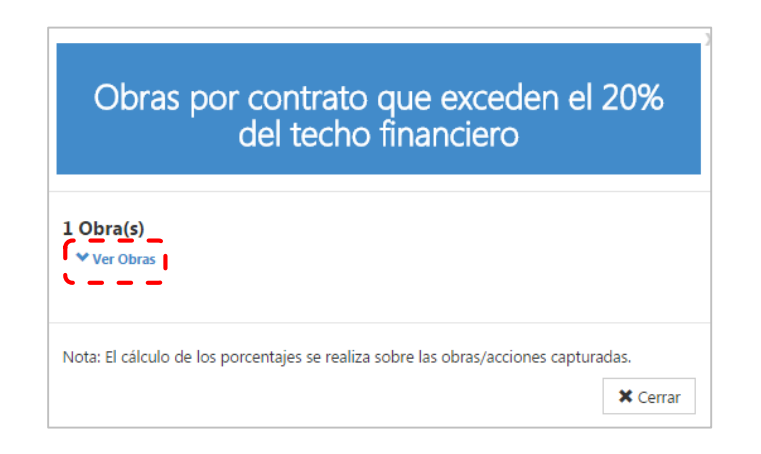

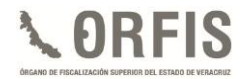

**g) El sistema despliega el listado de aquellas obras que rebasen dicho porcentaje.**

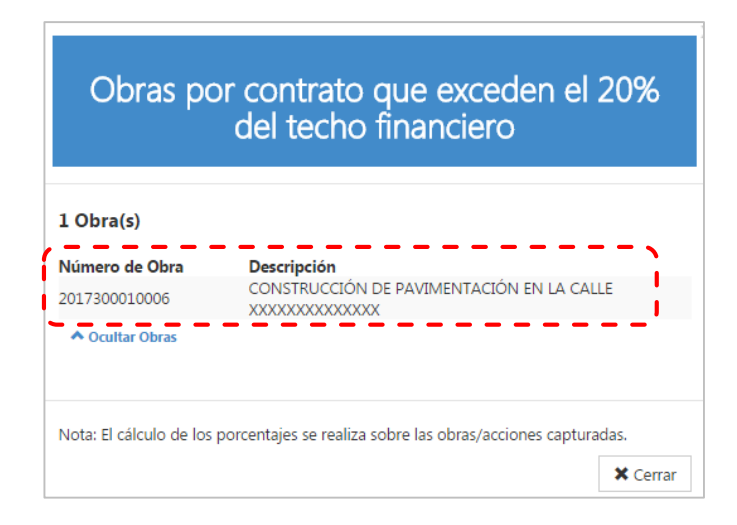

## **FUENTES DE CONSULTA**

- **Constitución Política de los Estados Unidos Mexicanos. México: Cámara de Diputados, H. Congreso de la Unión. Última Reforma 24 de febrero de 2017.**
- **Ley de Coordinación Fiscal. México: Cámara de Diputados, H. Congreso de la Unión. Última Reforma 18 de julio de 2016.**
- **Ley de Coordinación Fiscal para el Estado y los Municipios de Veracruz de Ignacio de la Llave. Veracruz, México: H. Congreso del Estado Libre y Soberano de Veracruz de Ignacio de la Llave. Última Reforma 30 de diciembre de 2016.**
- **Ley de Fiscalización Superior y Rendición de Cuentas para el Estado de Veracruz de Ignacio de la Llave. Veracruz, México: H. Congreso del Estado Libre y Soberano de Veracruz de Ignacio de la Llave. Última Reforma 28 de junio de 2016.**
- **Ley General de Contabilidad Gubernamental. México: Cámara de Diputados, H. Congreso de la Unión. Última Reforma 18 de julio de 2016.**
- **Ley Orgánica del Municipio Libre. Veracruz, México: H. Congreso del Estado Libre y Soberano de Veracruz de Ignacio de la Llave. Última Reforma 23 de marzo de 2017.**
- **Ley de Planeación del Estado de Veracruz de Ignacio de la Llave. Veracruz, México: H. Congreso del Estado Libre y Soberano de Veracruz de Ignacio de la Llave. Última Reforma 8 de diciembre de 2016.**
- **Lineamientos Generales para la Operación del Fondo de Aportaciones para la Infraestructura Social 2016. México: Secretaría de Desarrollo Social. 31 de marzo de 2016.<sup>1</sup>**
- **Lineamientos de información pública financiera para el Fondo de Aportaciones para la Infraestructura Social. México: Consejo Nacional de Armonización Contable. 6 de octubre de 2014.**
- **Norma para establecer la estructura de información del formato de aplicación de recursos del Fondo de Aportaciones para el Fortalecimiento de los Municipios y de las Demarcaciones Territoriales del Distrito Federal (FORTAMUN). México: Consejo Nacional de Armonización Contable. 4 de abril de 2013.**
- **Normas para establecer la estructura de información del formato del ejercicio y destino de gasto federalizado y reintegros. México: Consejo Nacional de Armonización Contable. 4 de abril de 2013.**
- **Presupuesto de Egresos de la Federación para el Ejercicio Fiscal 2017. México: Cámara de Diputados, H. Congreso de la Unión. 30 de noviembre de 2016.**
- **Reglas de Carácter General para la Presentación de la Información Municipal a través de Medios Electrónicos, al ORFIS 2017. Veracruz, México: ORFIS. 9 de enero de 2017.**

 $\overline{a}$ 

<sup>1</sup> Lineamientos vigentes a la fecha de elaboración de esta Guía.

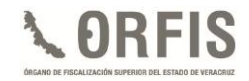

## **ORIENTACIÓN**

# **Auditoría Especial de Evaluación y Atención Ciudadana**

Dirección de Evaluación Programática y Financiera

**Correo Electrónico**

depyf@orfis.gob.mx

**Teléfonos**

01 (228) 8139141 01 (228) 8139165 01 (228) 8418600 Ext. 1031

www.orfis.gob.mx www.sefisver.org.mx **Ti** ORFIS veracruz OORFIS\_VER **To** @orfis\_ver

86